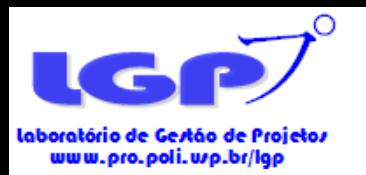

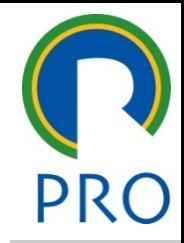

## Bibliometria: Teoria e Prática

**Curso de Difusão USP**

Professores: Diego Clemente e Graziela Galvão

São Paulo/2019

Escola Politécnica da Universidade de São Paulo

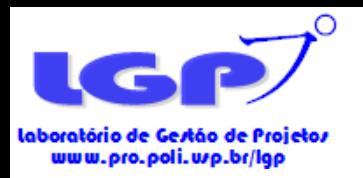

#### Agenda do curso

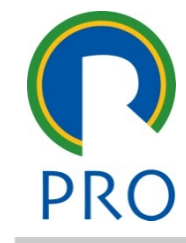

- Bibliometria: aspectos teóricos
- Buscas nas bases de dados (ISI Web of Science e Scopus)
- Etapas de filtragem de artigos
- Seleção de artigos e amostra final
- Extração de dados e arquivamento
- Elaboração de redes com o software VosViewer
- Geração de índices de análise pelo Ucinet
- Estrutura do artigo bibliométrico
- Fator de Impacto Corrigido (O que é e como fazer)
- Outliers (Oque é e como fazer)
- Hot Topics (O que é e como fazer)
- Análise descritiva da amostra (Alguns exemplos)
- Análise de redes

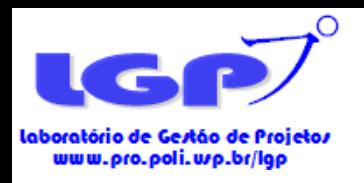

### Agenda do Curso – Parte I

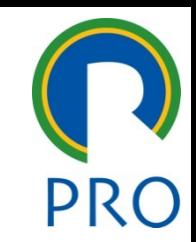

- Bibliometria: aspectos teóricos
- Buscas nas bases de dados (ISI Web of Science e Scopus)
- Etapas de filtragem de artigos
- Seleção de artigos e amostra final
- Extração de dados e arquivamento
- Elaboração de redes com o VosViewer
- Geração de índices de análise pelo Ucinet

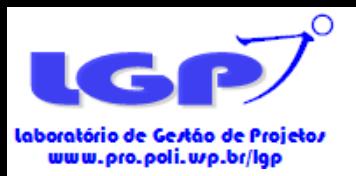

### Bibliometria: aspectos teóricos

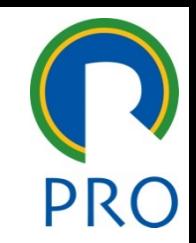

- Bibliometria, Cientometria e Informetria: três disciplinas da ciência da informação.
- Bibliometria é uma técnica quantitativa e estatística para medir índices de produção e disseminação de conhecimento científico (ARAÚJO, 2006)
- A utilização de métodos quantitativos para avaliação da produção científica é ponto central da bibliometria (ARAÚJO, 2006)
- Dentro da bibliometria, a análise de citações é uma das principais áreas, uma vez que permite identificar padrões na produção do conhecimento científico (ARAÚJO, 2006), sendo o fator de impacto um dos mais relevantes.
- Os indicadores bibliométricos são importantes para a mensuração e avaliação de determinados temas, mas também da inserção de um país na produção de conhecimento sobre determinado tema (MACIAS-CHAPULA, 1998)
- Três leis principais da bibliometria clássica:
- **Lei de Lotka (1926)**
- Esta lei é sobre **autores**.
- Uma grande proporção da literatura científica é produzida por um pequeno número de autores, e um grande número de pequenos autores se iguala em produção aos reduzido número de grandes autores.

#### • **Lei de Bradford (1934)**

- Esta lei é sobre **periódicos**
- A disposição em ordem decrescente de produtividade de artigos sobre um tema, nota-se um núcleo de periódicos mais voltados ao tema e outros grupos ou zonas com o mesmo número de artigos sobre o tema, mas como números crescentes de periódicos.
- **Lei de Zipf (1949)**
- Esta lei é sobre relação entre **palavras**
- Há um uso demasiaddo das mesmas palavras em artigos e, dessa forma, as palavras mais usadas indicam o assunto do documento.

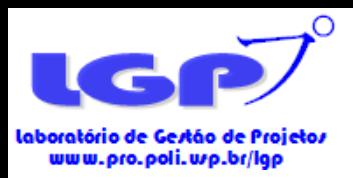

#### Bibliometria: aspectos teóricos

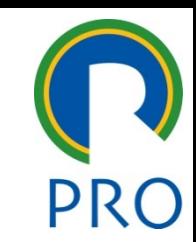

- A bibliometria é um MÉTODO e, como tal, não pode ser o próprio objetivo do trabalho.
- O objetivo da pesquisa não pode ser aplicar o método x bibliométrico...
- × O objetivo da pesquisa não pode fazer uma análise bibliométrica sobre determinado tema...
- O objetivo é sempre maior que o método e este serve para que o pesquisador atinja os objetivos da pesquisa! Dessa forma, a bibliometria é útil para objetivos exemplificados abaixo:
- Mapear a literatura sobre determinado tema para ✓ traçar as principais vertentes;
- Elaborar uma revisão de literatura sobre determinado ✓ tema;
- Organizar um campo de pesquisa e identificar as ✓ principais linhas de pensamento;
- Avaliar o impacto da produção científica de um país ✓ sobre determinado tema;
- Avaliar a produção científica resultante ✓ de investimentos em pesquisa de agências de fomento;

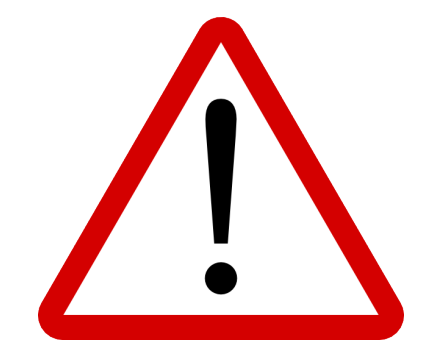

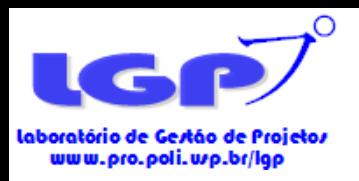

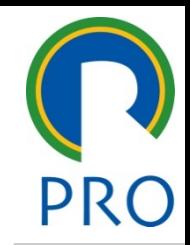

#### Bibliometria: aspectos teóricos

- Diversos periódicos cobrem as pesquisas em Cientometria e Bibliometria.
- *Scientometrics* é um dos principais e o primeiro especializado na divulgação da pesquisa em Bibliometria e Cientomentria (OLIVEIRA; GRÁCIO, 2012)
- Os principais periódicos que publicam sobre bibliometria são:
- *1. Scientometrics*
- *2. Journal of Informetrics*
- *3. Journal of Information Science*
- *4. Journal of Documentation*
- Alguns trabalhos para referência seguem abaixo:
- Pritchard (1969), Araújo (2006), Macias-Chapula (1998), Oliveira e Grácio (2012), Tague-Sutcliffe (1992), Hood and Wilson (2001)

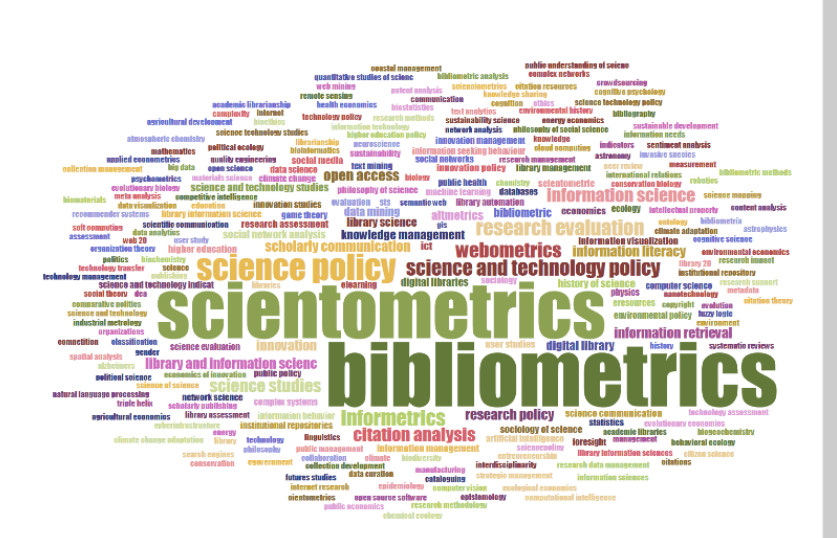

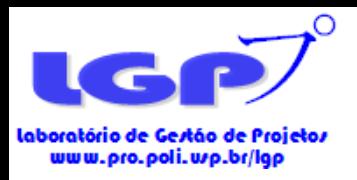

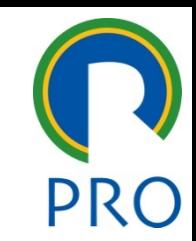

- Todas as etapas de busca e filtragem devem ser guardadas pelo pesquisador!
- Estas informações podem ser salvas em Word ou Excel.
- **IMPORTANTE!**
- As datas das pesquisas devem ser guardadas também!
- **Objetivos:**
- 1. Permitir a replicabilidade da pesquisa com as mesmas etapas de busca e filtragem de artigos por outros autores;
- 2. Permitir a atualização da base de artigos da bibliometria;

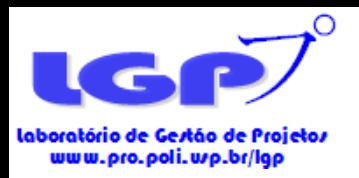

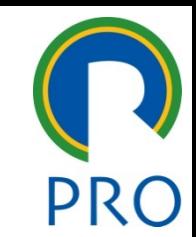

• Exemplo de como salvar as etapas da busca e filtragem de artigos:

Research steps on WEB OF SCIENCE CORE COLLECTION and SCOPUS Research date: 03/10/17

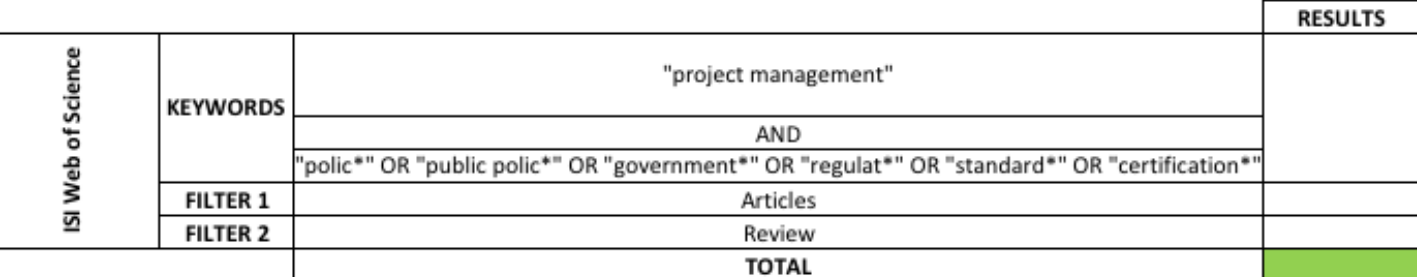

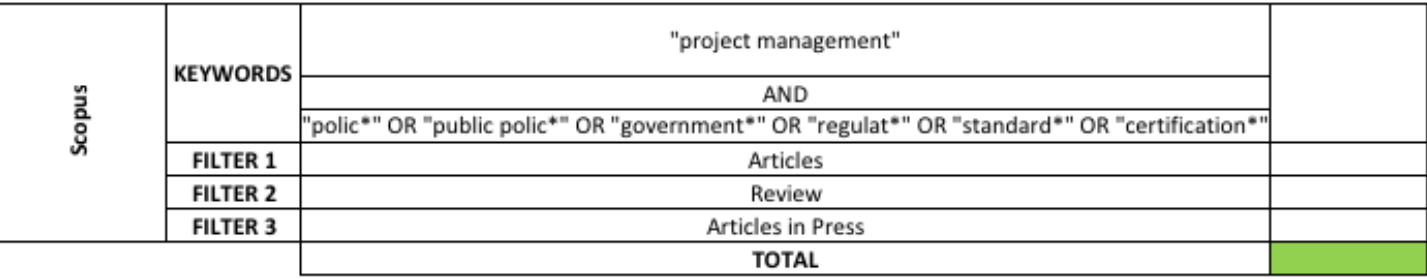

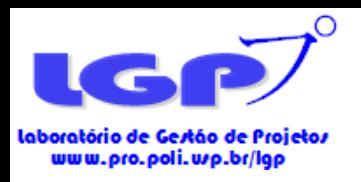

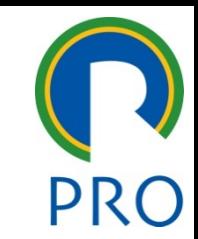

- A pesquisa se inicia com a **delimitação das keywords** de busca;
- O uso de **keywords adequadas** é fundamental para a **qualidade da busca** e do trabalho!
- Considere as seguintes características para delimitar as keywords:
- 1. Uso de **termos diferentes** para o **mesmo assunto** a ser pesquisado;
- 2. Uso de **termos** que possam conter **diferenças na forma de escrever**. Ex: product-service system(s) ou product service system(s);
- 3. Uso de **abreviações** de temas pode ser útil.

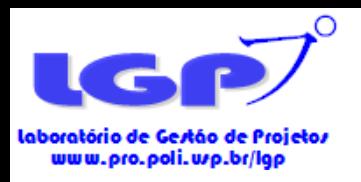

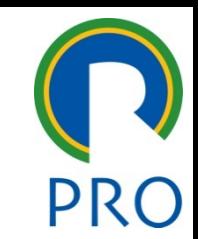

• Deve-se utilizar os termos BOOLEANOS para **combinação de palavras e expressões** nas buscas.

*Os termos booleanos são palavras cujo objetivo é definir como deve ser a combinação de termos e expressões de uma pesquisa em um sistema de busca.*

- Dois termos BOOLEANOS:
- **1. AND / E**
- Função de **restringir a pesquisa**, ou seja, os resultados devem apresentar um termo E o outro.

#### **1. OR / OU**

• Função de **ampliar a pesquisa**, ou seja, os resultados devem apresentar um termo OU o outro.

> Departamento de Engenharia de Produção Escola Politécnica da Universidade de São Paulo

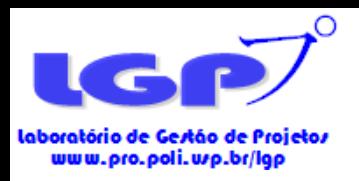

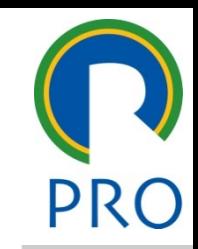

• Para as keywords de busca, **asteriscos (\*)** e **aspas ("")** podem ser utilizados da seguinte forma:

#### **1. Asteriscos (\*)**

• Função de buscar as palavras pela sua raiz, mas com diversos sufixos possíveis.

Exemplo: polic<sup>\*</sup>  $\longrightarrow$  incluirá tanto polic $\underline{Y}$  quanto polic $\underline{IES}$ regulat\* incluirá tanto regulat**ORY** quanto regulat**ION**

#### **1. Aspas (" ")**

• Função de buscar expressões exatamente da forma como foram escritas.

Exemplo: project management  $\longrightarrow$  os resultados apresentarão trabalhos que possuem os termos project e management separados. "project management"  $\longrightarrow$  os resultados apresentarão trabalhos que falam de gestão de projetos

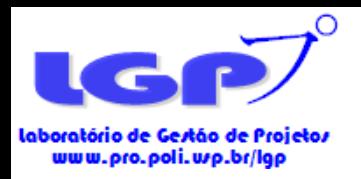

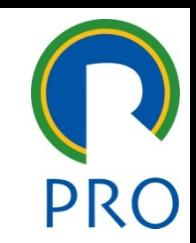

• Exemplo de uso das estratégias de buscas apresentadas até agora:

"project management"

#### **AND**

"polic\*" **OR** "public polic\*" **OR** "government\*" **OR** "regulat\*" **OR** "standard\*" **OR** "certification\*"

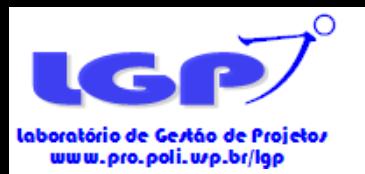

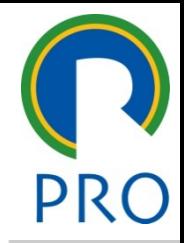

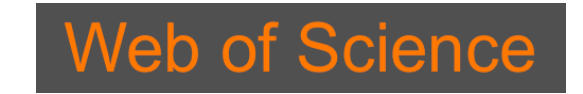

Escola Politécnica da Universidade de São Paulo Departamento de Engenharia de Produção

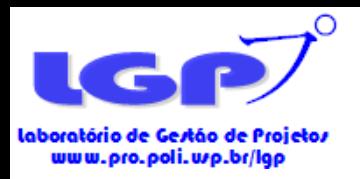

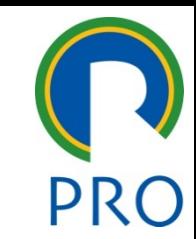

- Web of Science: uma das principais bases de dados de artigos científicos.
- [www.webofscience.com](http://www.webofscience.com/)
- **PRIMEIRO PASSO**: selecionar a base de dados
- Selecionar sempre a Web of Science Core Collection pois possui **todos os metadados necessários** para a pesquisa bibliométrica.

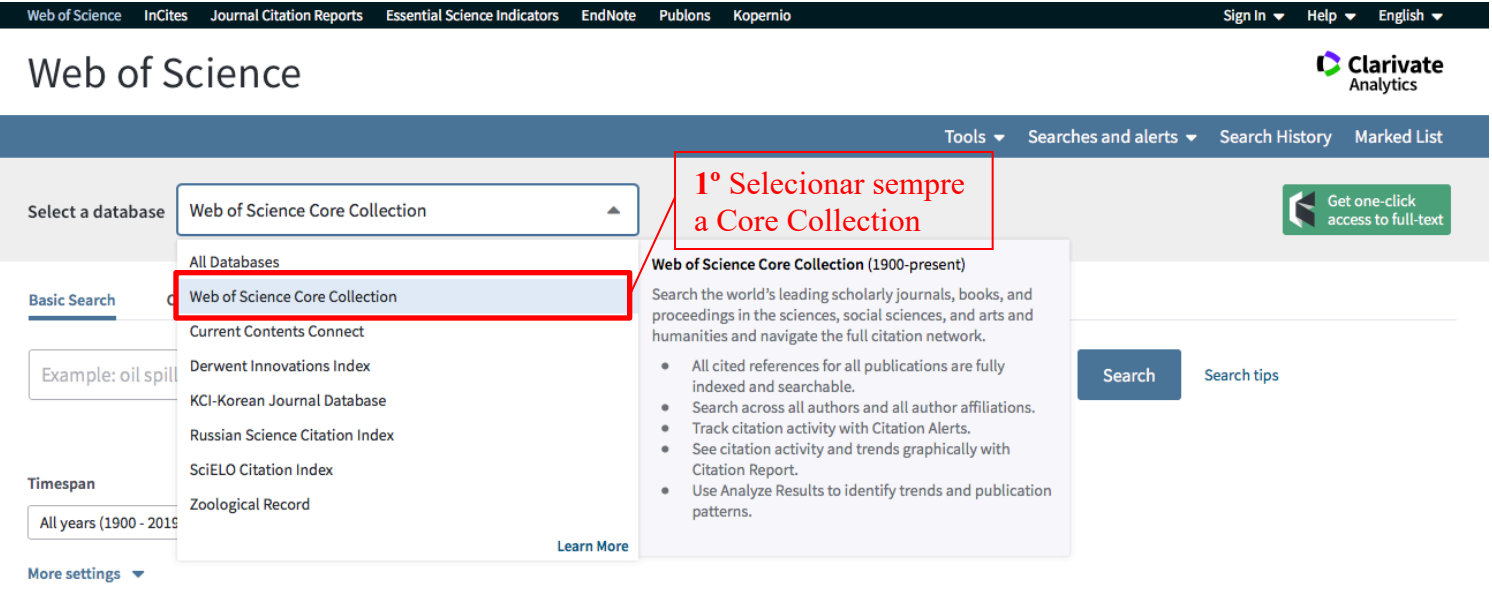

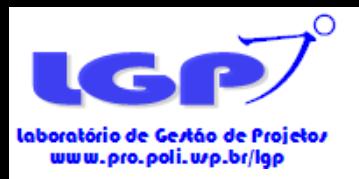

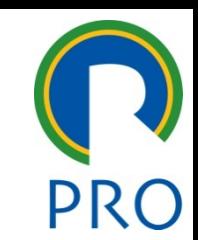

- SEGUNDO PASSO: **incluir as keywords** de busca
- TERCEIRO PASSO: **selecionar o campo** onde as keywords devem ser usadas
- O campo **TOPIC** irá buscar as keywords em **títulos, resumos e palavras chaves** dos artigos.

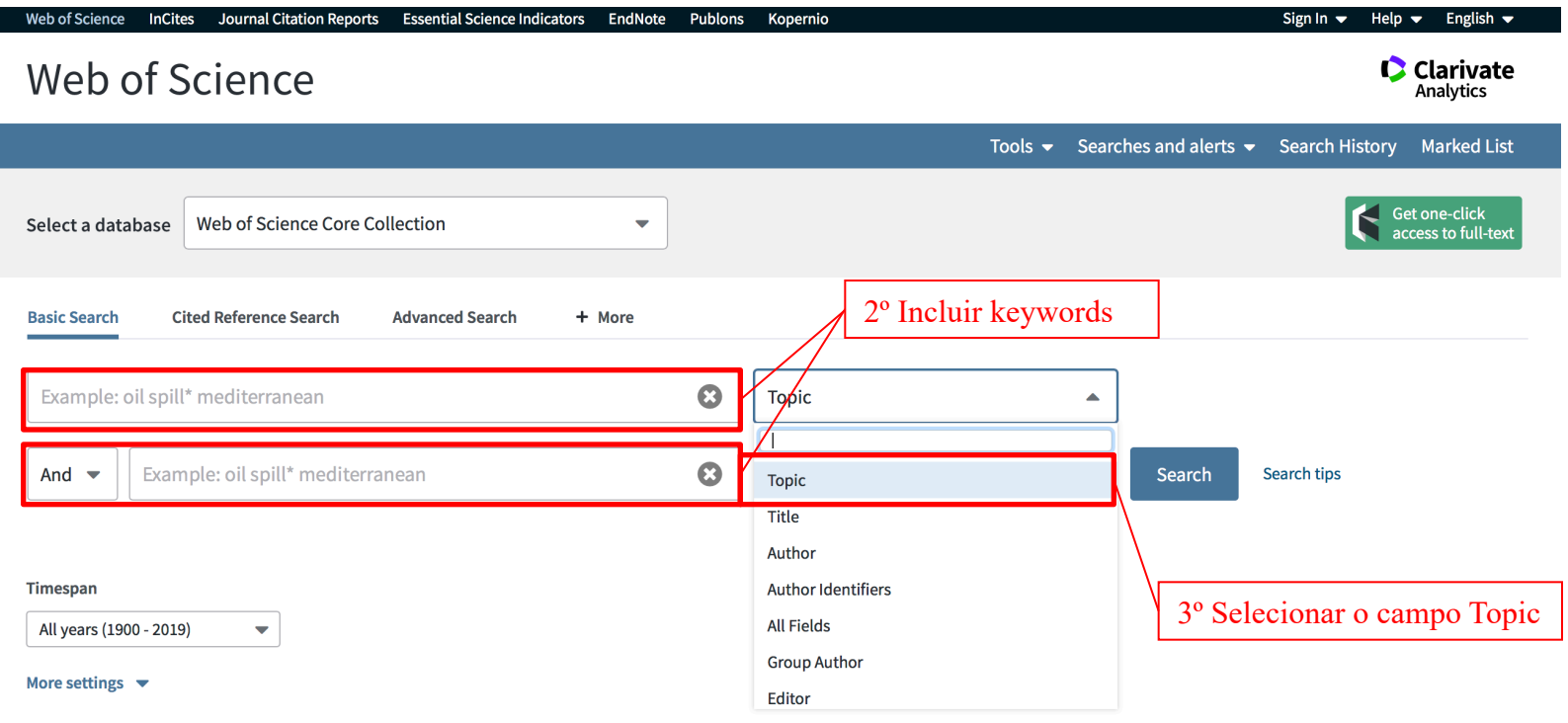

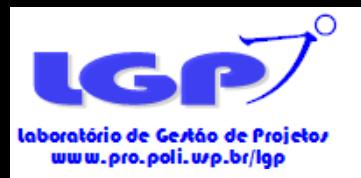

# Filtragem de Artigos

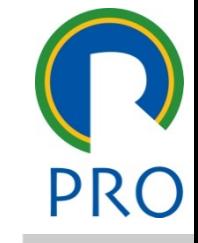

- Para bibliometria, deve-se necessariamente selecionar **ARTIGOS**. Nestes, pode-se incluir **reviews**, **editorial material** ou **articles in press;**
- Proceeding papers, book reviews, notes, patentes e outros não são usados na análise bibliométrica;
- As informações dos metadados de artigos possuem todas as informações necessárias para análise bibliométrica;
- PRIMEIRO PASSO: selecionar **document types**
- SEGUNDO PASSO: selecionar **articles, reviews, editorial material** e **articles in press.**
- TERCEIRO PASSO: selecionar **refine**.

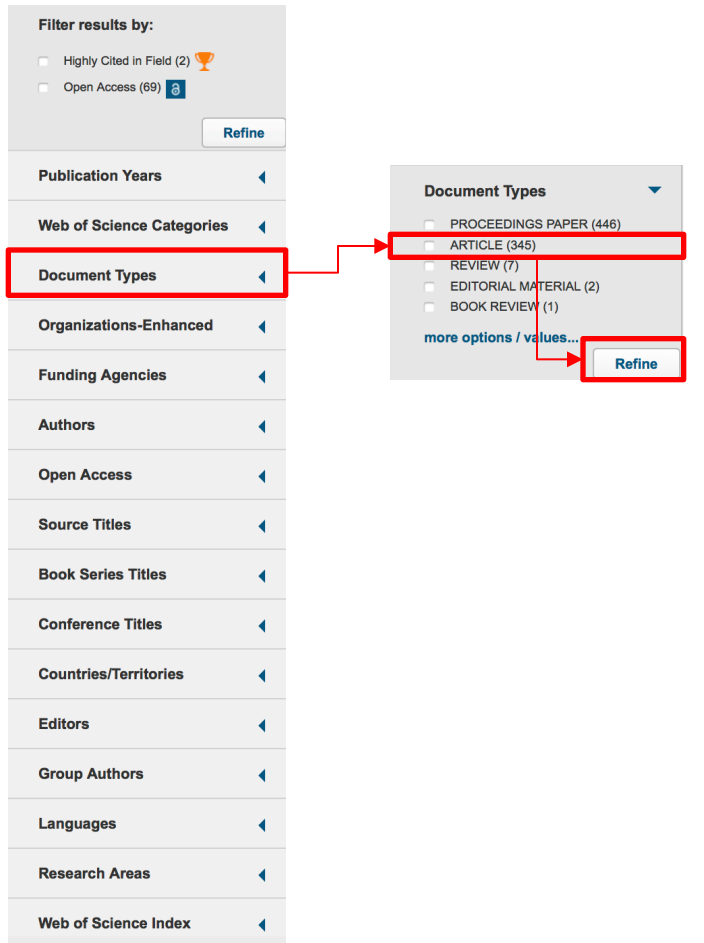

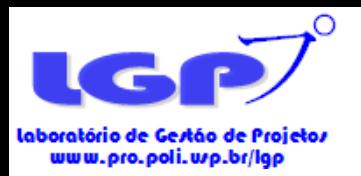

### Filtragem de Artigos

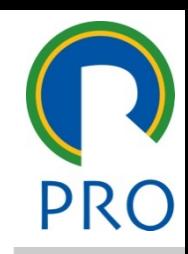

- A Web of Science apresenta diversos filtros que podem ser explorados.
- O **filtro artigos**, conforme mencionado anteriormente, é o único **mandatório** a ser aplicado na filtragem.
- O uso de outros filtros pode ser usada pelo pesquisador e depende, por exemplo, do objetivo da bibliometria.
- Outros filtros geralmente utilizados são:
- **Web of Science categories:** filtragem por categorias de temas;
- **Source titles:** filtragem por periódicos;
- **Countries/Territories:** filtragem por países;
- **Organizations:** filtragem por universidades ou centros de pesquisa;
- **IMPORTANTE!**
- Toda filtragem deve ser justificada metodologicamente dentro de um trabalho bibliométrico.
- Deve-se ter em mente o objetivo do trabalho e como estas escolhas são feitas para atingir esse objetivo.

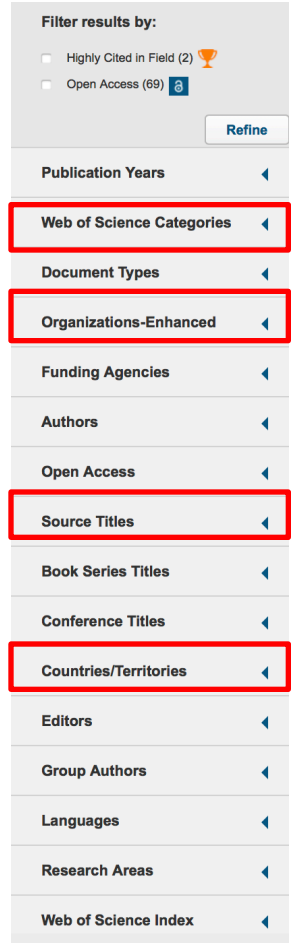

Escola Politécnica da Universidade de São Paulo

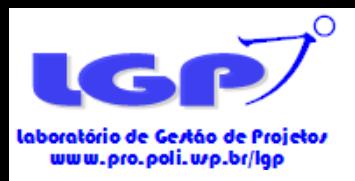

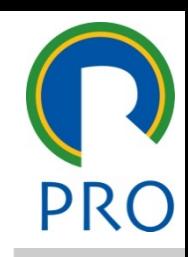

#### Seleção de Artigos e Amostra Final

- Uma vez aplicados os filtros, o resultado final deve ser exportado para análise do pesquisador.
- A Figura abaixo mostra as informações finais após as filtragens na Web of Science, onde todas as keywords utilizadas e filtros aplicados são mostrados.

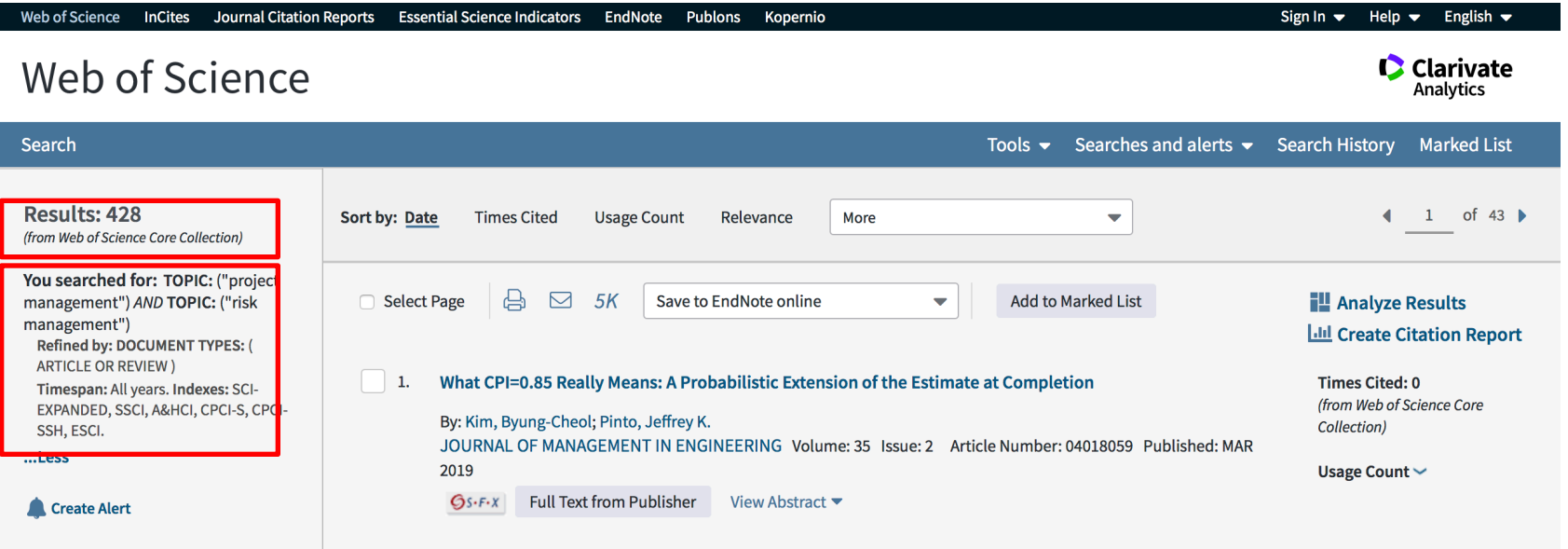

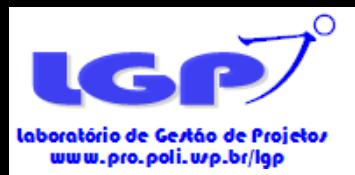

### Seleção de Artigos e Amostra Final

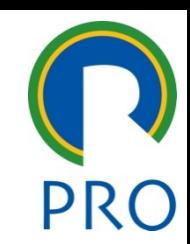

- Após as filtragens, todo o resultado deve ser inserido na Lista Marcada (Marked List).
- PRIMEIRO PASSO: **selecionar os artigos de página por página** e clicar em **Adicionar a Lista Marcada (Add to Marked List)**.
- SEGUNDO PASSO: Clicar em **Marked List (Lista Marcada)** para acessá-la e extrair os dados.
- **ATENÇÃO!**
- Após adicionar todos os artigos, o número constante na lista marcada deve ser igual ao do resultado final após as filtragens.

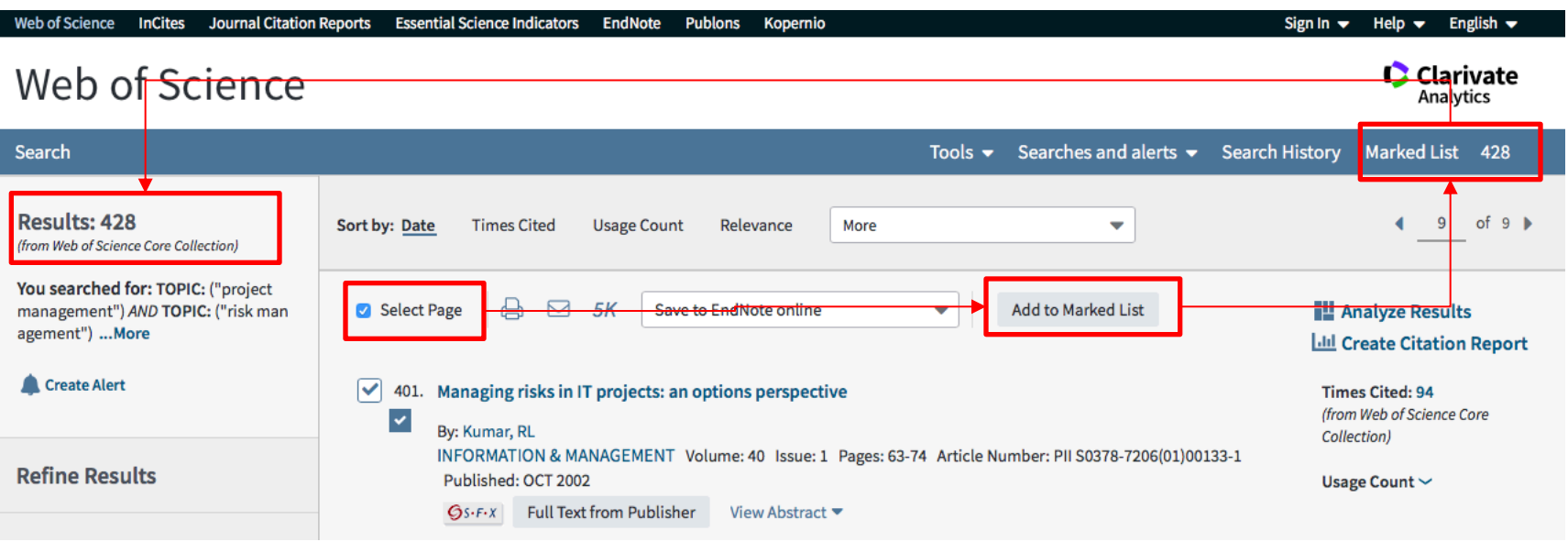

Escola Politécnica da Universidade de São Paulo

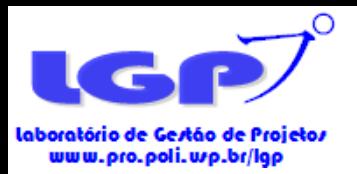

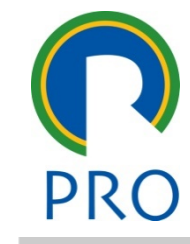

- A extração do metadado final é feita após o acesso à Lista Marcada (Marked List).
- PRIMEIRO PASSO: selecionar todos os arquivos da lista marcada;
- SEGUNDO PASSO: selecionar todas as informações;
- TERCEIRO PASSO: selecionar Salvar em outros formatos (Save to Other File Formats)
- QUARTO PASSO: selecionar Sem Formatação (Plain Text) e Delimitado por Tabulações (Tab-Delimited)

#### • **ATENÇÃO!**

• Todo o conteúdo dos artigos deve ser selecionado para gerar as redes nos softwares

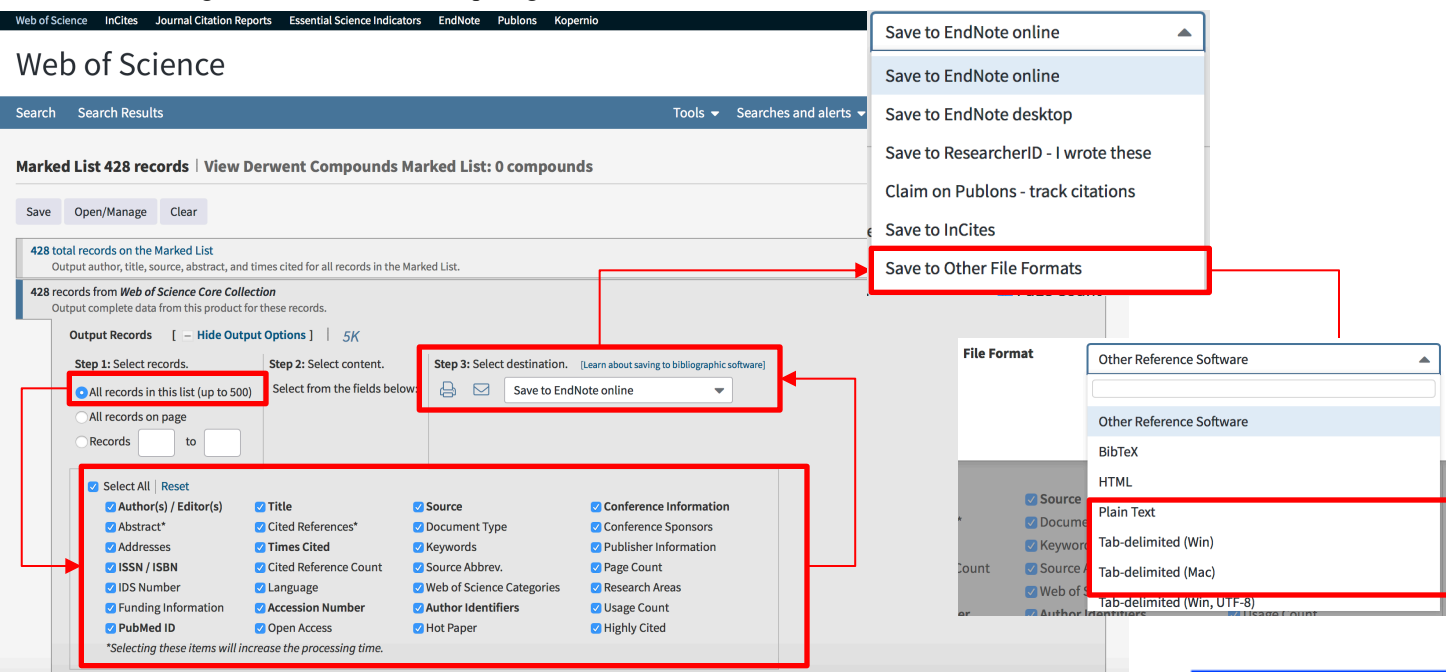

Escola Politécnica da Universidade de São Paulo

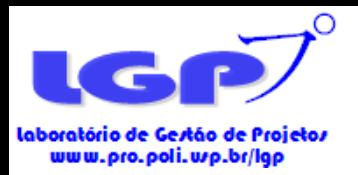

- Quanto aos arquivos a serem extraídos, o uso deles é o seguinte:
- **1. Sem Formatação (Plain Text)**
- Este arquivo é utilizado no Software VosViewer para gerar as redes de relacionamentos

#### **1. Separado por Tabulação (Tab-Delimited Win/Mac)**

- Este arquivo pode ser utilizado em Excel já que vem separado por tabulações – para fazer os cálculos de fator de impacto corrigido ou selecionar artigos mais citados e afins.
- Há a possibilidade de gerar estes artigos para computadores com Windows ou MacOS.

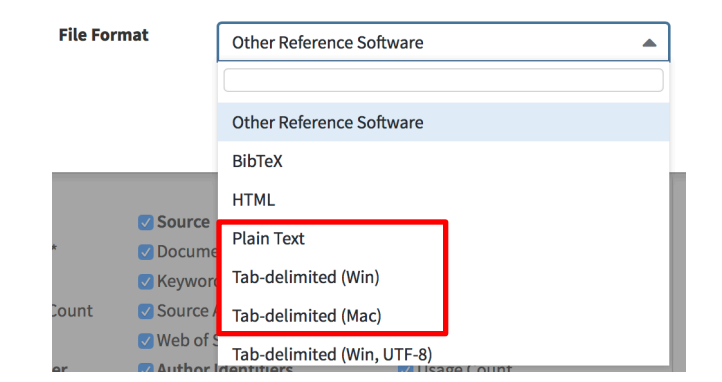

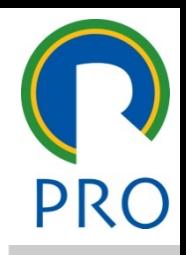

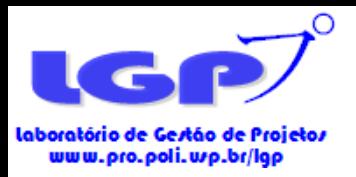

 $\mathbb{R}^n$ 

### Extração de Dados e Arquivamento

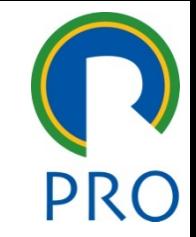

- Após finalizada a filtragem dos artigos, a Web of Science permite exportar metadados que serão usados na análise descritiva da amostra.
- Dois tipos de funcionalidades são destacados na figura abaixo: **Citation Report** e **Analyze Results**

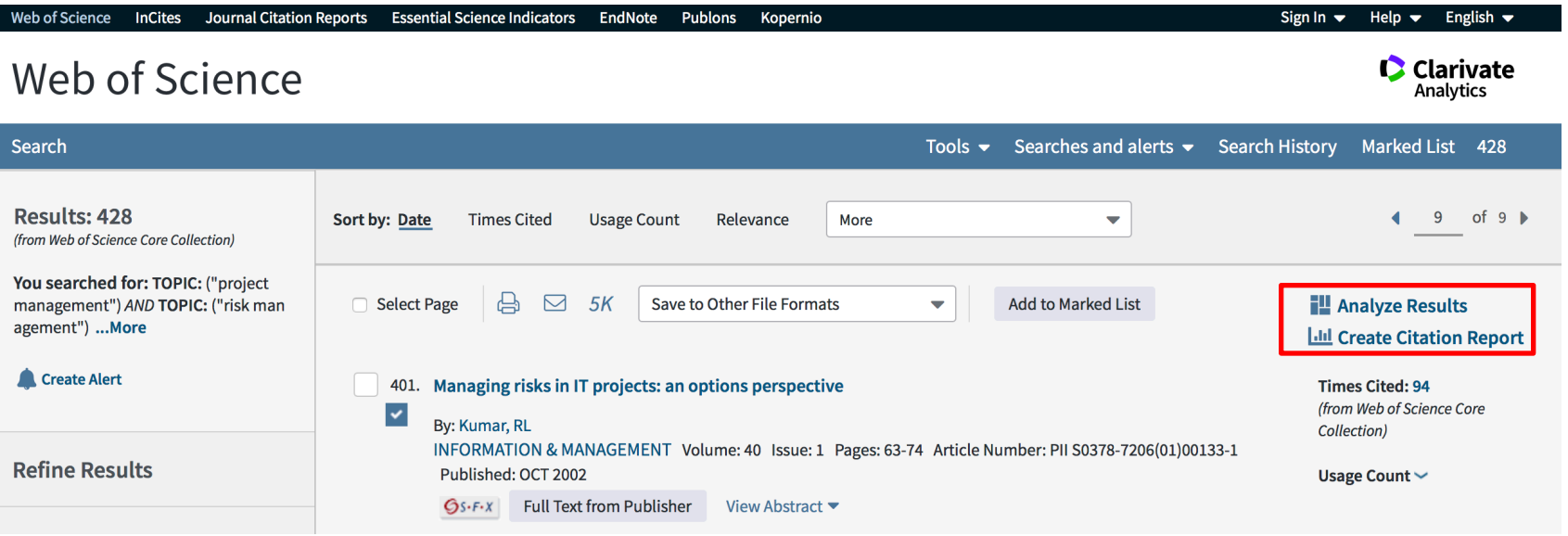

Escola Politécnica da Universidade de São Paulo Departamento de Engenharia de Produção

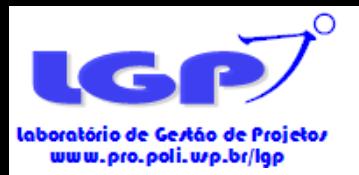

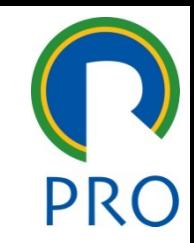

- A funcionalidade do **Citation Reports** permite exportar os dados de todos os artigos (10 artigos por arquivo) em Excel ou Txt.
- As informações importantes incluídas nesses reports são o número total de citações, a média de citação por ano por artigo e o total de citação por ano.
- Além disso, também há informações sobre o total de citações da base toda e a média total.
- **IMPORTANTE!**
- Estas informações são necessárias para cálcular o fator de impacto ajustado dos artigos.

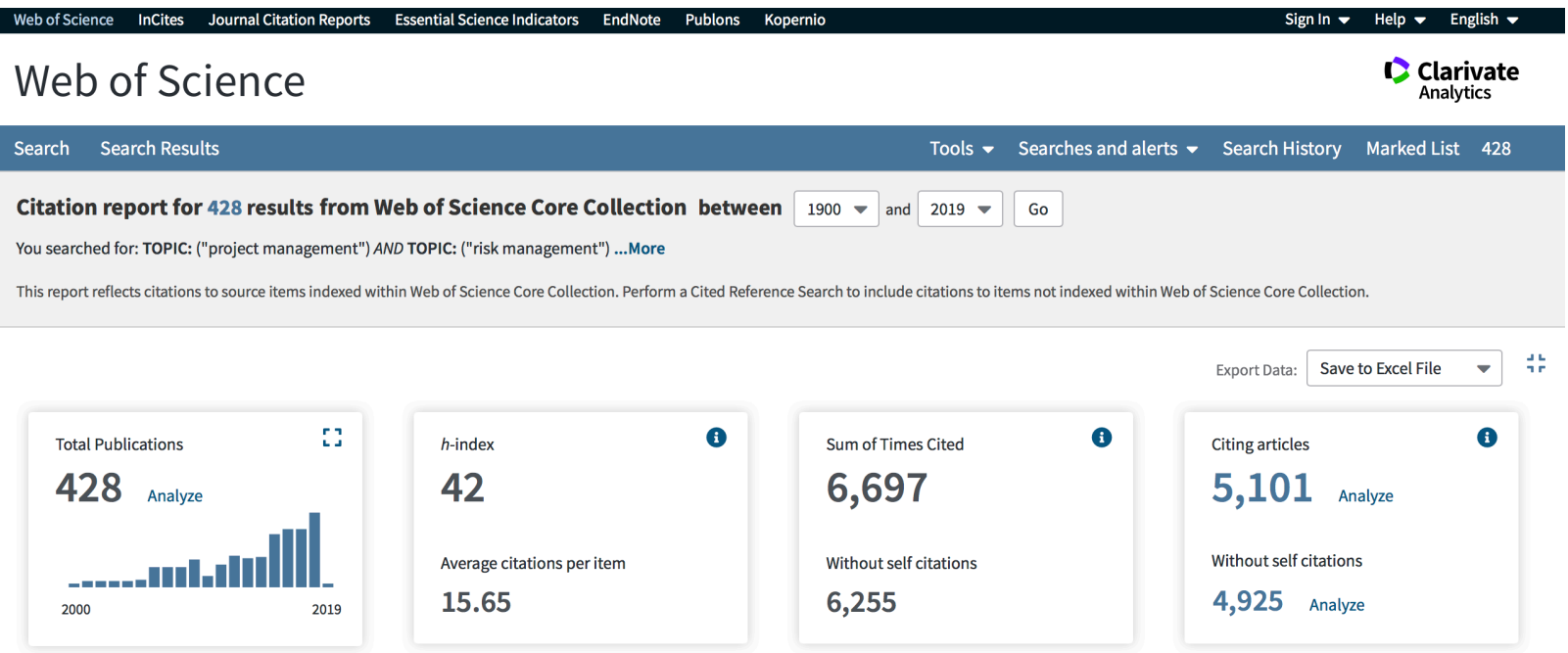

Escola Politécnica da Universidade de São Paulo

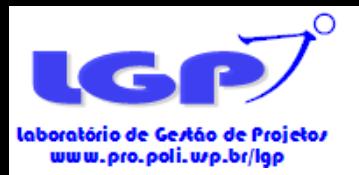

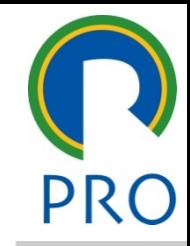

- Para salvar estas informações, os passos são os seguintes:
- PRIMEIRO PASSO: selecionar todos os arquivos da página do Citation Reports;
- SEGUNDO PASSO: selecionar o formato de arquivo a ser exportado: Excel ou TXT.

#### • **ATENÇÃO!**

• Este processo deve ser feito página por página uma vez que somente 10 artigos são salvos por página

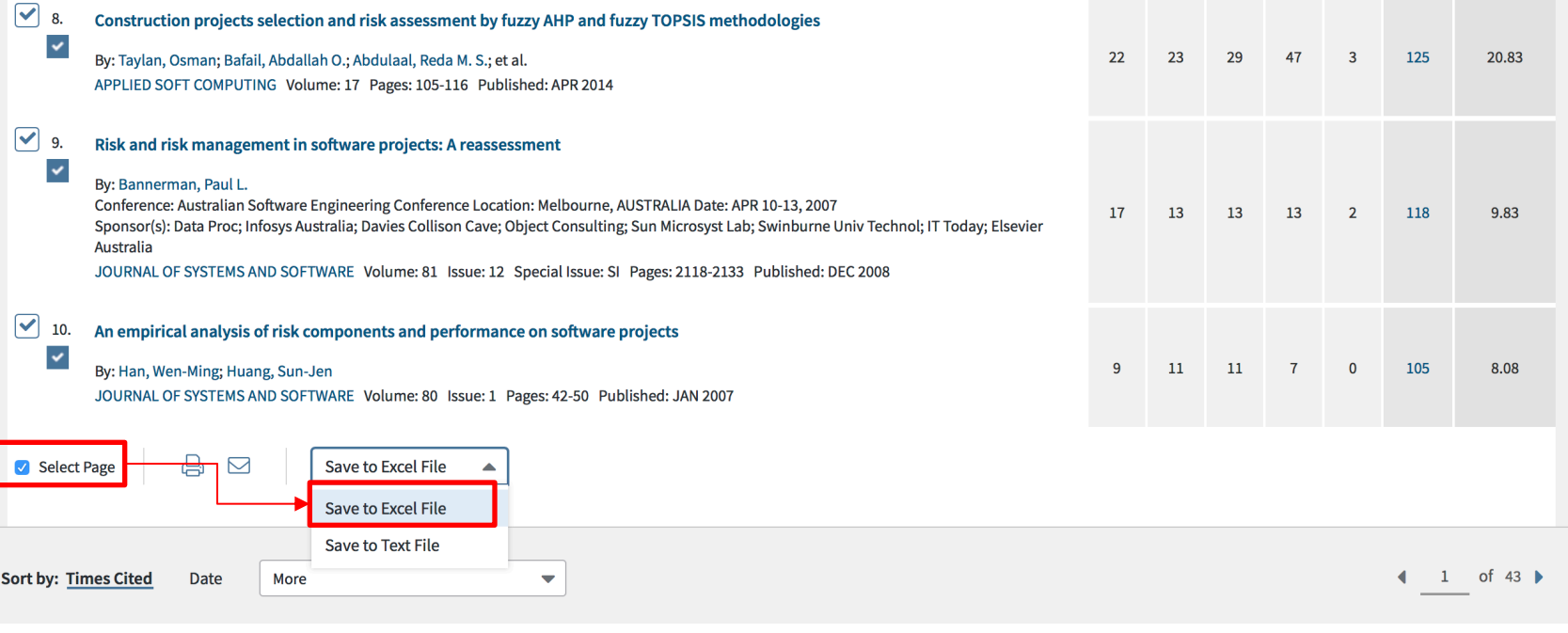

Escola Politécnica da Universidade de São Paulo

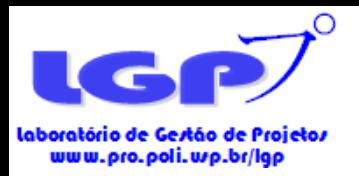

- A aba **Analyze Results** traz informações diretas para gerar gráficos e tabelas para a análise descritiva.
- Nesta aba, pode-se selecionar diversos tipos de dados, sendo os principais:
- **1. Countries/Territories:** informações sobre países da amostra;
- **2. Publication Years:** informações sobre anos de publicação;
- **3. Source Titles:** informações sobre os journals e quantos artigos da amostra foram publicados por cada um.

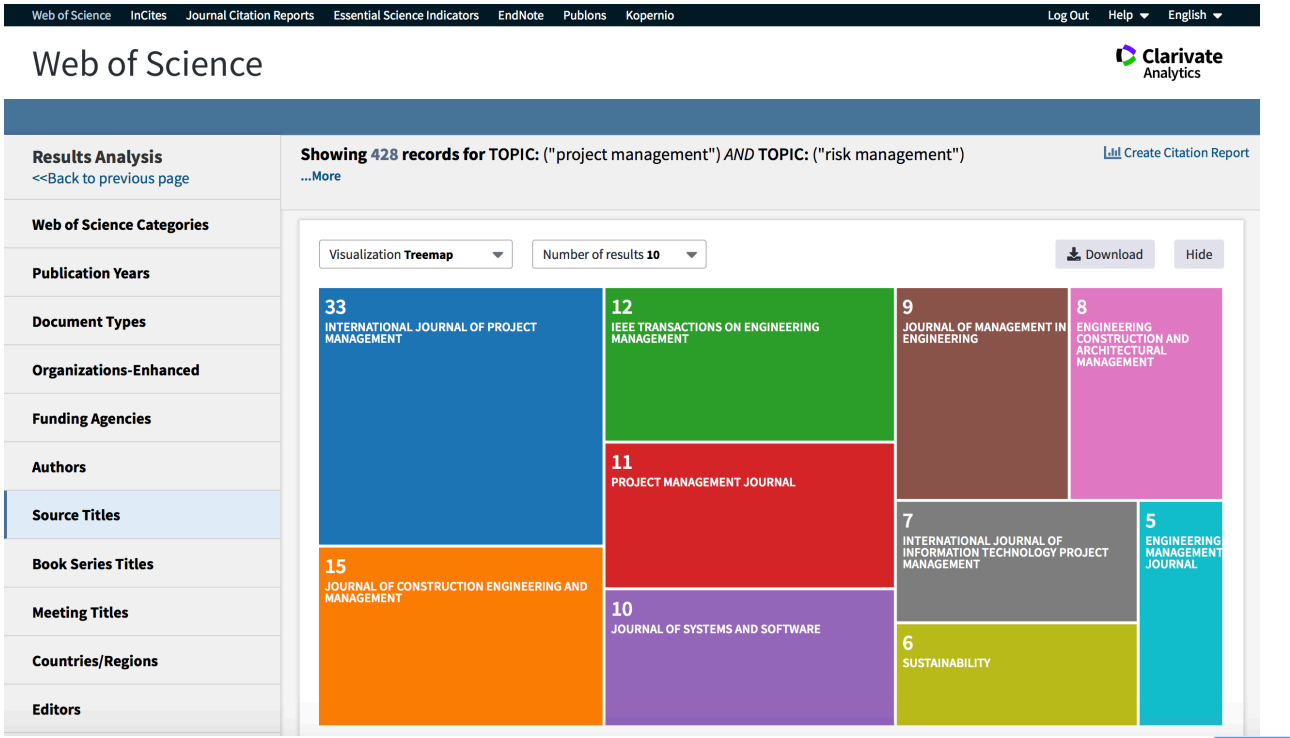

Escola Politécnica da Universidade de São Paulo

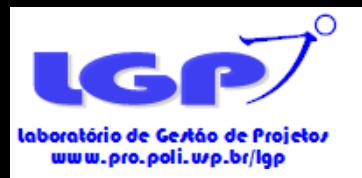

- Para extrair os dados em forma de treemap ou gráfico de barras, os passos são os seguintes:
- PRIMEIRO PASSO: selecionar a informação que deseja extrair;
- SEGUNDO PASSO: selecionar o tipo de gráfico deseja;
- TERCEIRO PASSO: selecionar o número de resultados que deve entrar no arquivo final;
- QUARTO PASSO: selecionar Download

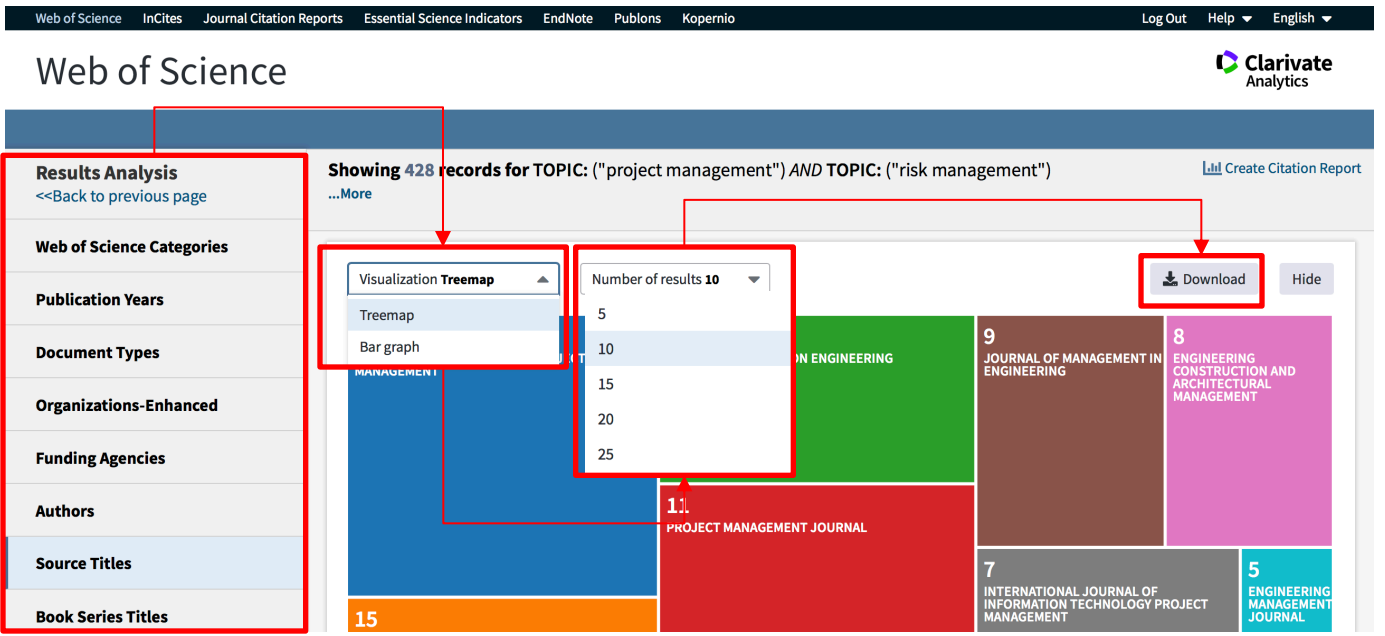

Escola Politécnica da Universidade de São Paulo

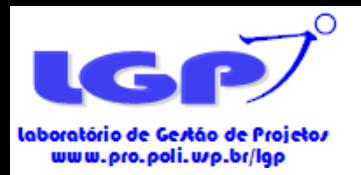

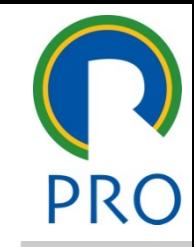

- Para extrair os dados, os passos são os seguintes:
- PRIMEIRO PASSO: selecionar a informação que deseja extrair;
- SEGUNDO PASSO: selecionar contagem por dados (record count);
- TERCEIRO PASSO: selecionar a contagem mínima de informações para entrar no arquivo final;
- QUARTO PASSO: selecionar a contagem mínima;
- QUINTO PASSO: selecionar todas as linhas de dados e clicar em download.

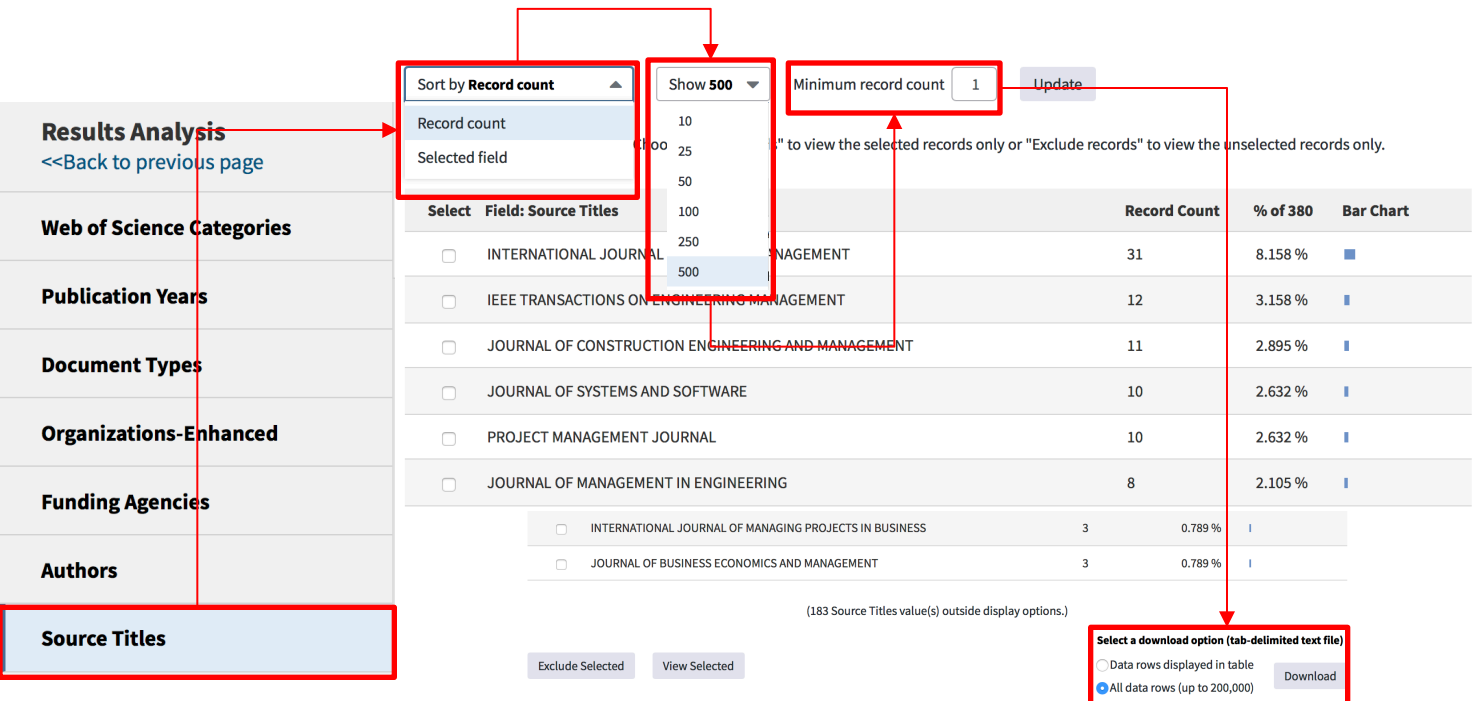

Escola Politécnica da Universidade de São Paulo

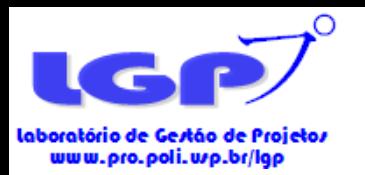

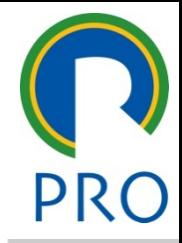

**Scopus** 

Departamento de Engenharia de Produção Escola Politécnica da Universidade de São Paulo

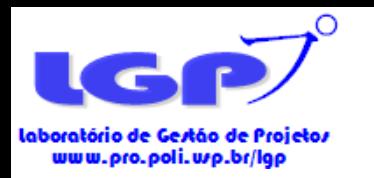

#### Buscas nas Bases de Dados - SCOPUS

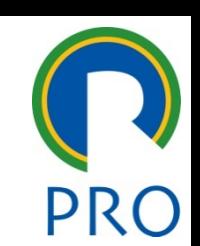

- PRIMEIRO PASSO: **incluir** as **keywords** de busca;
- SEGUNDO PASSO: **selecionar o campo** onde as keywords devem ser usadas.
- O campo **Article title, Abstract, Keywords** irá buscar as palavras-chave em **títulos, resumos e palavras chaves** dos artigos.

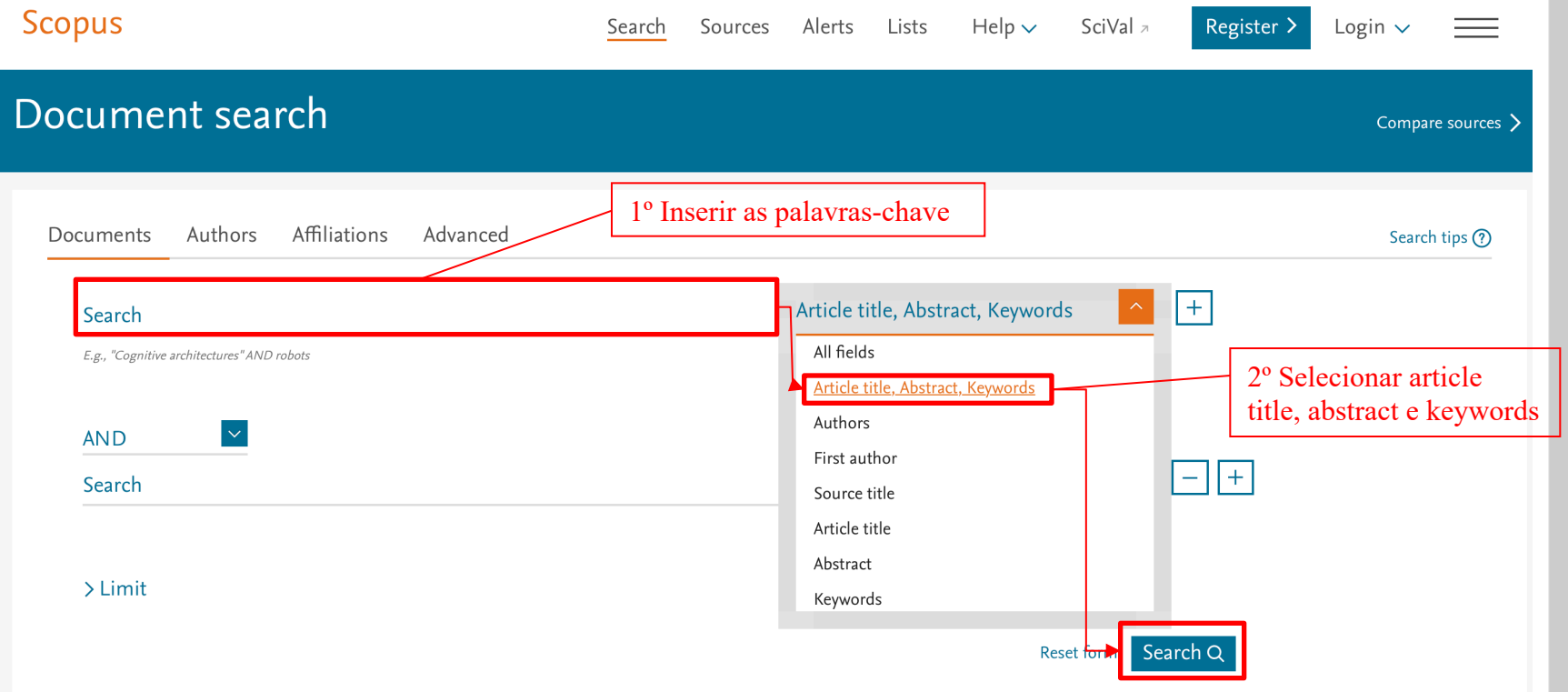

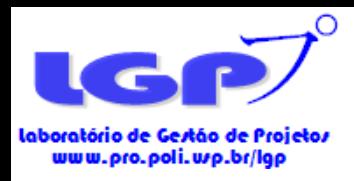

#### Filtragem de Artigos - Scopus

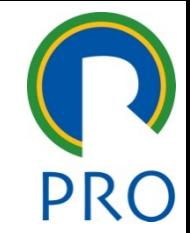

- Para bibliometria, deve-se necessariamente selecionar **ARTIGOS**. Nestes, pode-se incluir **reviews**, **editorial material** ou **articles in press.**
- Proceeding papers, book reviews, notes e outros não são usados na análise bibliométrica.
- As informações dos metadados de artigos possuem todas as informações necessárias para análise bibliométrica.
- PRIMEIRO PASSO: selecionar **document type**
- SEGUNDO PASSO: selecionar **articles, reviews, editorial** e **articles in press.**
- TERCEIRO PASSO: selecionar **limit to**.

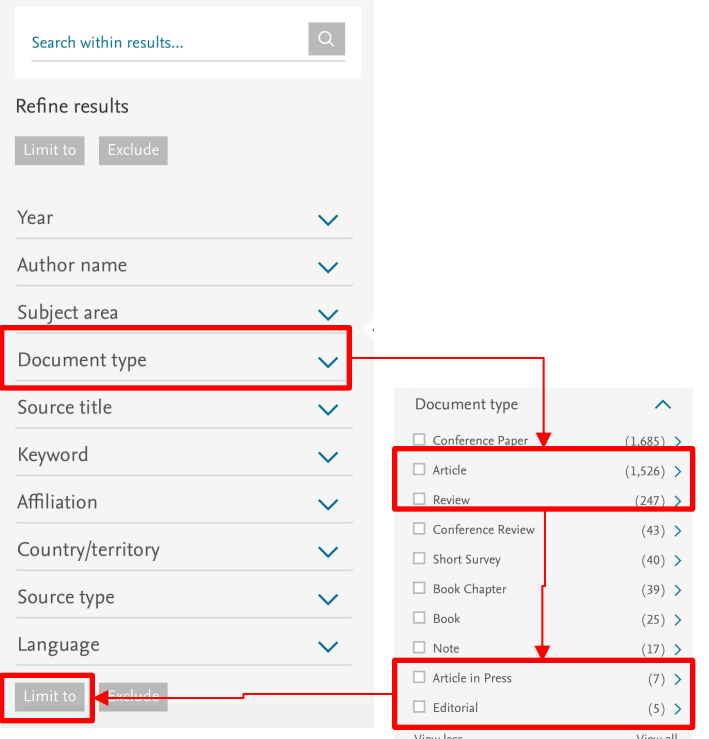

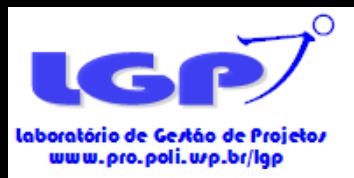

#### Filtragem de Artigos - Scopus

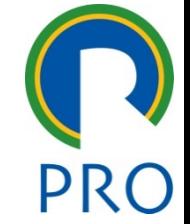

- A Scopus apresenta diversos filtros que podem ser explorados.
- O **filtro artigos e seus derivados**, conforme mencionado anteriormente, é o único **mandatório** a ser aplicado na filtragem.
- O uso de outros filtros pode ser usada pelo pesquisador para restringir a busca e depende, por exemplo, do objetivo da bibliometria.
- Outros filtros geralmente utilizados na Scopus são:
- **Subject area:** filtragem por temas e áreas;
- **Source title:** filtragem por periódicos;
- **Country/Territory:** filtragem por países;
- **Affiliation:** filtragem por universidades ou centros de pesquisa;
- **IMPORTANTE!**
- Toda filtragem deve ser justificada metodologicamente dentro de um trabalho bibliométrico.
- Deve-se ter em mente o objetivo do trabalho e como estas escolhas são feitas para atingir esse objetivo.

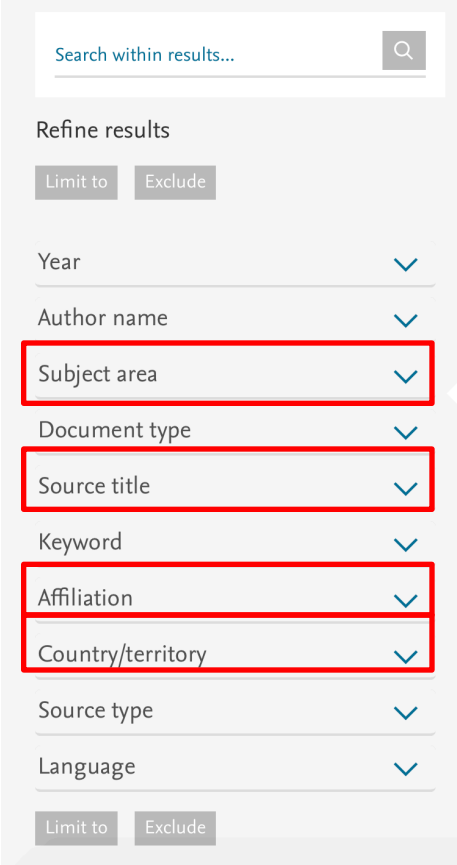

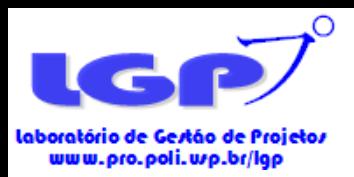

# Seleção de Artigos e Amostra Final - Scopus

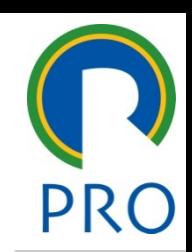

- Uma vez aplicados os filtros, o resultado final deve ser exportado para análise do pesquisador.
- A Figura abaixo mostra as informações finais após as filtragens na Scopus, onde todas as keywords utilizadas e filtros aplicados são mostrados.

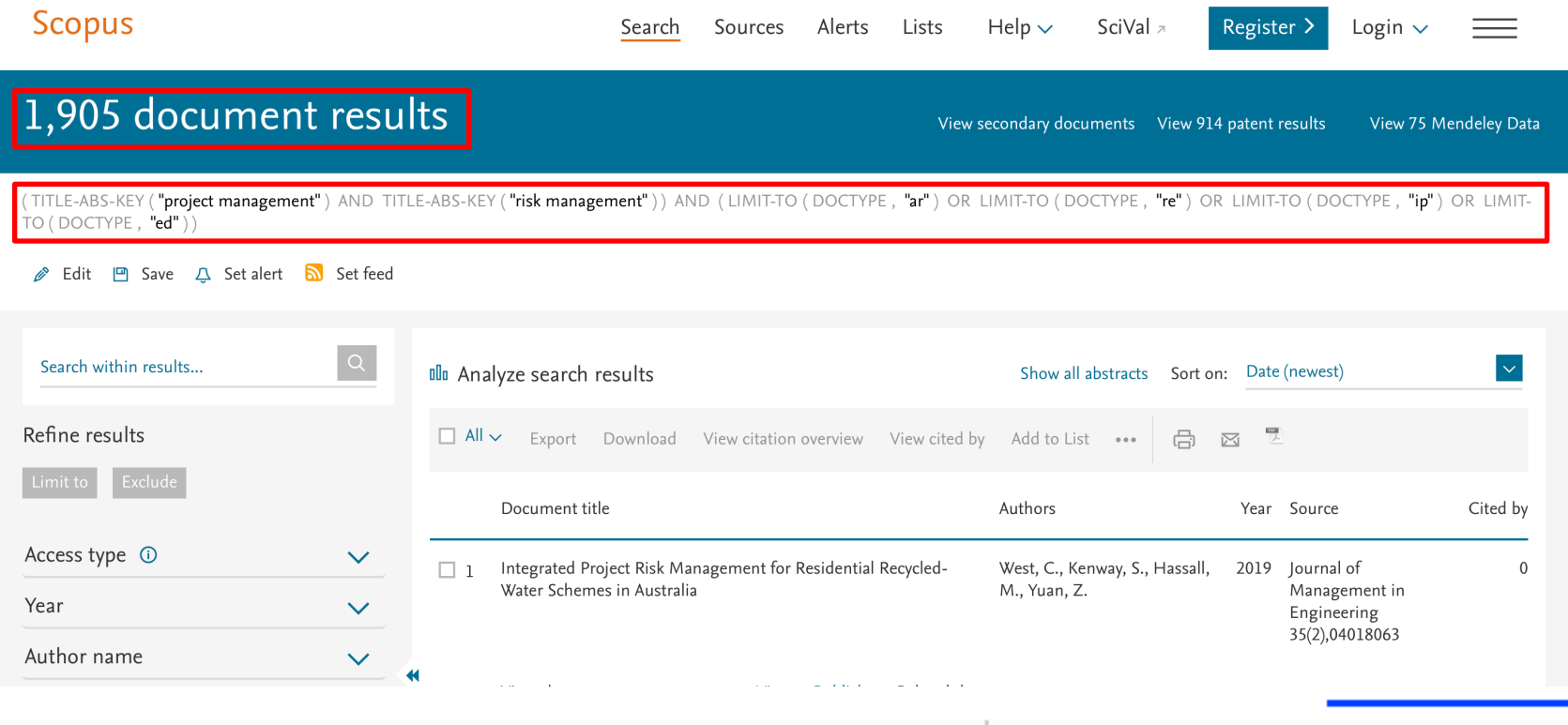

Escola Politécnica da Universidade de São Paulo

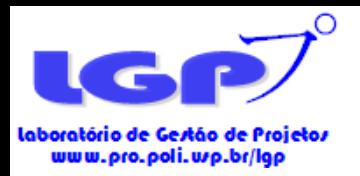

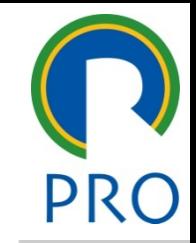

- Após as filtragens, o resultado final deve ser exportado para o arquivo metadado utilizado nos softwares de bibliometria.
- PRIMEIRO PASSO: selecionar todos os artigos na aba **All**
- SEGUNDO PASSO: selecionar o ícone **Export**

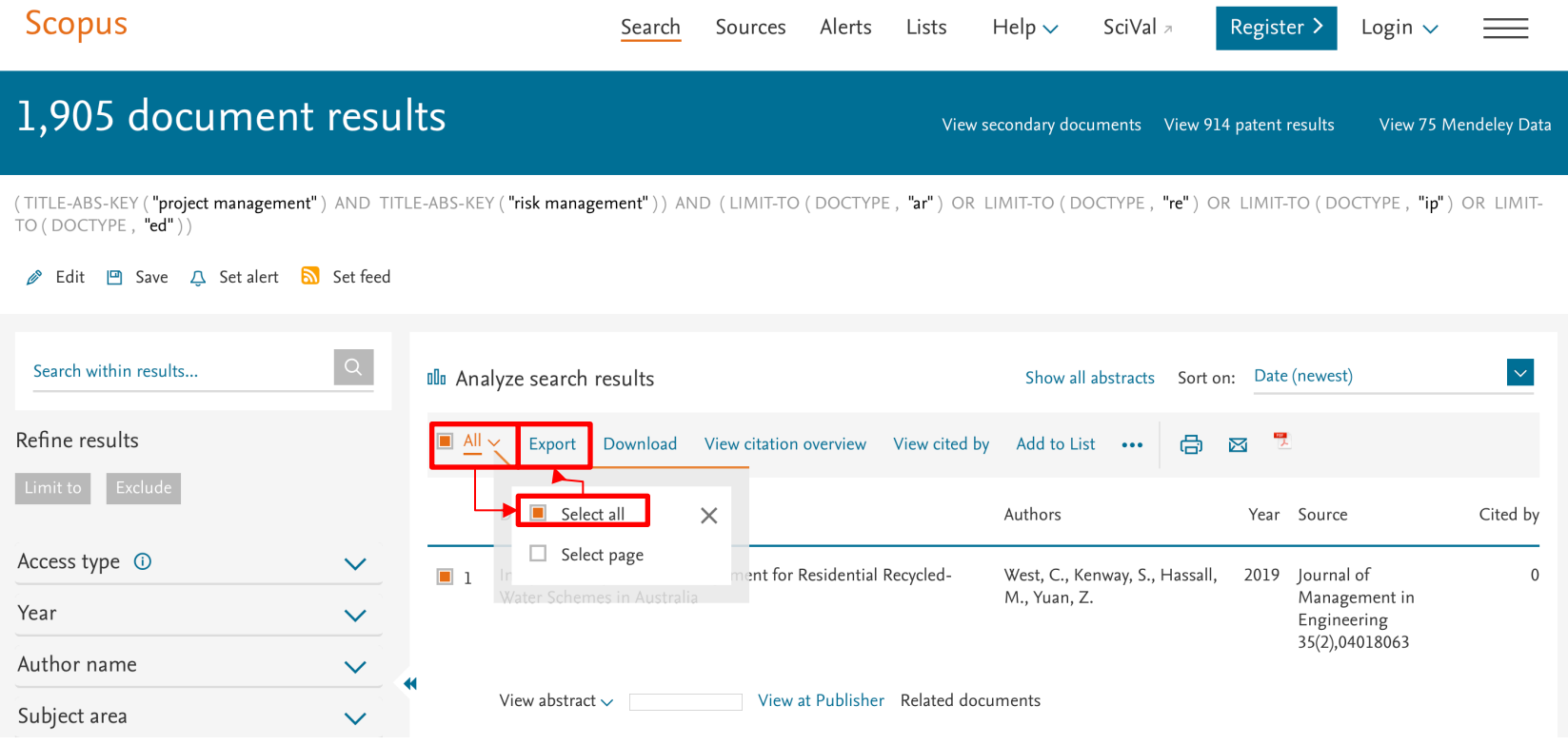

Escola Politécnica da Universidade de São Paulo

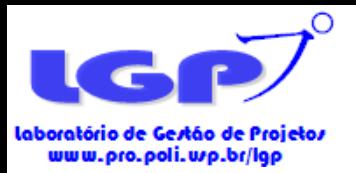

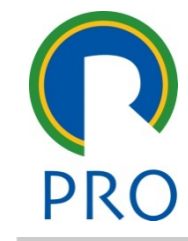

- A extração do metadado final é feita após selecionar todos os artigos após as filtragens.
- PRIMEIRO PASSO: selecionar **CSV Excel** como método de exportação de dados ;
- SEGUNDO PASSO: selecionar todas as **informações disponíveis**;
- TERCEIRO PASSO: selecionar **Export**

#### • **ATENÇÃO!**

- Todas as informações disponíveis dos artigos devem ser selecionados para exportação;
- Verificar se o total de arquivos selecionados para a exportação é o mesmo que o resultado pós-filtragens.

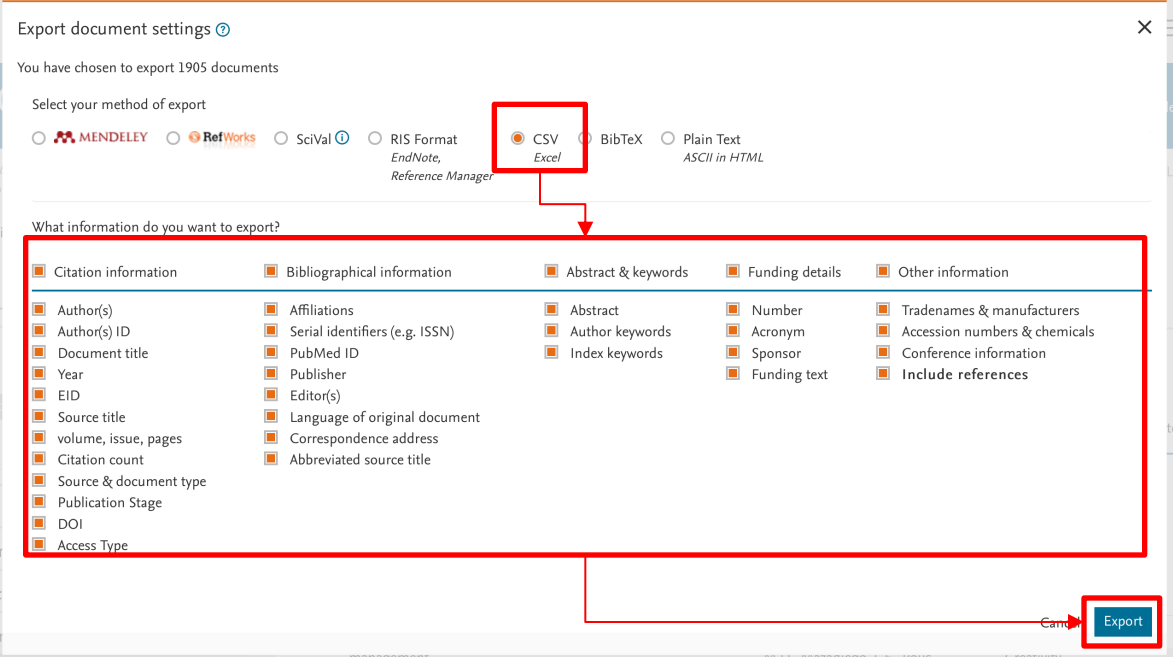

Escola Politécnica da Universidade de São Paulo

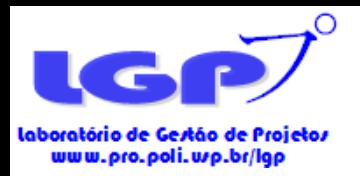

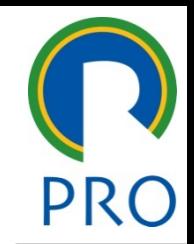

- Assim como a Web of Science, a Scopus permite exportar arquivos com os metadados sobre a amostra final.
- Esta é uma ferramenta útil para extrair dados para as análises descritivas em trabalhos bibliométricos.
- Esta funcionalidade é sinalizada na figura abaixo:

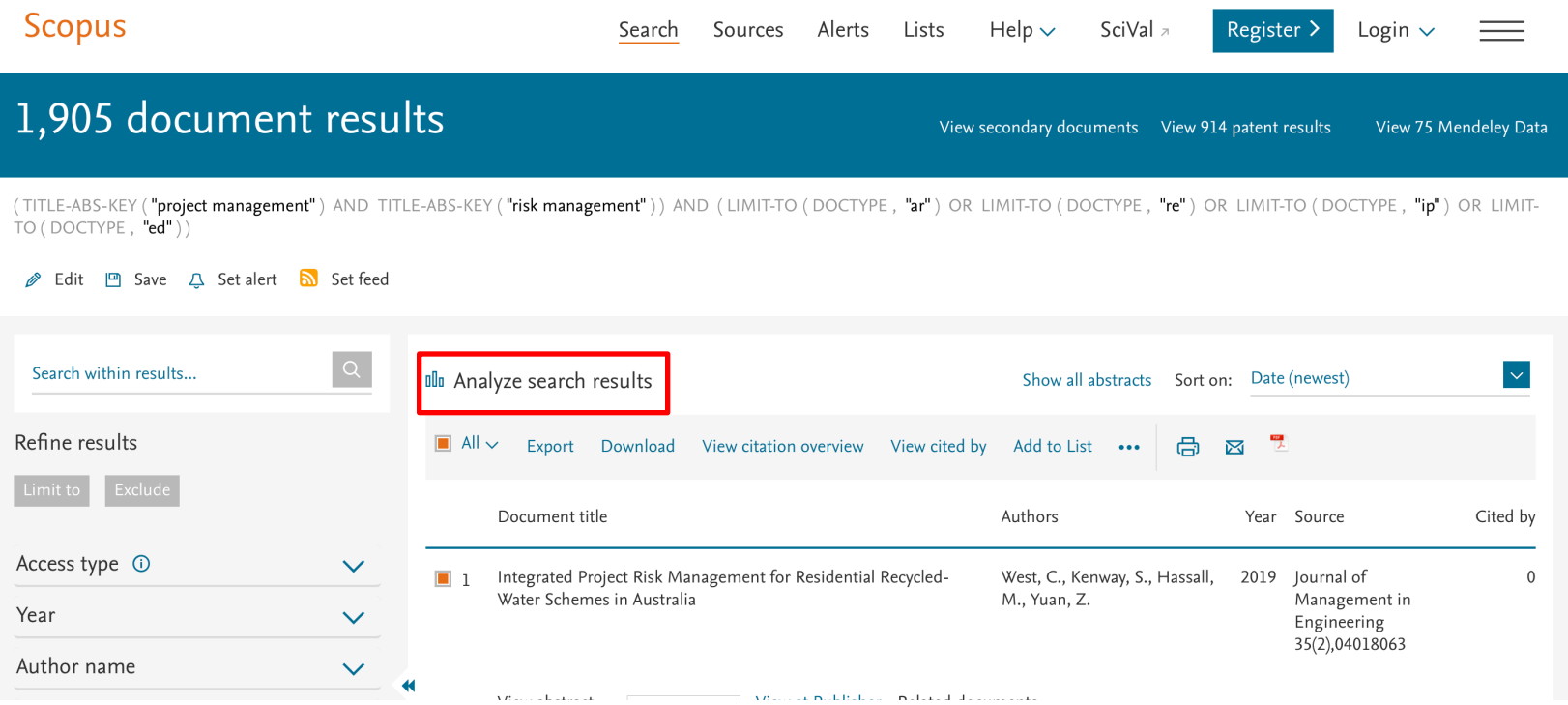

Escola Politécnica da Universidade de São Paulo

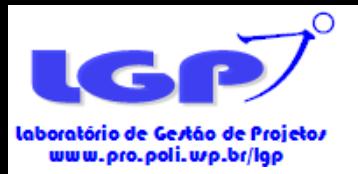

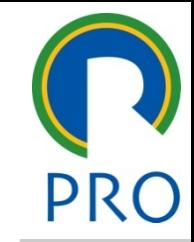

- Os dados descritivos abordam os anos de publicação, periódicos, países e áreas temáticas, por exemplo.
- Todos estes arquivos são exportáveis, sendo os passos:
- PRIMEIRO PASSO: selecionar a **aba com os dados que deseja exportar**;
- SEGUNDO PASSO: selecionar **Export**
- TERCEIRO PASSO: selecionar o **tipo de arquivo;**
- QUARTO PASSO: clicar em **Export**

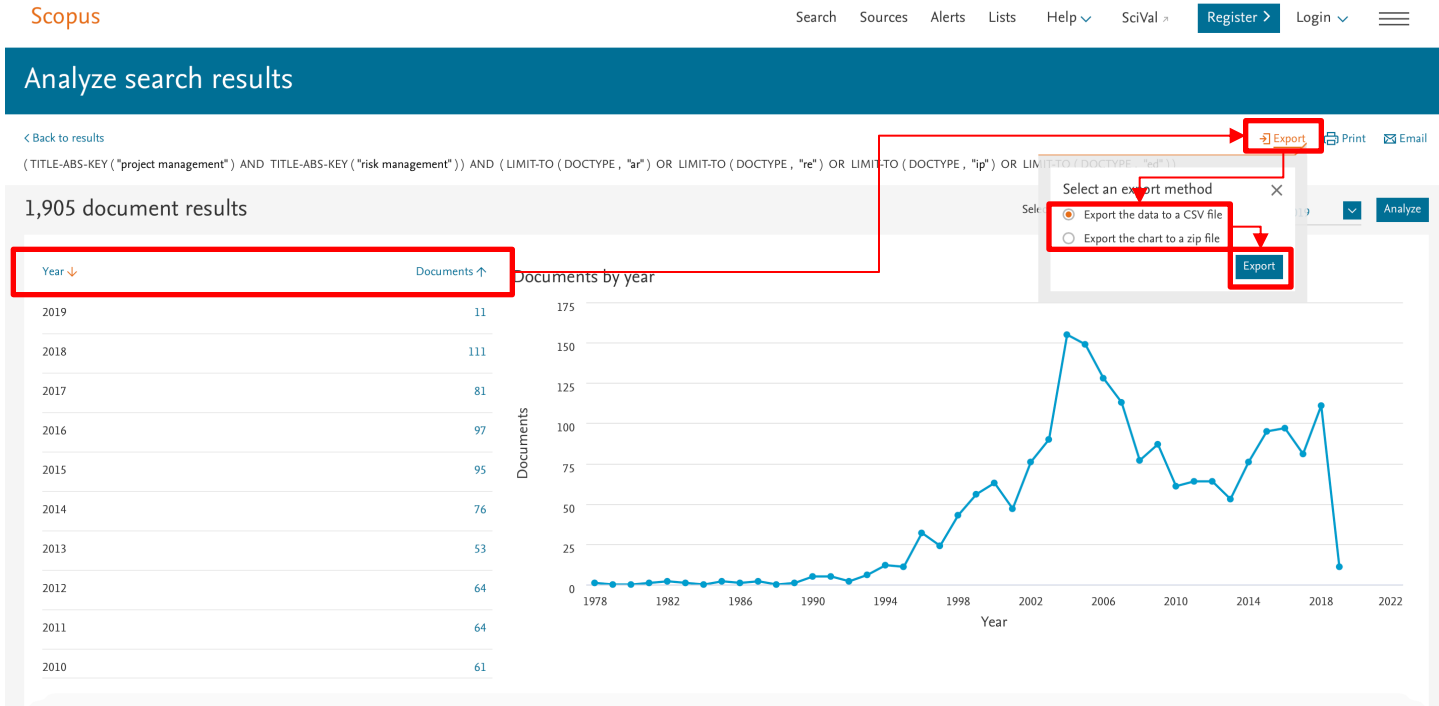

Escola Politécnica da Universidade de São Paulo
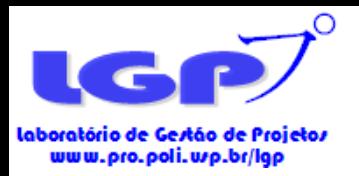

# Extração de Dados e Arquivamento

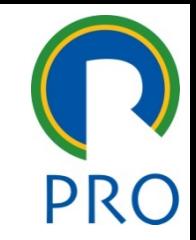

- Os dados descritivos abordam os anos de publicação, periódicos, países e áreas temáticas, por exemplo.
- Ao final da página do Analyze Results, há informações que podem ser selecionadas para exportação. Para exportá-las:
- PRIMEIRO PASSO: selecionar qual das informações deseja;
- SEGUNDO PASSO: realizar os mesmos passos mostrados no slide anterior**.**

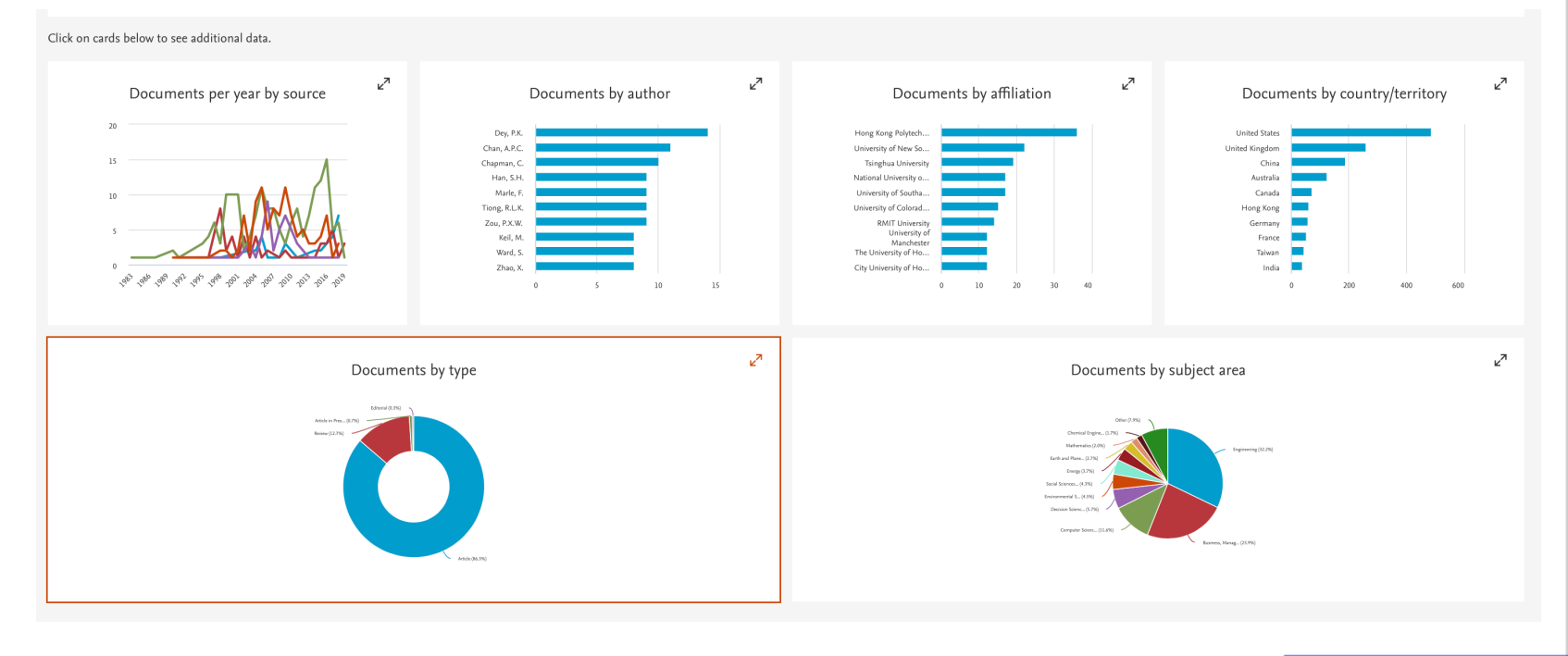

Escola Politécnica da Universidade de São Paulo

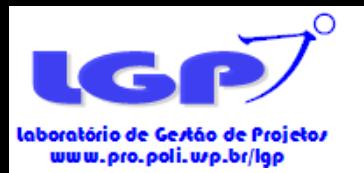

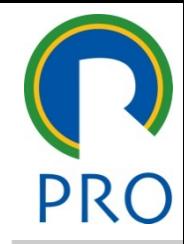

Software VosViewer

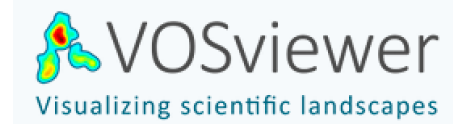

Escola Politécnica da Universidade de São Paulo Departamento de Engenharia de Produção

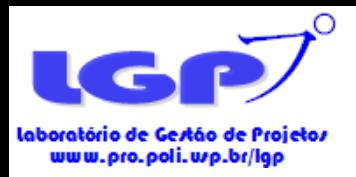

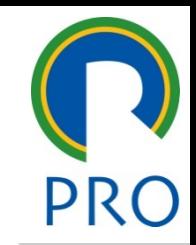

- Uma análise bibliométrica perpassa pela geração de redes de relacionamento.
- Diversas redes podem ser geradas pelo software VosViewer, sendo as principais:

#### **1. Rede de Cocitação**

- Esta rede mostra o relacionamento entre as referências utilizadas pelos artigos da base extraída das bases de dados.
- Desta forma, mostra os "pilares teóricos" dos artigos e do tema a ser analisado.

#### **1. Rede de Co-ocorrência de Palavras-chave**

- Apresenta as palavras-chave mais utilizadas pelos artigos da amostra e o relacionamento entre elas.
- Desta forma, pode-se identificar quais temas geralmente são abordados pelos artigos.

#### **1. Rede de Co-autoria de Países**

• Apresenta a rede de países que mais colaboram e contribuem conjuntamente para o tema analisado.

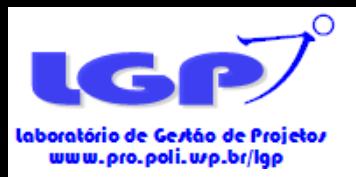

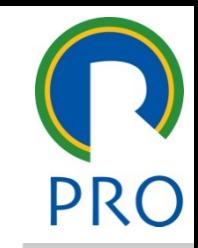

- Para gerar as três redes de relacionamento no VosViewer, os processos iniciais são idênticos e expostos a seguir:
- PRIMEIRO PASSO: clicar em **Create**
- SEGUNDO PASSO: selecionar **Create a map based on bibliographic data** (criação de mapas com base em dados bibliográficos)
- Esse tópico é o que permite inserir os metadados extraídos da ISI Web of Science Core Collection e Scopus.

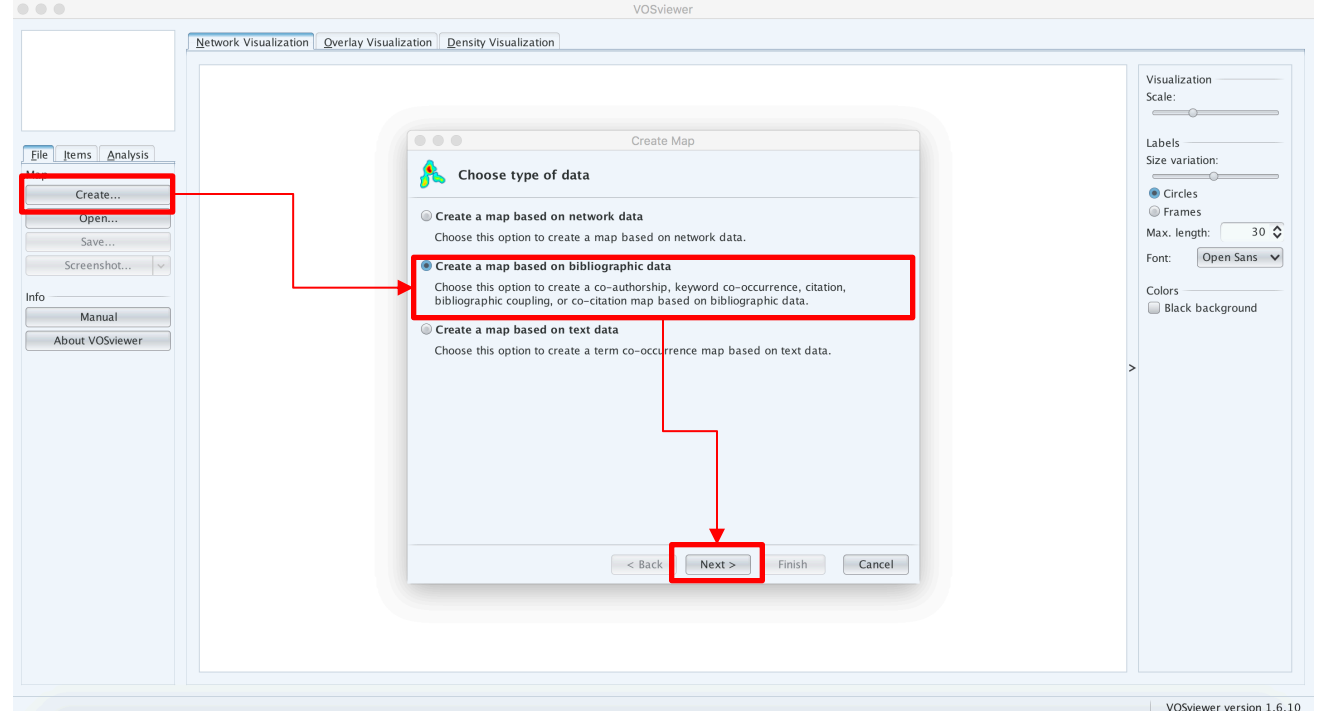

Escola Politécnica da Universidade de São Paulo

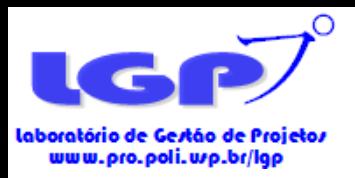

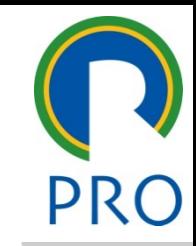

- Para gerar as três redes de relacionamento no VosViewer, os processos iniciais são idênticos e expostos a seguir:
- Após selecionar **"Create a map on bibliographic data"** (conforme slide anterior), selecionar o campo de **"Read data from bibliographic databases".**
- Esse tópico é o que permite inserir os metadados extraídos da ISI Web of Science Core Collection e Scopus.

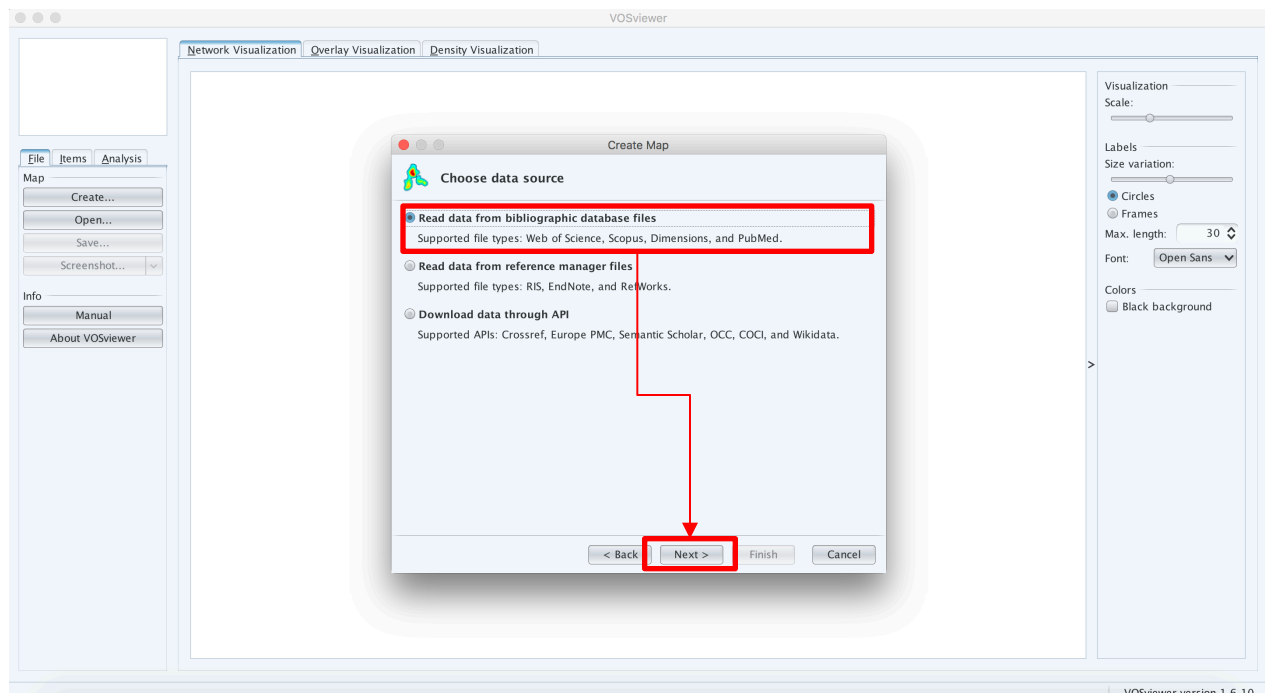

Escola Politécnica da Universidade de São Paulo

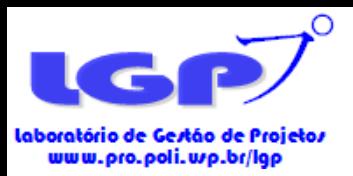

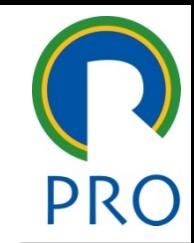

- Nesta aba, há a possibilidade de selecionar as abas da Web of Science e Scopus, mas outras bases como PubMed e Dimensions.
- O arquivo a ser dado upload na aba da Web of Science é o **Sem Formatação (Plain Text)**
- Na aba Scopus, fazer upload do arquivo **CSV (Excel)**
- **ATENÇÃO!**
- O VosViewer **não permite juntar arquivos** da Web of Science e Scopus para gerar uma rede única

 $\Big|$  < Back

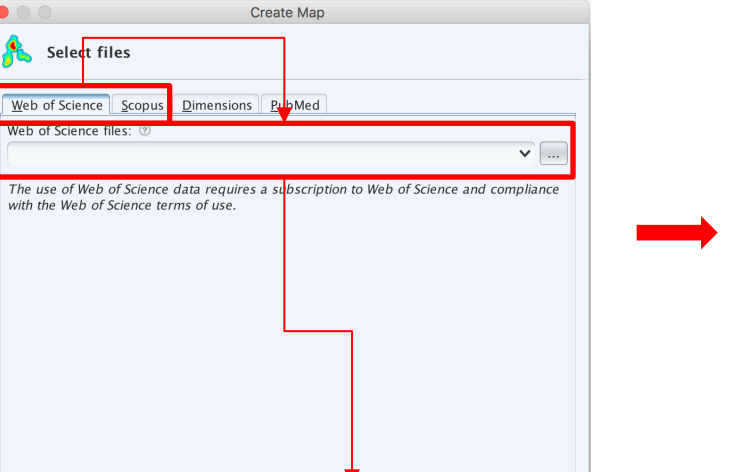

 $Next >$ 

Create Man Choose type of analysis and counting method Type of analysis: 2 Unit of analysis: Co-authorship • Cited references Co-occurrence Cited sources Cited authors Citation Bibliographic coupling Co-citation Counting method: 2 • Full counting Fractional counting VOSviewer thesaurus file (optional): 2  $\sqrt{2}$  $\vert$  < Back  $Next$ Finish Cancel

Escola Politécnica da Universidade de São Paulo

Cancel

Finish

- Nesta aba, deve-se **selecionar qual tipo de análise**, ou seja, qual rede deve ser gerada.
- Para cada tipo de análise escolhida, deve-se **selecionar a unidade de análise**.

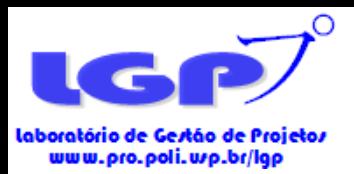

 $\blacksquare$ 

# Elaboração da Rede de Co-Citação

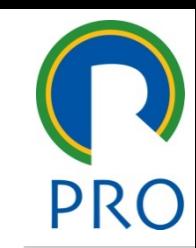

- Na rede de co-citação, a **unidade de análise** a ser selecionada é a de **referências citadas (cited references)**;
- Desta forma, os artigos usados como **pilares teóricos** irão compor a rede.

**Create Map** 

Choose type of analysis and counting method

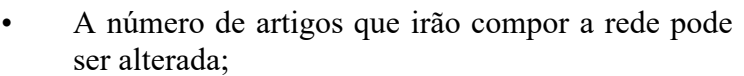

• Esta alteração é feita através da delimitação do número mínimo de citação que os artigos precisam ter para entrar na rede.

#### • **ATENÇÃO!**

• Quanto menor o número mínimo de citações, maior o número de artigos na rede.

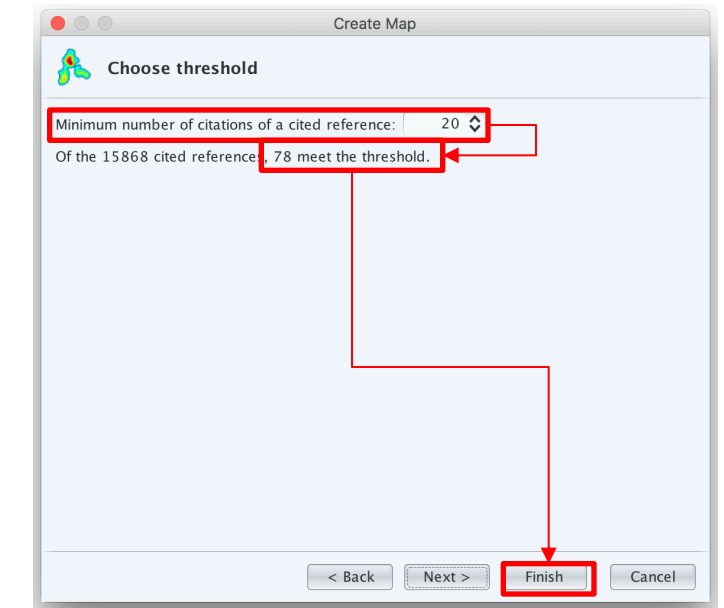

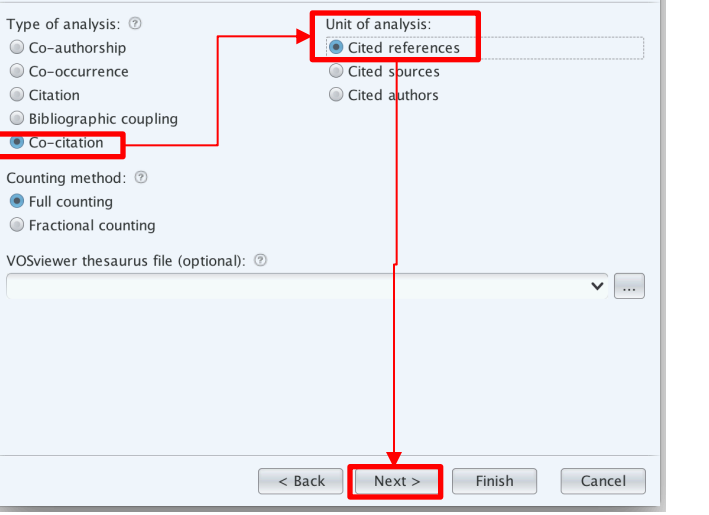

Escola Politécnica da Universidade de São Paulo

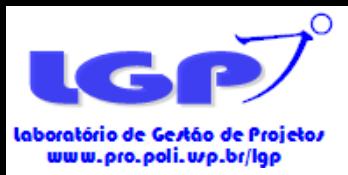

# Elaboração da Rede de Co-Ocorrência de Palavras-chave

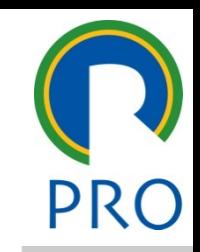

- Na rede de co-ocorrência de palavras-chave, a **unidade de análise** a ser selecionada é a de **todas as palavraschave (all keywords)**;
- Sendo assim, **todas as palavras-chave** dos artigos da base poderão compor a rede.

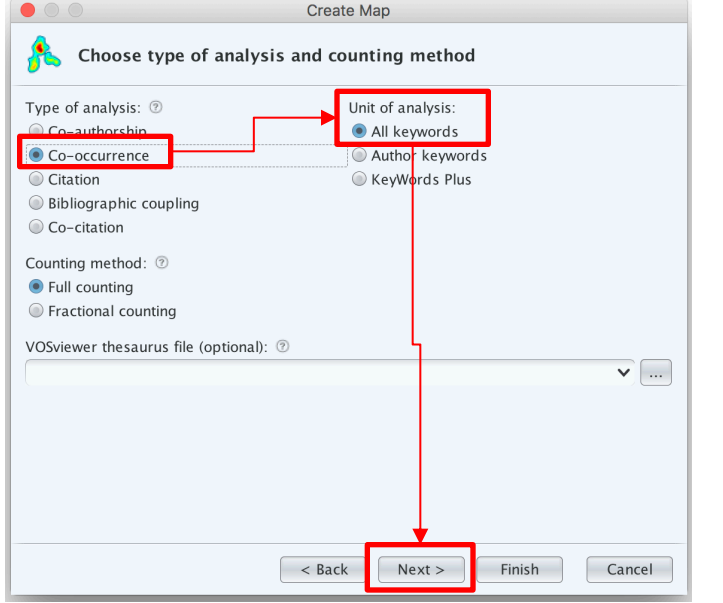

- O número de palavras-chave que aparecerão na rede pode ser alterada pelo pesquisador;
- A alteração é feita através da delimitação do número mínimo de ocorrências que as palavraschave precisam ter para entrar na rede.
- **ATENÇÃO!**
- Quanto menor o número mínimo de ocorrências, maior o número de artigos na rede.

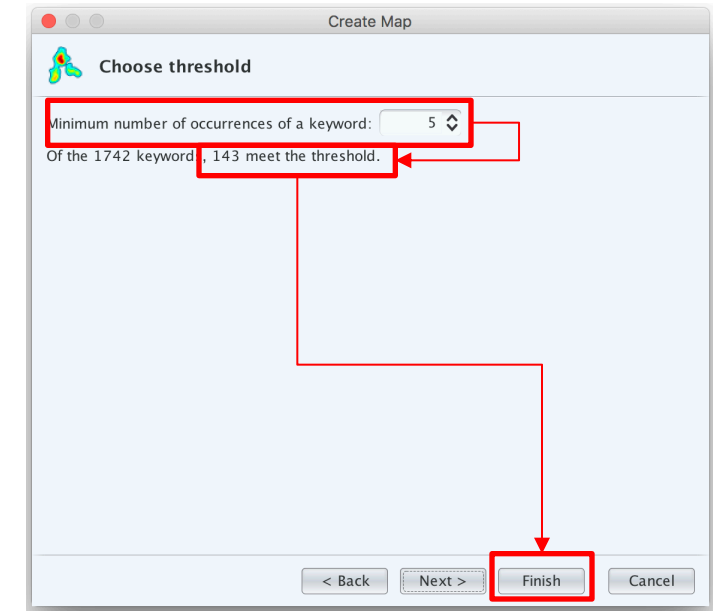

Escola Politécnica da Universidade de São Paulo

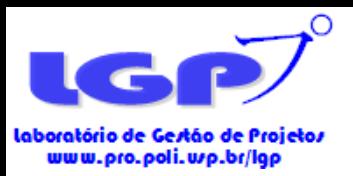

# Elaboração da Rede de Co-Autoria de Países

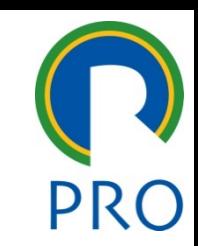

- Na rede de co-autoria de países, a **unidade de análise** a ser selecionada é a de **países (countries)**;
- Sendo assim, **os países** dos autores dos artigos da base irão compor a rede bem como o relacionamento entre eles.
- Atenção para o tópico onde há a opção para ignorar documentos com grande número de países. A seleção ou não desse tópico fica a cargo do pesquisador.

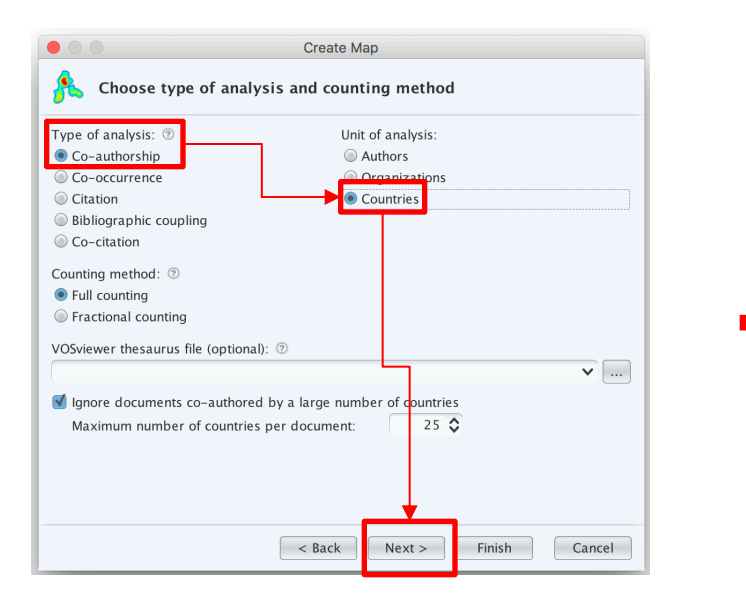

- O número de países que aparecerão na rede pode ser alterada pelo pesquisador.
- A alteração é feita através da delimitação do número mínimo de documentos que um país deve ter para entrar na rede.
- **ATENÇÃO!**
- Quanto menor o número mínimo de documentos, maior o número de países na rede.
- O número mínimo de citações de um país é o mesmo que o número de citações dos artigos daquele país.

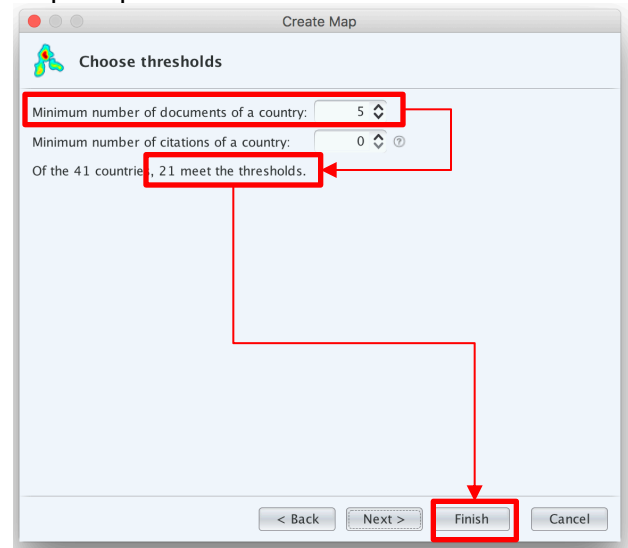

Escola Politécnica da Universidade de São Paulo

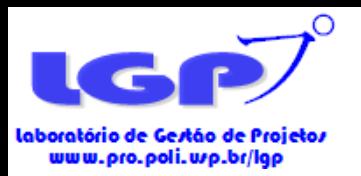

### Salvar as Redes

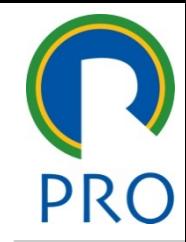

- Uma vez elaboradas as redes pelo VosViewer, os nós que compõem a rede são estáticos, ou seja, o pesquisador não consegue manuseá-los ou movê-los de lugar na rede.
- Para salvar a rede, há a possibilidade de alguns formatos, sendo eles o formato do VosViewer, o GML e o Pajek.
- **ATENÇÃO!**
- O formato **PAJEK** deve ser salvo para gerar os índices de centralidade e intermediação no software Ucinet.

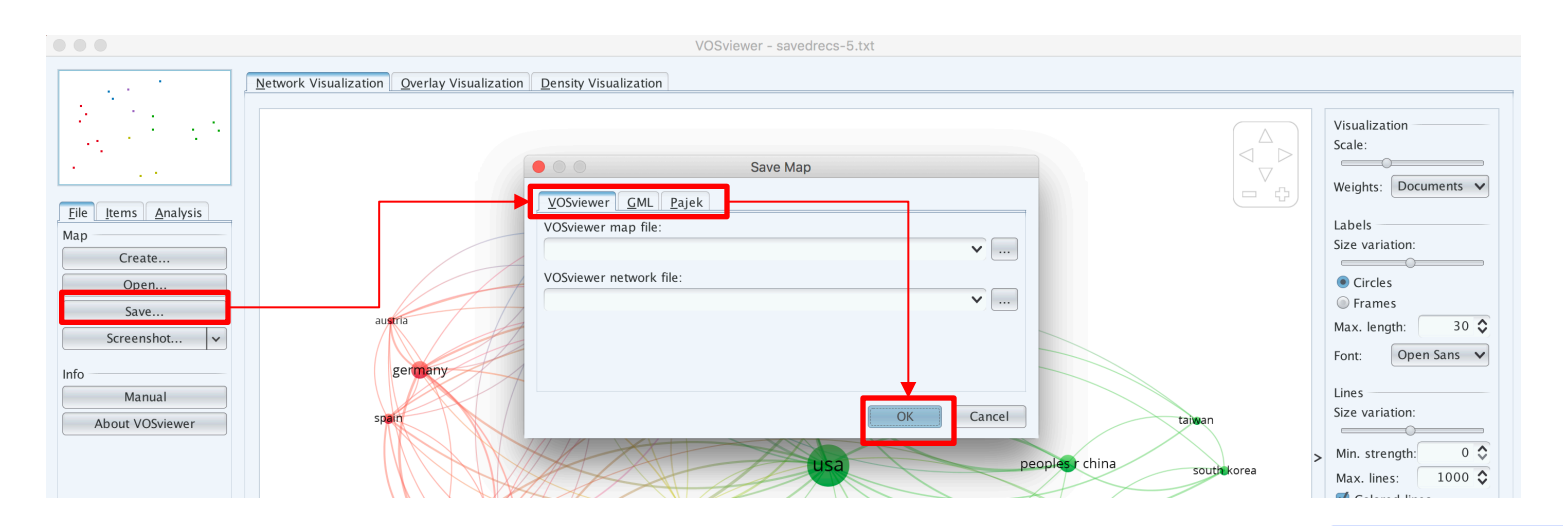

Escola Politécnica da Universidade de São Paulo

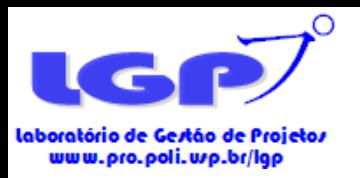

### Salvar as Redes

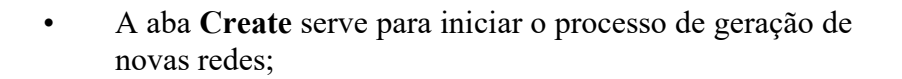

- A aba **Open** serve para abrir arquivos de redes salvos anteriormente pelo pesquisador;
- A aba **Save** serve para salvar as redes em arquivos para serem lidos posteriormente pelo mesmo software, incluindo a extensão PAJEK a ser usada no Ucinet;
- A aba **Screenshot** permite salvar as redes em formato de figura para inclusão em artigos.
- A. **Save** salva a rede em formato de figura;
- B. **Copy to Clipboard** serve para copiar a figura para colar imediatamente em algum documento;
- C. **Options** serve para editar algumas configurações da figura a ser salva.

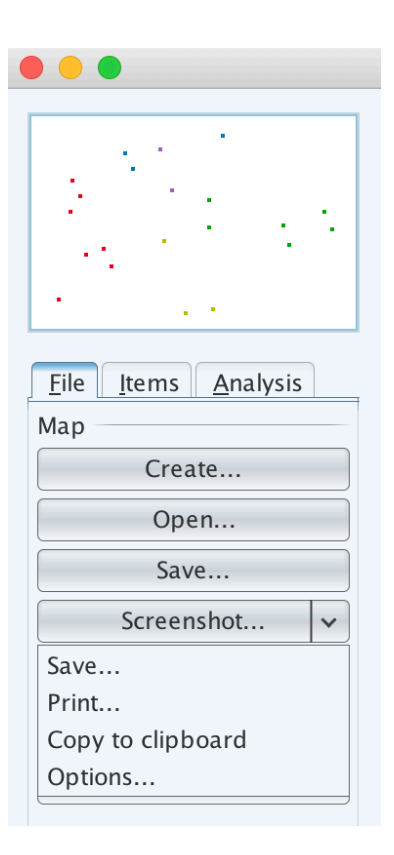

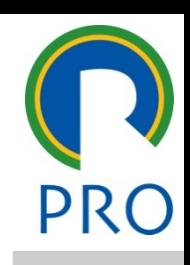

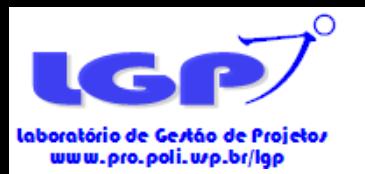

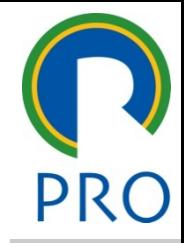

# Elaboração dos Graus de Centralidade e Intermediação

Software Ucinet

### **M**UCINET

Departamento de Engenharia de Produção Escola Politécnica da Universidade de São Paulo

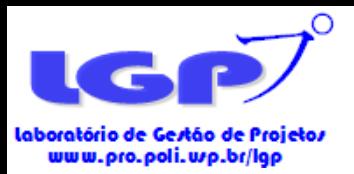

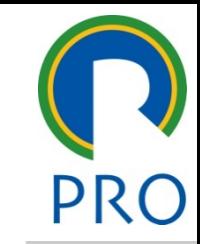

- Os graus de centralidade e intermediação são utilizados para analisar a estrutura de uma rede (OLIVEIRA, GRÁCIO, 2012)
- O grau de centralidade considera todos os caminhos de uma rede e as conexões diretas de um nó com os outros (CARVALHO et al., 2013)
- O grau de centralidade mostra, portanto, a relevância dos autores no contexto da rede, destacando as posições, as articulações e as relações mais significativas na rede (OLIVEIRA; GRÁCIO, 2012)
- O grau de centralidade mostra um nó com o maior número de conexões entre os elementos da rede CHEN,2006)
- **IMPORTANTE!**
- Quanto maior o grau de centralidade, maior o número de conexões diretas de um nó com os outros elementos da rede.
- Já o grau de intermediação refere-se aos artigos que mais estiveram presente nas relações com demais artigos.
- O grau de intermediação busca compreender os nós que ficam no caminho entre outros dois nós da rede (CARVALHO et al., 2013)
- O grau de intermediação mostra o quanto um nó favoreceu a intermediação entre outros (LOPES; CARVALHO, 2012)
- Desta forma, o grau de intermediação significa o caminho mais curto para conectar dois nós em uma rede (CHEN, 2006).

#### • **IMPORTANTE!**

• Quanto maior o grau de intermediação, maior o poder de intermediação de um nó da rede.

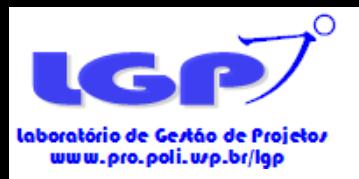

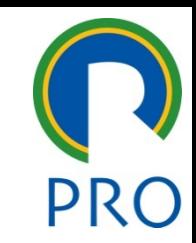

- Os graus de centralidade e intermediação são índices de análise para a rede de co-citação e de ocorrência de palavras-chave.
- Os graus de centralidade e intermediação são gerados pelo software Ucinet com metadados gerados pelas redes do VosViewer.
- Após gerar as redes pelo VosViewer, deve-se salvar o metadado no formato PAJEK.
- O formato PAJEK tem extensão **.net**
- O Ucinet apenas funciona em Windows, não tendo versão para Mac.

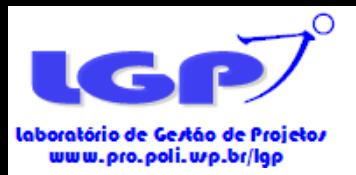

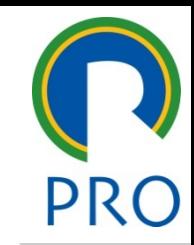

- O upload do arquivo PAJEK deve ser feito através dos seguintes passos:
- PRIMEIRO PASSO: selecionar a aba **Data**
- SEGUNDO PASSO: selecionar **Import Text File**
- TERCEIRO PASSO: selecionar a extensão **Pajek**
- QUARTO PASSO: selecionar a extensão **Pajek Net File**
- Após esse processo, uma nova aba para input do arquivo Pajek será aberta.

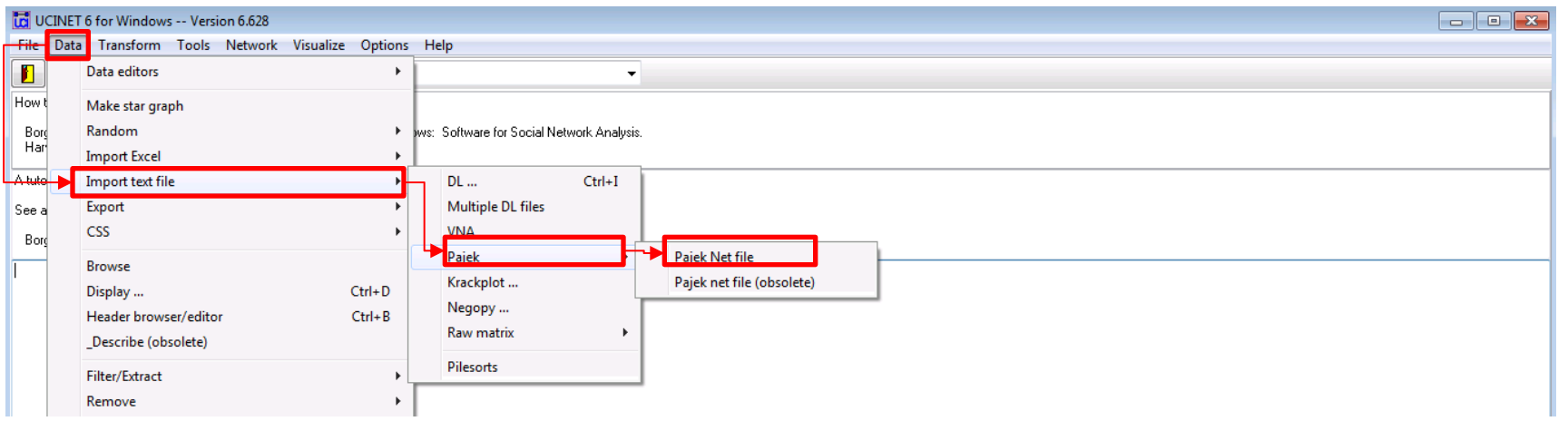

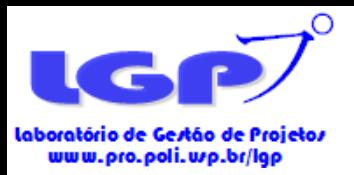

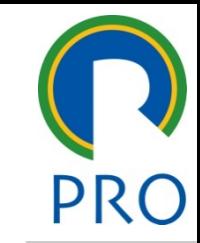

- Na aba abaixo, deve-se inserir o arquivo Pajek extraído das redes do VosViewer.
- Após fazer o input, o Ucinet salva diversos arquivos no mesmo diretório do computador onde o arquivo Pajek se encontra.
- Estes arquivos possuem duas extensões principais **.##h** e .**##d -** com algumas variações:
- <nome do arquivo>.##h ou .##d
- <nome do arquivo>-bet.##h ou .##d
- <nome do arquivo>-crd.##h ou .##d
- <nome do arquivo>-deg.##h ou .##d
- <nome do arquivo>-degcz.##h ou .##d

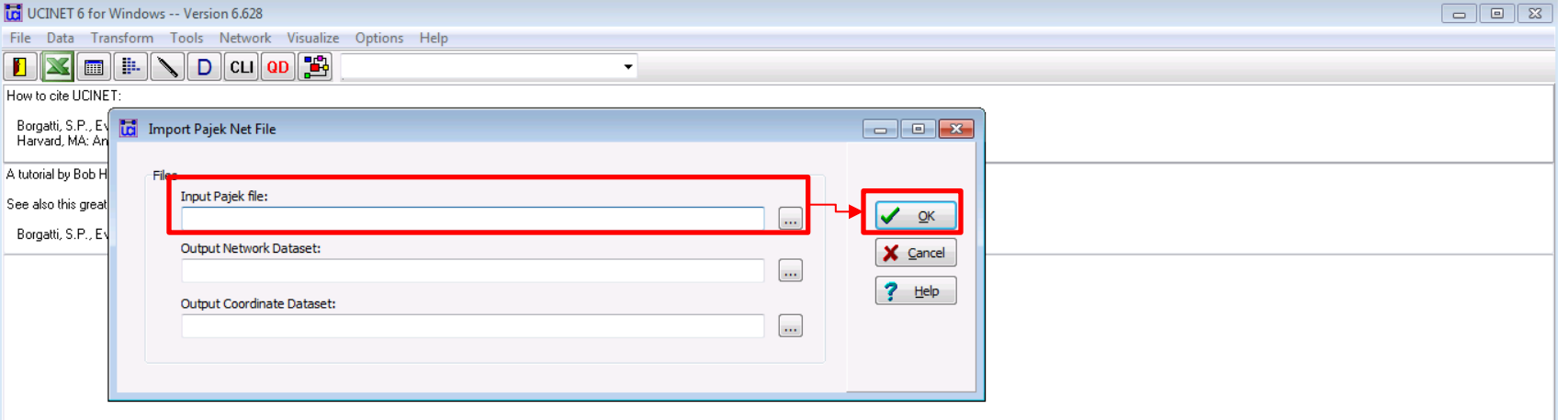

Escola Politécnica da Universidade de São Paulo

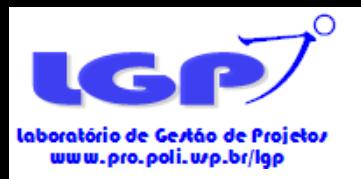

## Grau de Centralidade

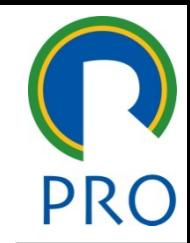

- A extensão .##h é a extensão que será usada pelo Ucinet para gerar os índices de centralidade e intermediação. Embora também haja a extensão .##d, ela não é usada para gerar os índices.
- A extensão a ser usada é aquela somente com o <nome do arquivo>.##h
- PRIMEIRO PASSO: selecionar a aba **Network**
- SEGUNDO PASSO: selecionar a aba **Centrality and Power**
- TERCEIRO PASSO: selecionar a aba **Degree**
- QUARTO PASSO: fazer o upload do arquivo com extensão **.##h**

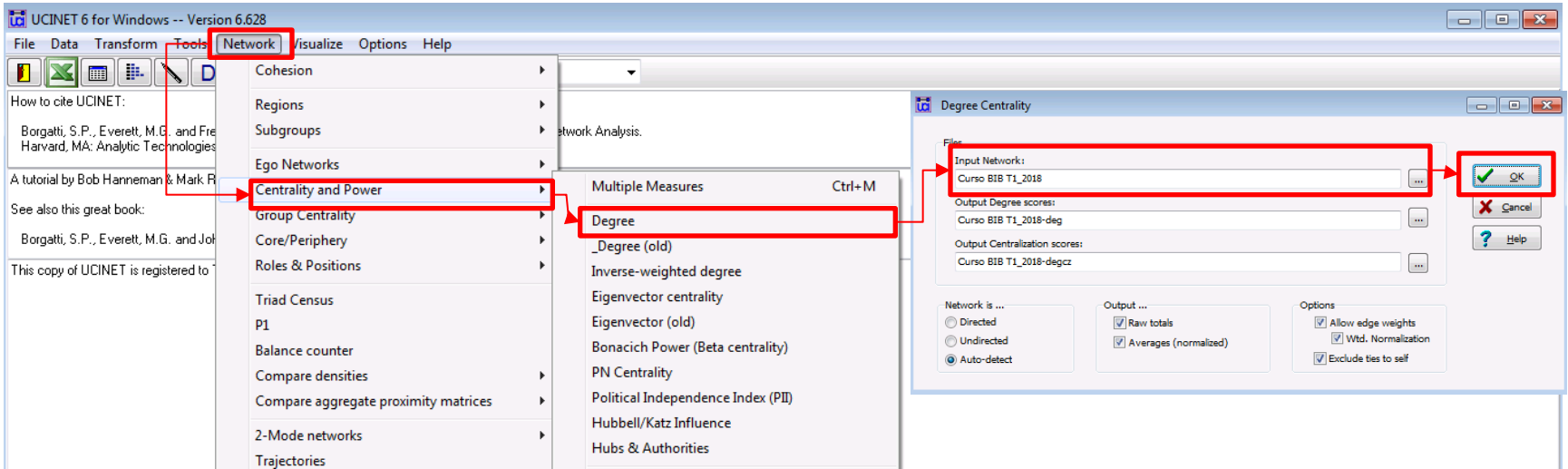

Escola Politécnica da Universidade de São Paulo

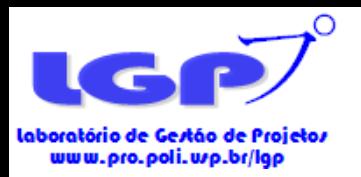

## Grau de Intermediação

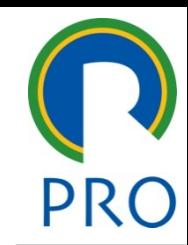

- Para o grau de intermediação, utiliza-se a mesma extensão .##h do grau de centralidade.
- PRIMEIRO PASSO: selecionar a aba **Network**
- SEGUNDO PASSO: selecionar a aba **Centrality and Power**
- TERCEIRO PASSO: selecionar a aba **Freeman Betweenness**
- QUARTO PASSO: selecionar a aba **Node Betweenness**
- QUINTO PASSO: fazer o upload do arquivo com extensão **.##h**

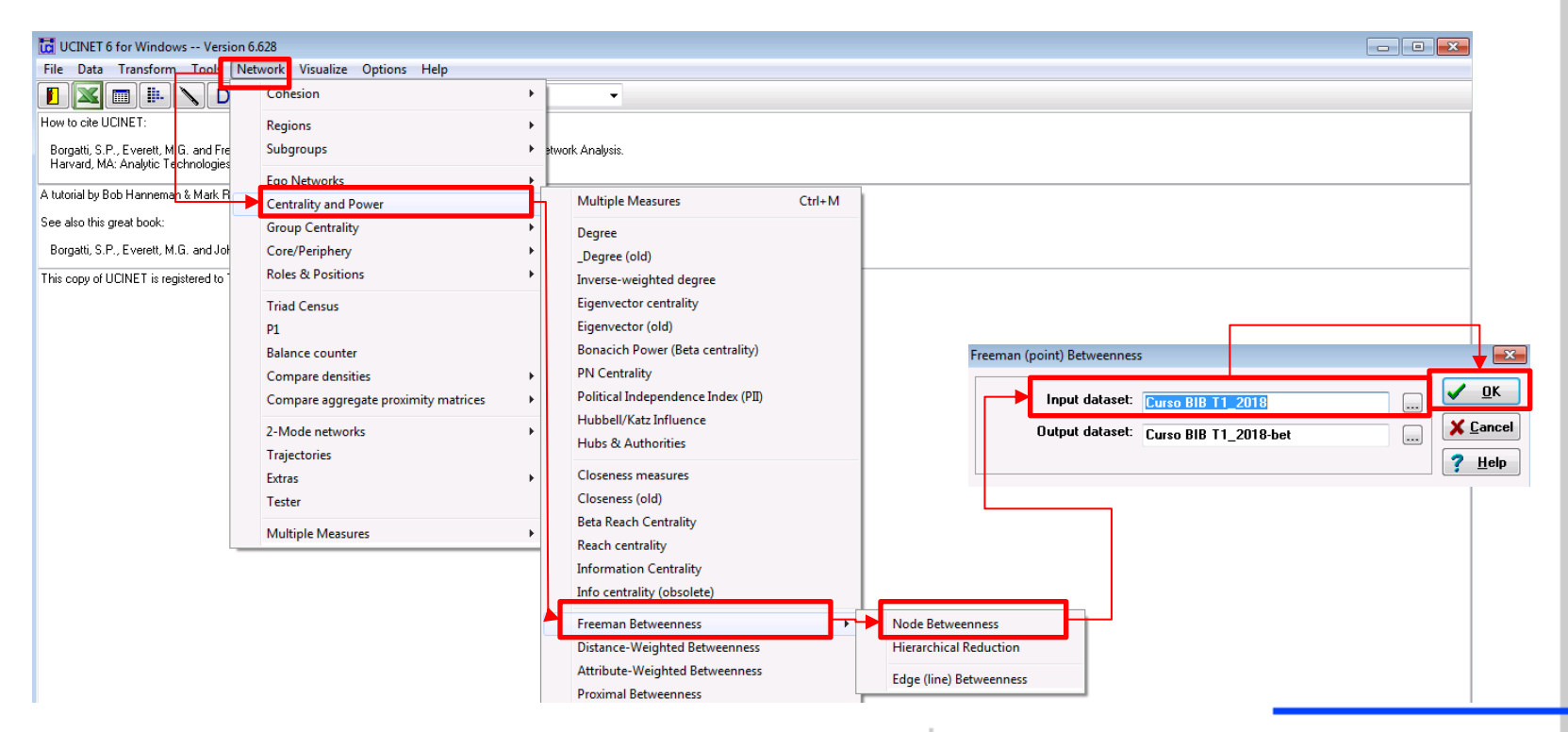

Escola Politécnica da Universidade de São Paulo

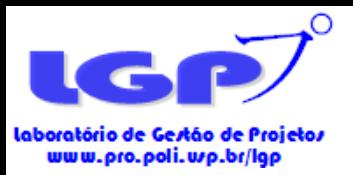

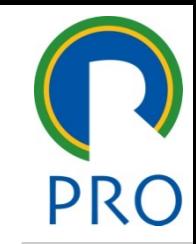

- O arquivo final com os graus de centralidade e intermediação gerados pelo software é em **txt**;
- Nos graus de centralidade, utiliza-se os dados da tabela nDegree que são os dados normalizados;
- Os dados são geralmente apresentados em ordem decrescente.
- Seja para as redes de co-ocorrência de palavraschave ou de co-cocitação, o processo no software é o mesmo;
- O que muda entre os dois casos é o metadado do VosViewer já que são extraídos de redes diferentes.

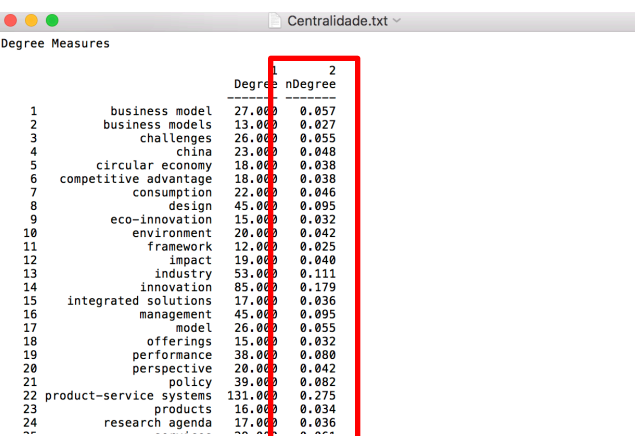

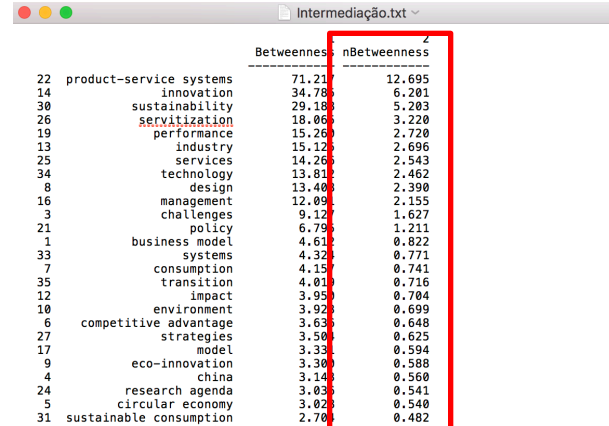

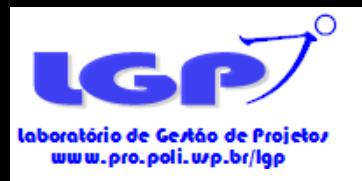

# Agenda do Curso - Parte II

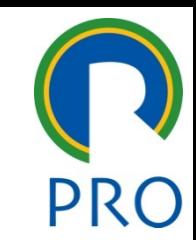

- Estrutura do artigo bibliométrico
- Fator de Impacto Corrigido (O que é e como fazer)
- Outliers (O que é e como fazer)
- Hot Topics (O que é e como fazer)
- Análise descritiva da amostra (Alguns exemplos)
- Análise de redes

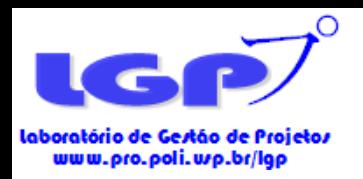

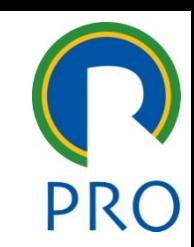

- 1. Resumo
- 2. Introdução
- 3. Referencial (é opcional, pode trazer alguns conceitos)
- 4. Metodologia
- 5. Apresentação e Análise dos resultados
- 6. Conclusão

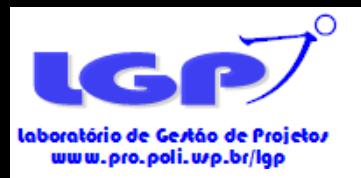

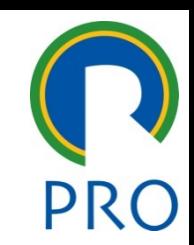

### – Resumo

- Contextualização (alguns journal preferem que o resumo comece pelo objetivo);
- Objetivo;
- Metodologia;
- Resultados;
- Conclusões.

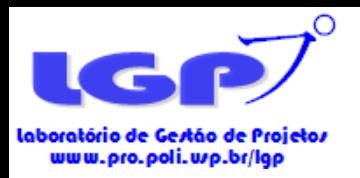

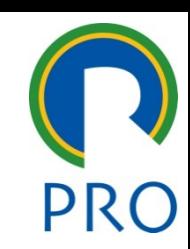

### – Introdução

- Apresentação do assunto / tema de que se trata o fenômeno?
- Importância e justificativa do tema por que é importante estudá-lo?
- Lacuna da literatura o que não se conhece?
- Objetivo do estudo o que se deseja responder?
- Possíveis contribuições o que é novo?
- Organização do trabalho qual a estrutura do trabalho?
- A contextualização em um artigo de bibliometria deve se referir ao tema do trabalho e não sobre bibliometria;

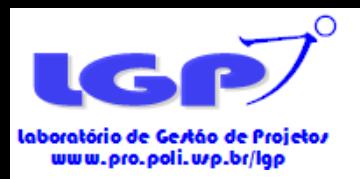

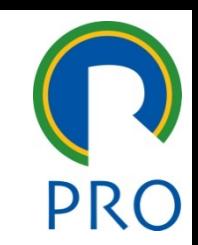

- Referencial (é opcional, pode trazer alguns conceitos)
	- É o delineamento do estudo sobre obras já existentes, constituída por livros e artigos científicos;
	- É a articulação dos argumentos teóricos sobre o tema a ser pesquisado;
	- É o entendimento dos resultados de outros autores que pesquisaram sobre o tema.

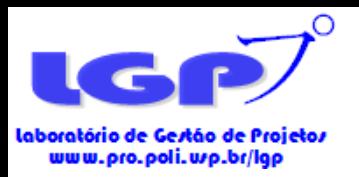

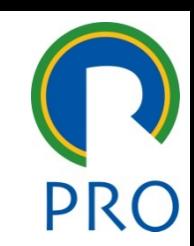

### – Metodologia

- Método da pesquisa: Bibliometria
	- Deve-se apresentar todo o passo-a-passo da pesquisa
	- Mostrar as palavras-chave usadas, os filtros, os resultados bem como listar os softwares utilizados
- Instrumentos de coletas de dados: Bases de dados
	- Mostrar quais foram as bases de dados utilizadas
- Análise dos dados
	- Análise estatística e descritiva dos dados;
	- Incluir quais redes, tabelas, figuras foram geradas para análise dos resultados

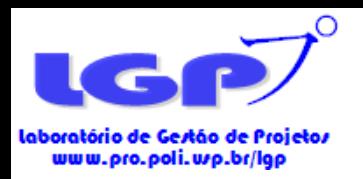

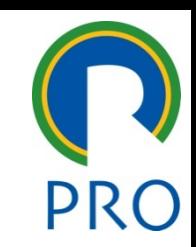

- Apresentação e Análise dos resultados (maior parte de uma bibliometria)
	- Apresentar e analisar as redes, gráficos, tabelas, etc.

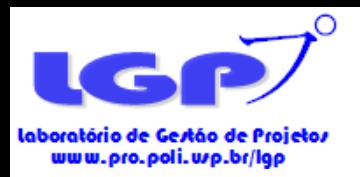

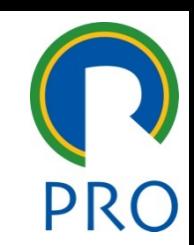

### Conclusão

- A questão de pesquisa foi respondida? Retomar os objetivos do trabalho;
- Recorrer à revisão teórica e análise de dados para consolidar a conclusão A conclusão é decorrente do seu trabalho;
- Breve resumo ou comentário dos resultados e do método;
- Apresentar as contribuições do trabalho para a(s) organização(ões) e para a teoria;
- Comentar sobre as limitações da pesquisa e sugestões para trabalhos futuros;
- Refletir sobre a pesquisa: O que saiu de interessante? Foi fora ou dentro do esperado? O que você aprendeu durante o desenvolvimento da pesquisa?

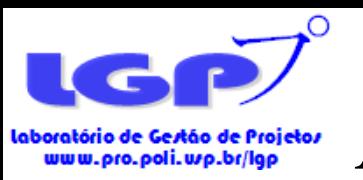

# Autores sobre Estudo Bibliométrico

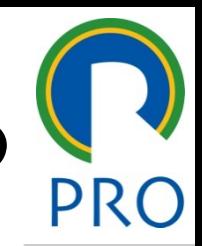

- Esta metodologia propicia entender em qual estágio determinada área de pesquisa encontra-se, desencadeia pesquisas futuras.
	- 1. Ikpaahhindii (1985)
	- 2. Neely (2005)
	- 3. Silva, Hayashi e Hayashi (2011)
	- 4. Araújo (2007)
	- 5. Tague-Sutcliffe (1992)
	- 6. Seuring e Müller (2008)
	- 7. Macedo, Casa Nova e Almeida (2010)
	- 8. Spinak (2010)

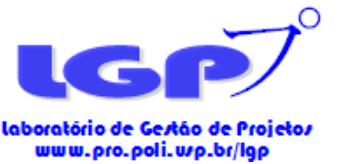

### Autores sobre estudo bibliométrico

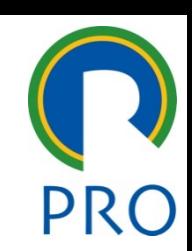

- Softwares que podem ajudar na elaboração da bibliometria:
	- Ucinet for Windows 6.289 (Borgatti et al. 2002)
	- Minitab 17 (Minitab, 2014),
	- VOSViewer (Eck and Waltman, 2010)
	- Analysis of the core papers (Mayring 2014, Seuring and Müller 2008, Tranfield et al. 2003).

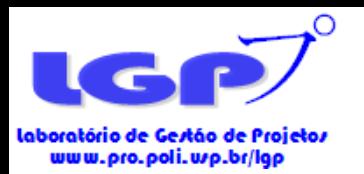

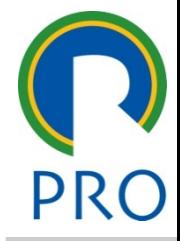

Departamento de Engenharia de Produção Escola Politécnica da Universidade de São Paulo

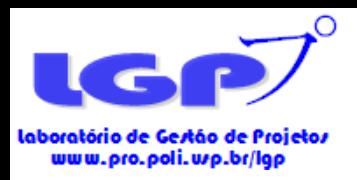

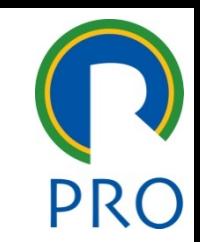

• Segundo Carvalho, Fleury & Lopes (2013), o fator de impacto corrigido pode ser calculado da seguinte forma:

- Levantar a média de citação por ano;
- Buscar o fator de impacto das fontes de publicações (obtido no Journal Citation Reports, JCR) e
- Realizar a seguinte operação:

### **FI= Citação média x (1+JCRFI)**

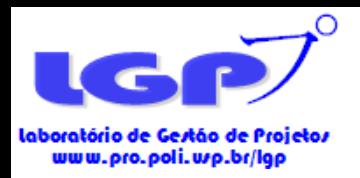

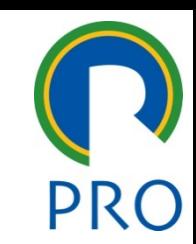

- PRIMEIRO PASSO: Levantar a média de citação por ano.
	- Quantidade de citação/ tempo que o *paper* foi publicado

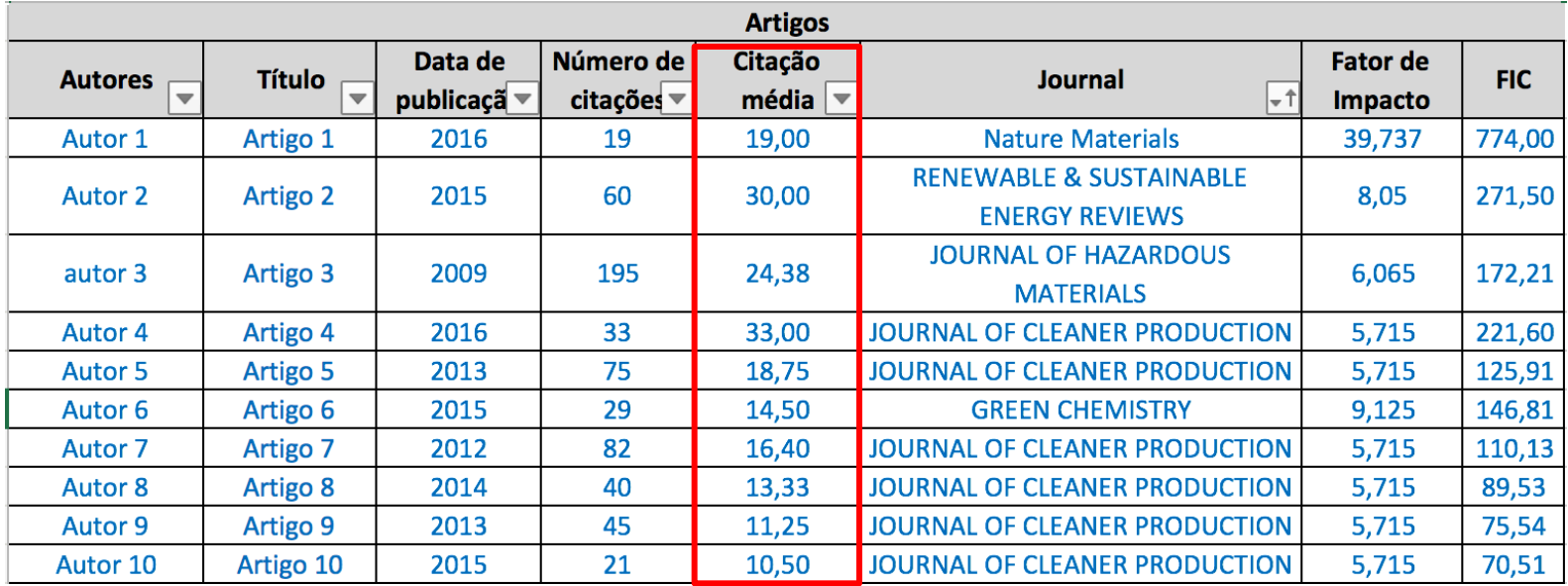

Atenção: Você pode encontrar esta informação nos sites do ISI e Scopus.

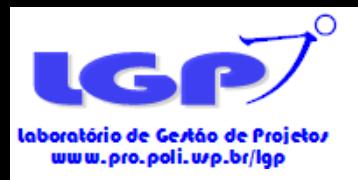

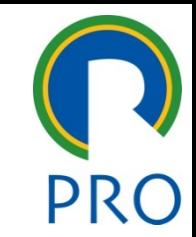

• SEGUNDO PASSO: Buscar o fator de impacto das fontes de publicações (obtido no *Journal Citation Reports*, JCR).

<https://jcr.incites.thomsonreuters.com/JCRJournalHomeAction.action>

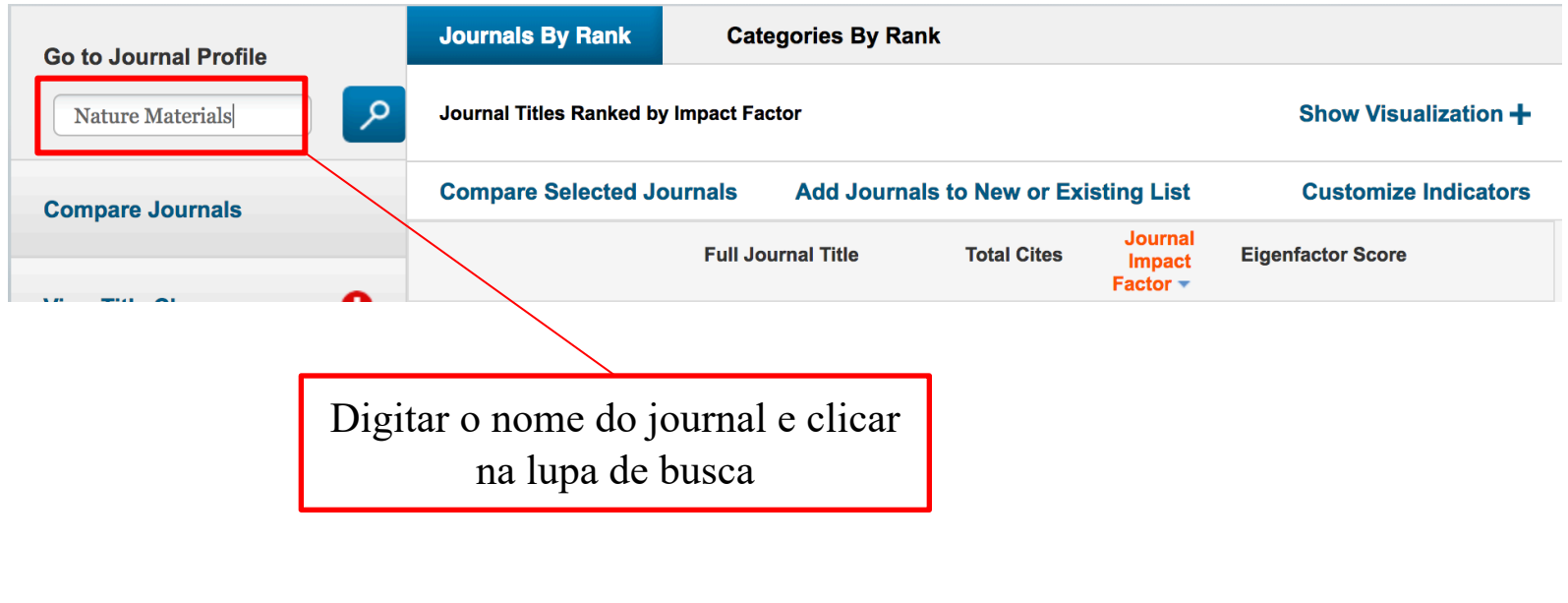

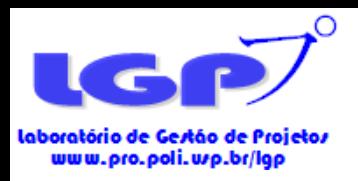

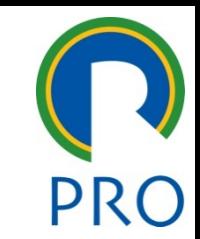

• Dado encontrado na coluna "*Journal Impact Factor*". Atentar para pegar a informação da linha mais recente.

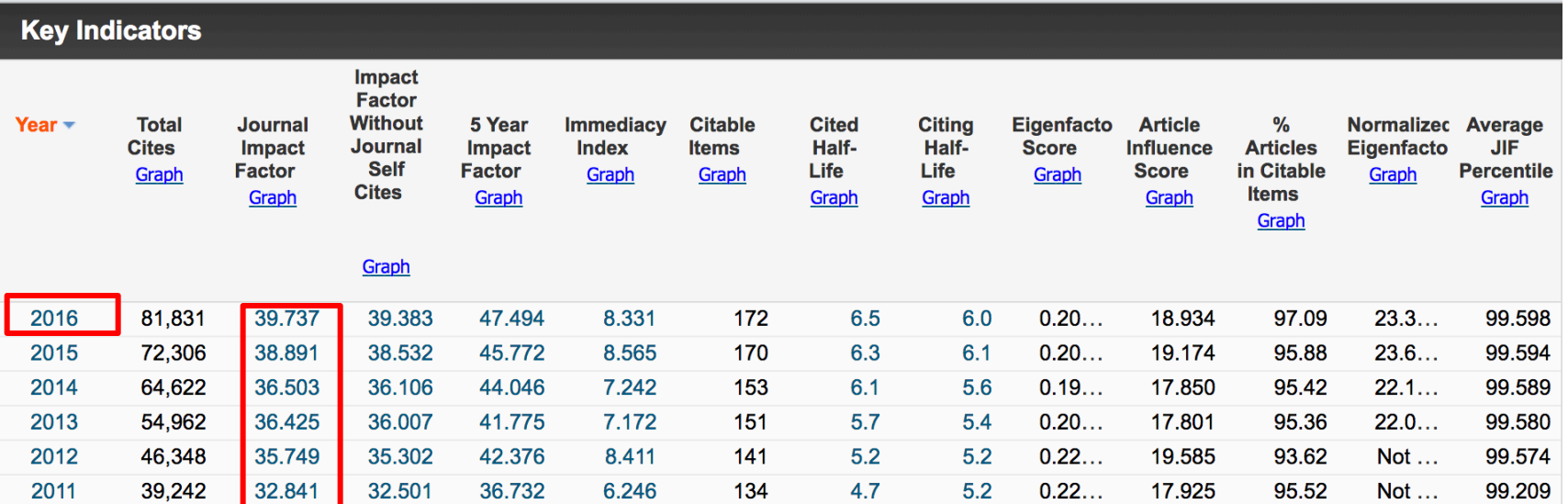

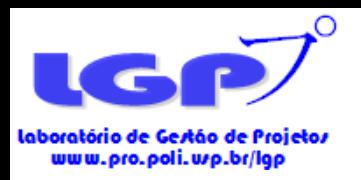

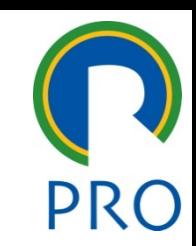

• TERCEIRO PASSO: realizar a seguinte operação:

### **FI= Citação média x (1+JCRFI)**

Exemplo: 19x(1+39,73)=773,87

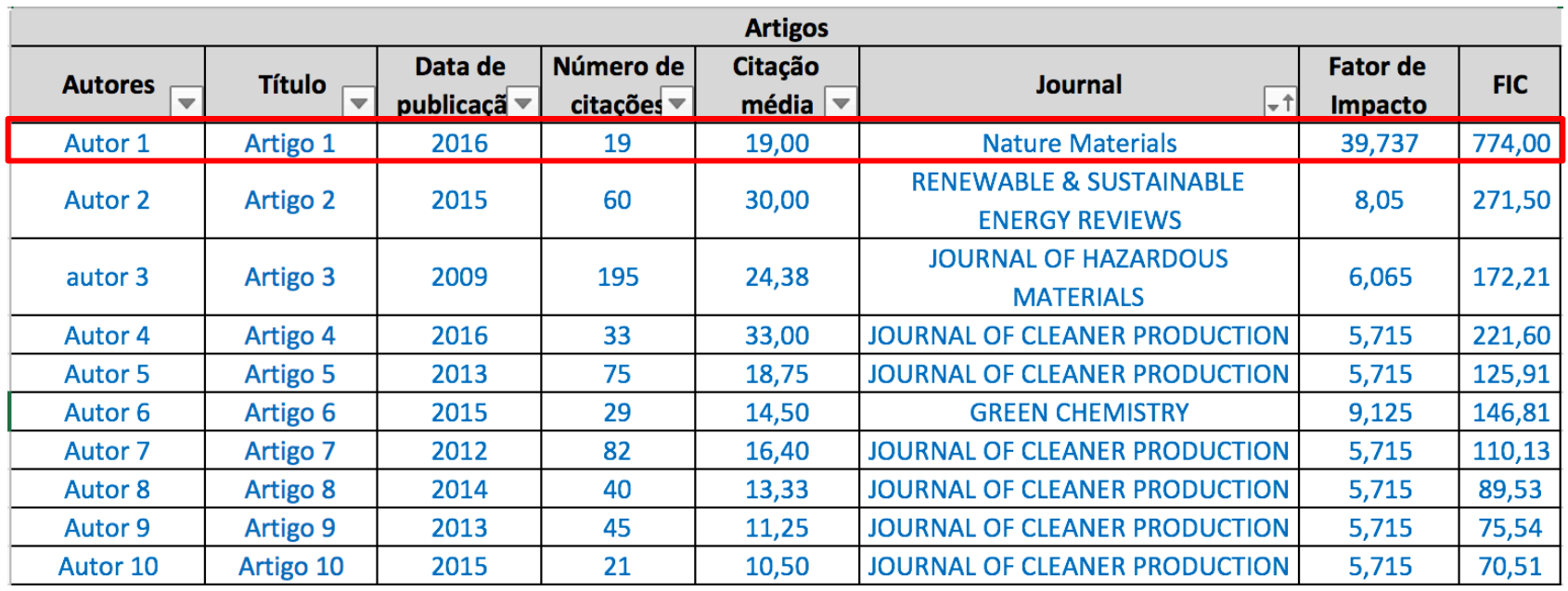

Escola Politécnica da Universidade de São Paulo

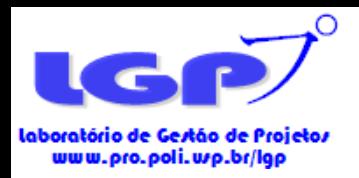

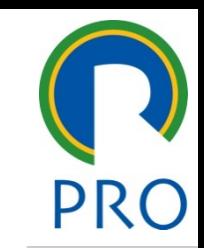

• Exemplo de como apresentar o Fator de Impacto Corrigido no artigo bibliométrico:

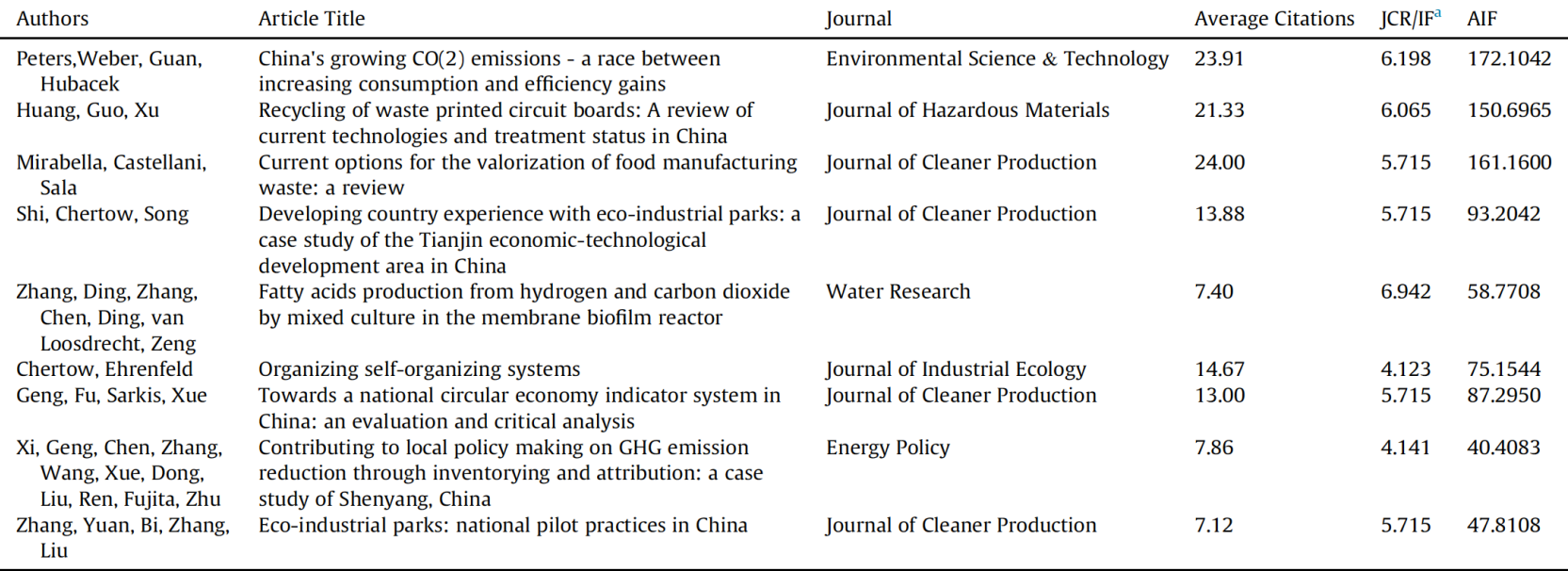

Note: Papers in descending order of article impact factor (AIF).  $^a$  JCR/IF (2016).

Fonte: Homrich, Galvão, Abadia e Carvalho (2017)
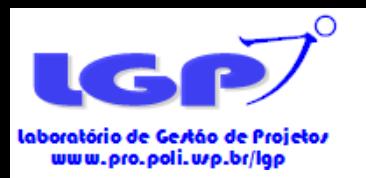

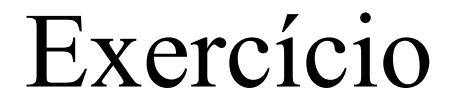

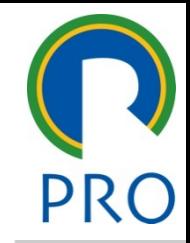

- Levante o FIC de pelo menos 3 publicações.
- Tempo: 10 minutos

Escola Politécnica da Universidade de São Paulo Departamento de Engenharia de Produção

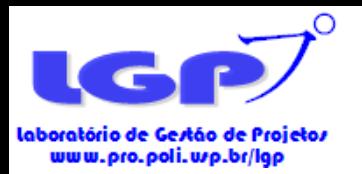

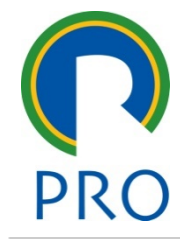

#### **Outliers**

[http://www.minitab.com/pt-br/products/minitab/free-trial](http://www.minitab.com/pt-br/products/minitab/free-trial-confirmation/)confirmation/ Empresa disponibiliza 30 dias para testar o Software gratuitamente

> Escola Politécnica da Universidade de São Paulo Departamento de Engenharia de Produção

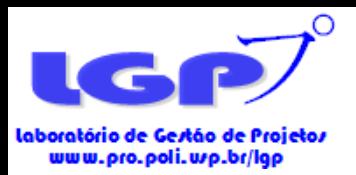

#### Outliers

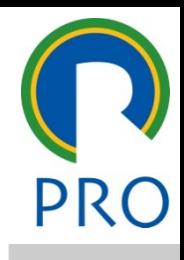

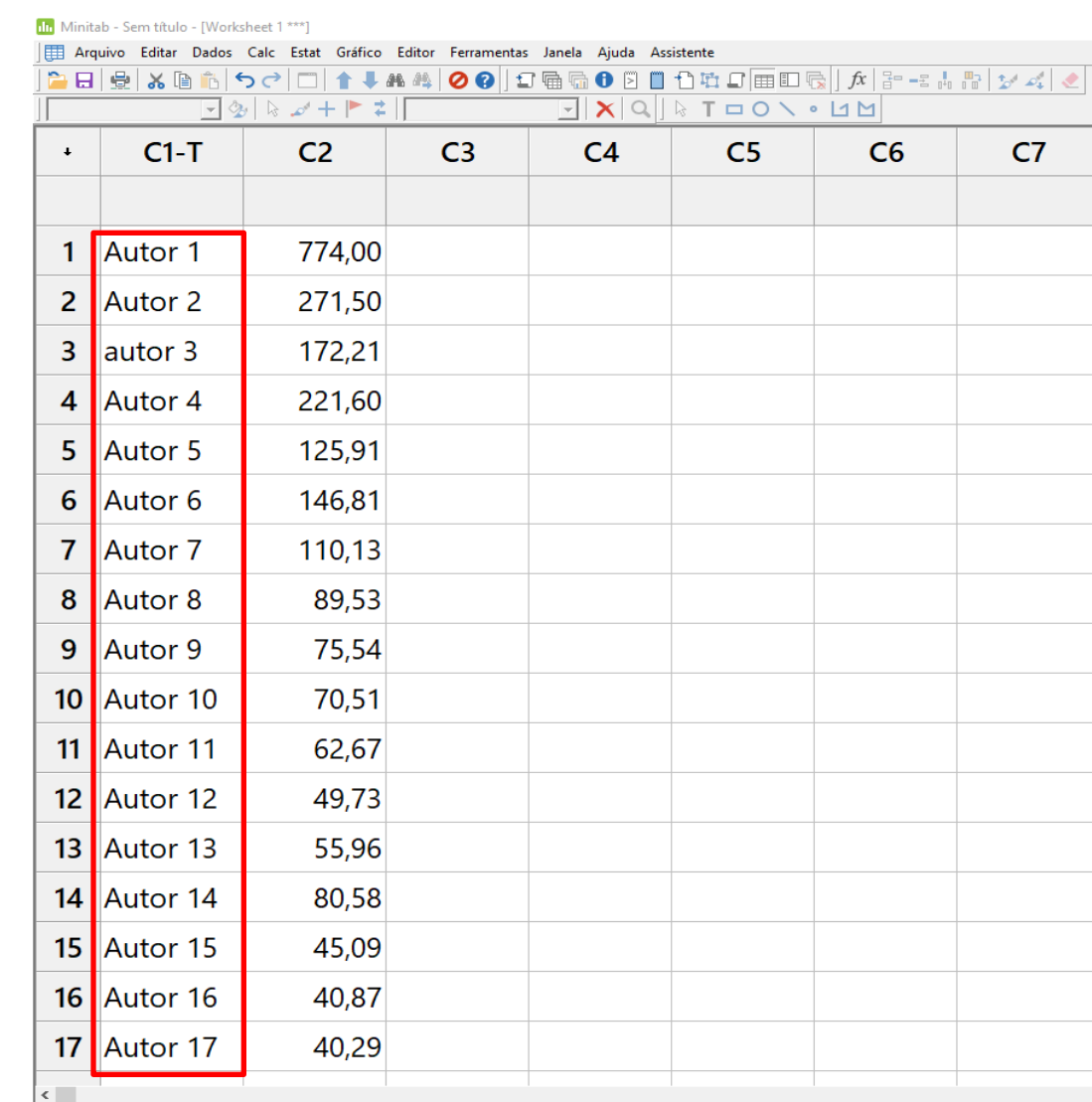

Worksheet Atual: Worksheet 1

PRIMEIRO PASSO: copiar

nome dos autores na coluna

C1.

Escola Politécnica da Universidade de São Paulo

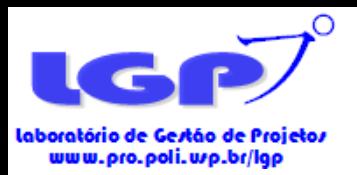

#### SEGUNDO PASSO: copiar FIC

(ou quantidade de citações) na coluna C2.

#### **ATENÇÃO!**

Mesmo *papers* com FI ou citação 0 devem ser inseridos.

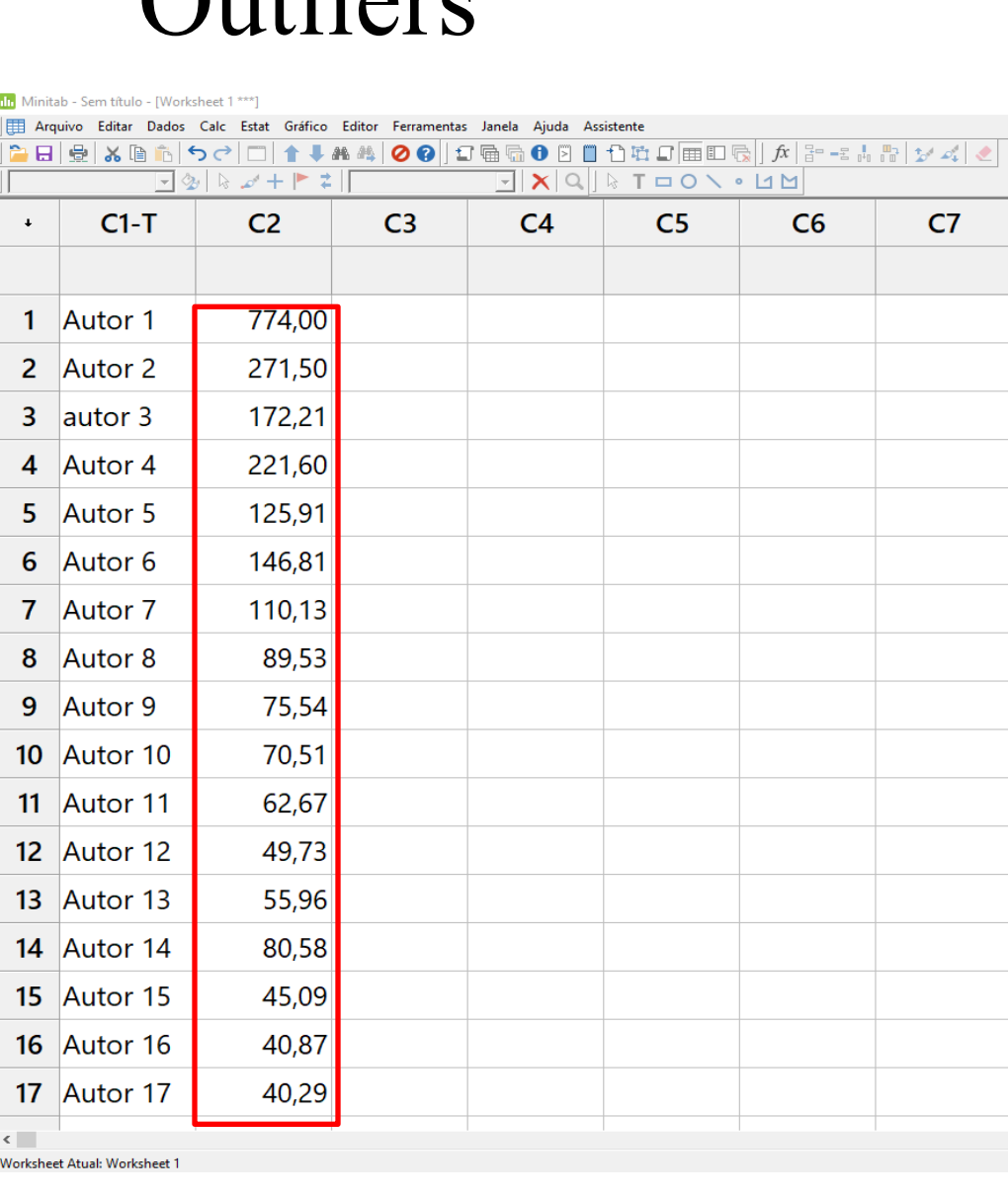

 $\bigcap_{v}$  $\{1, \ldots, n\}$ 

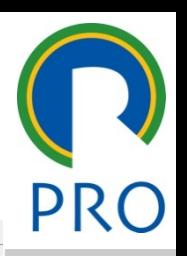

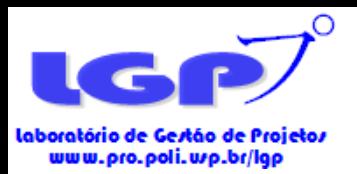

#### **Outliers**

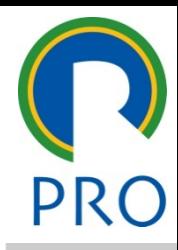

#### IIII Minitab - Sem título - [Worksheet 1 \*\*\*] Arquivo Editar Dados Calc Estat Gráfico Editor Ferramentas Janela Ajuda Assitente  $\ln \mathbf{G}$  of  $\mathbf{E} \boxtimes \mathbb{R}$  ,  $\mathbb{R}^2$  ,  $\mathbb{R}^2$  ,  $\mathbb{R}^2$  ,  $\mathbb{R}^2$  ,  $\mathbb{R}^2$  ,  $\mathbb{R}^2$ **ABBX®N5** Gráfico de Dispersão.. Matriz de Dispersão.. TOON · UM  $\Box$  2  $\triangleright$  0 · Gráfico de Bolhas..  $C1-T$ Gráfico de Dispersão Marginal...  $C<sub>5</sub>$  $C6$  $C7$  $\ddot{\bullet}$ C) Histograma. Diagrama de Pontos... Ramo-e-Folhas...  $\mathbf{1}$ Autor 1 Gráfico de Probabilidade.. FDA Empírica...  $\overline{2}$ Autor<sub>2</sub> 2 Gráfico de Distribuição de Probabilidade.. the Boxplot. 3 autor 3  $\frac{1}{2}$  Gráfico de Intervalos... [1] Gráfico de Valores Individuais... 4 Autor 4 Gráfico de Linhas... Autor 5 **n** Gráfico de Barras... 5 <sup>4</sup> Gráfico de Setores.. 6 Autor<sub>6</sub> M Gráfico de Séries Temporais... Gráfico de Área...  $\overline{7}$ Autor<sub>7</sub> Gráfico de Contorno... Gráfico de Dispersão 3D.. 8 Autor<sub>8</sub> Gráfico de Superfície 3D 9 Autor 9 75,54 70,51 10 Autor 10 62,67 Autor 11  $11$ 49.73  $12<sup>2</sup>$ Autor 12 13 Autor 13 55,96 Autor 14 80,58  $14$ Autor 15 45,09 15 40,87 **16 Autor 16**  $17$ Autor 17 40,29  $\leftarrow$ Worksheet Atual: Worksheet 1  $\mathbb Q$  (  $\Box$ )  $\blacktriangleright$  $\mathbf{r}$ e Ŧ O Digite aqui para pesquisar  $\bullet$  $x \equiv$

#### TERCEIRO PASSO: clicar

em "gráfico" no menu superior e escolher **Boxplot.**

Escola Politécnica da Universidade de São Paulo

Departamento de Engenharia de Produção

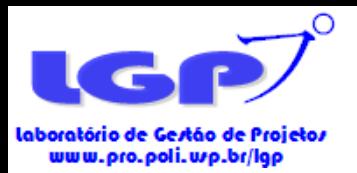

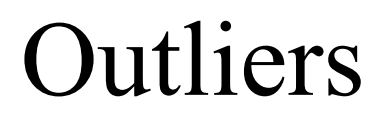

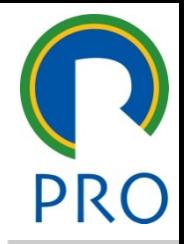

 $C8$ 

Ajuda

 $QK$ 

Cancelar

#### 11 Minitab - Sem título - [Worksheet 1 \*\*\*] Arquivo Editar Dados Calc Estat Gráfico Editor Ferramentas Janela Ajuda Assistente **▆B|@|አ@@|ॸҁ│□|↑↓**#₩|⊘♥||ॻ▒▒◑▣▊</u>่่ฃ₩ॻ▒▒▒▒▏<del>ผ▏</del>▆▚▓░▏<del>▞</del>  $\boxed{\color{red}1} \, \textcolor{red}{\mathbf{\mathcal{D}}} \, \textcolor{red}{\mathbf{\mathcal{N}}} \, \textcolor{red}{\mathbf{\mathcal{N}}} + \textcolor{red}{\mathbf{\mathcal{P}}} \, \textcolor{red}{\mathbf{\mathcal{V}}} \, \textcolor{red}{\mathbf{\mathcal{N}}}$ MNI∘∕D⊐D∖∙D  $C1-T$  $C<sub>2</sub>$  $C<sub>3</sub>$  $C<sub>4</sub>$  $C<sub>5</sub>$  $C<sub>7</sub>$  $C6$  $\ddot{\bullet}$ Autor 1 774,00  $\mathbf{1}$ 271,50 2 Autor 2  $3$  autor 3 172,21 4 Autor 4 221,60 Boxplots 125,91 Jm Y 5 Autor 5 Simples Com Grupos 6 Autor 6 146.81 抽伸  $1, 2, 1, 2$ 7 Autor 7 110,13 ditiplos Y's 8 Autor 8 89,53 Simples Com Grupos 神神 卓卓 9 Autor 9 75,54  $\frac{1}{4}$  $\overline{Y_1}$   $\overline{Y_2}$ 10 Autor 10 70,51

#### QUARTO PASSO: escolher

"simples" e clicar em ok.

Escola Politécnica da Universidade de São Paulo Departamento de Engenharia de Produção

62,67

49,73

55,96

11 Autor 11

12 Autor 12

13 Autor 13

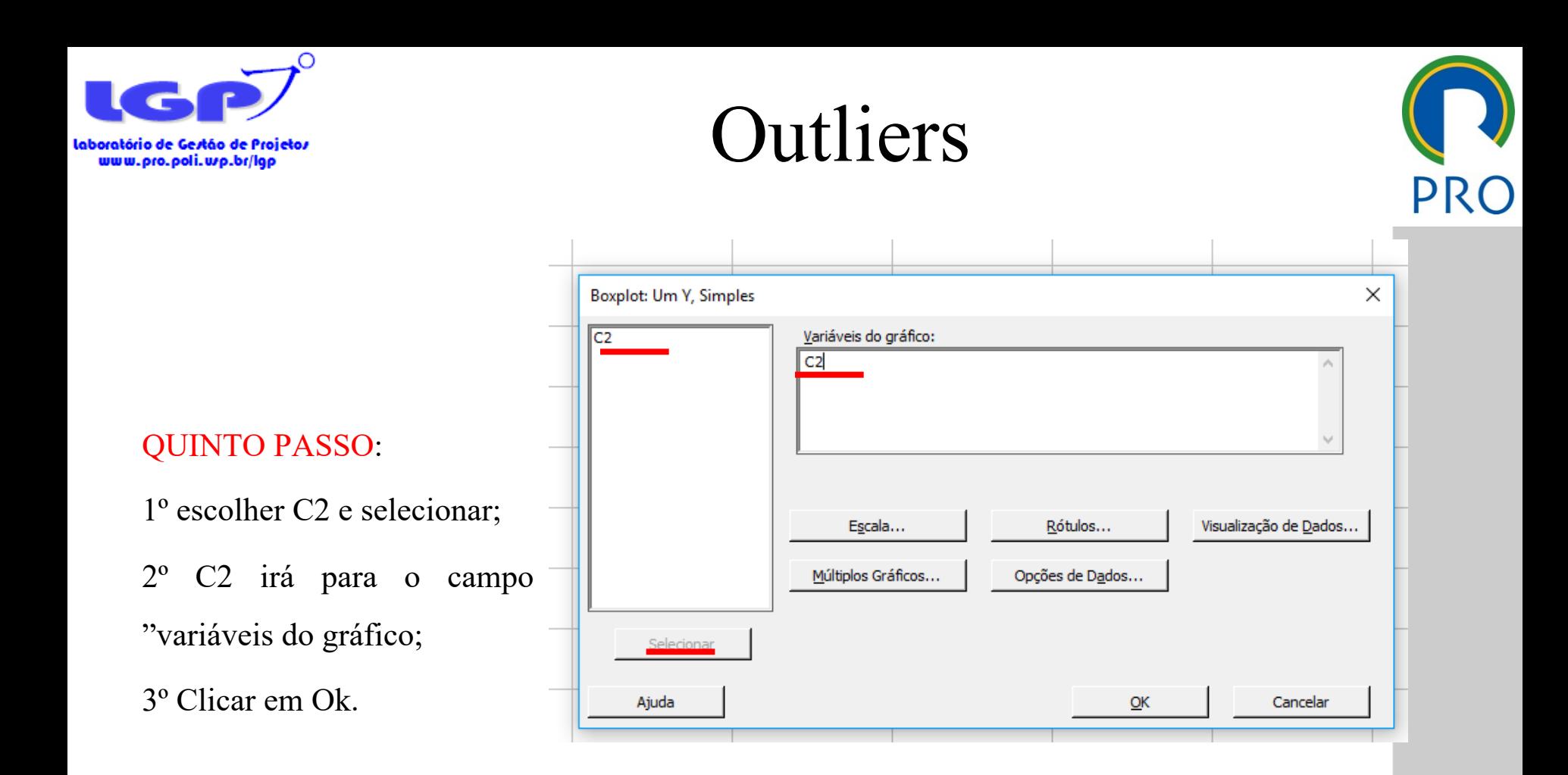

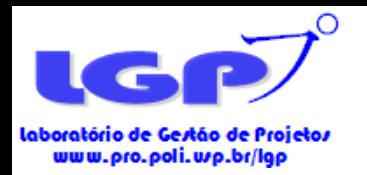

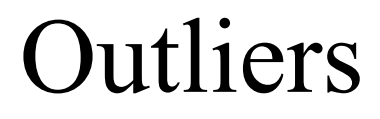

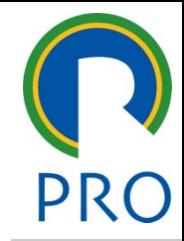

• Exemplo de Boxplot gerado pelo Minitab:

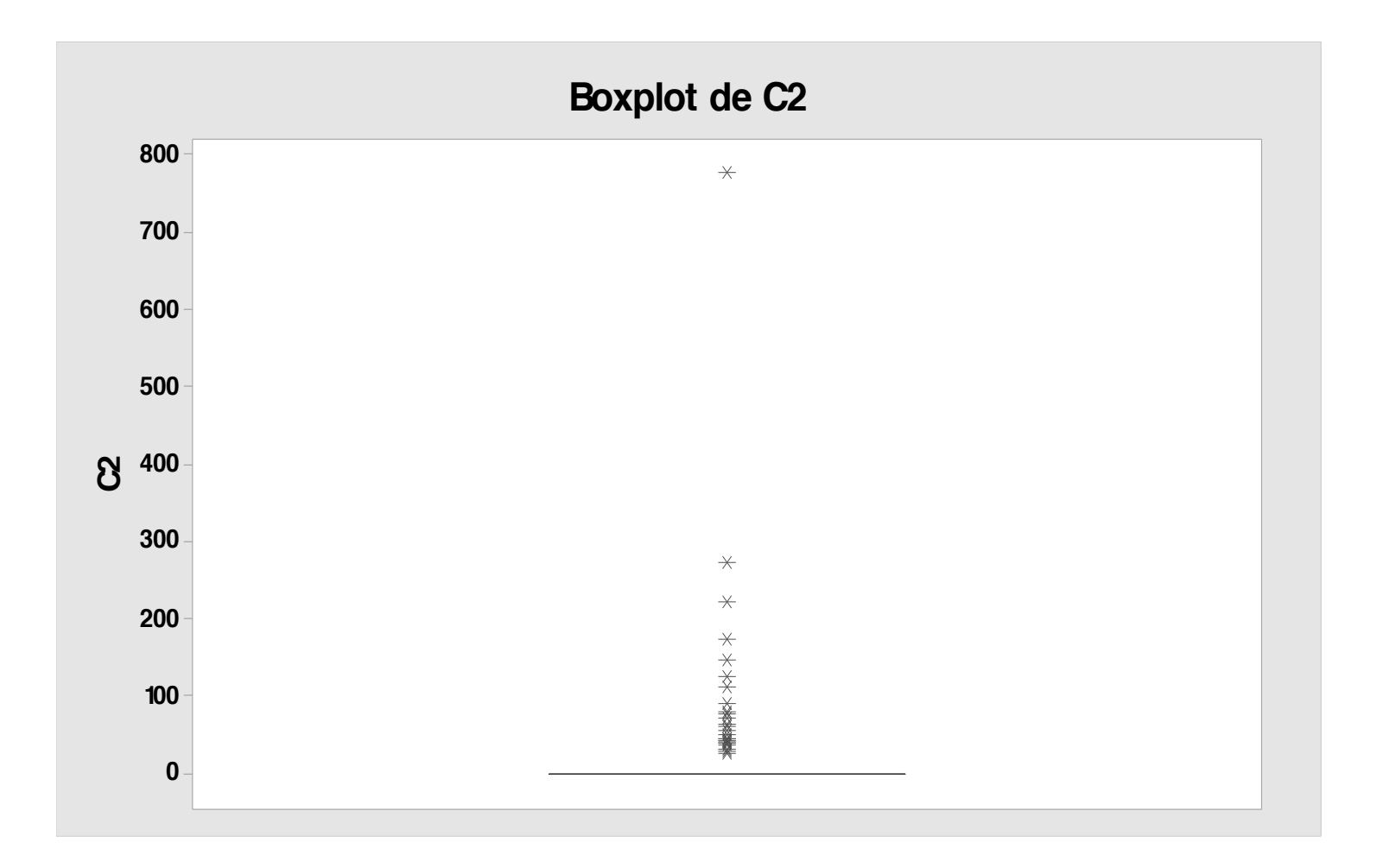

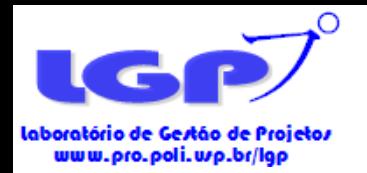

#### **Outliers**

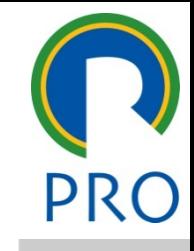

• Exemplo de Boxplot da Versão Minitab com nomes inseridos no Power Point:

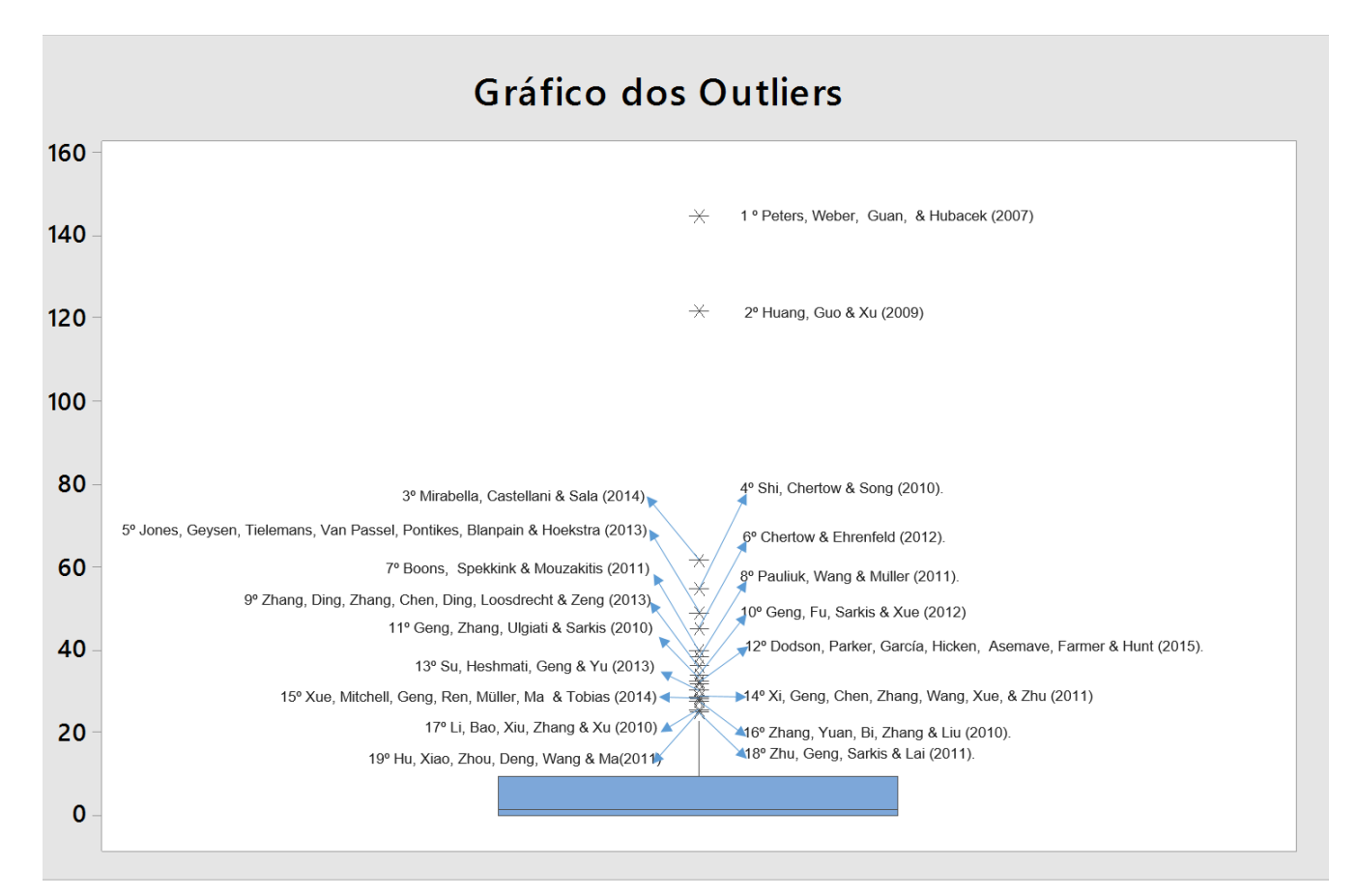

#### Fonte: Abadia, Galvão e Monteiro 2016

Escola Politécnica da Universidade de São Paulo

#### Departamento de Engenharia de Produção

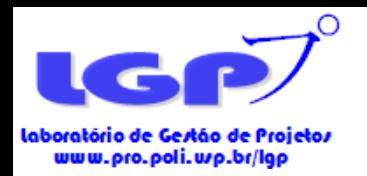

#### **Outliers**

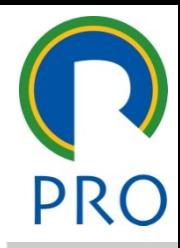

• Exemplo de Boxplot gerado pelo StatPlus:

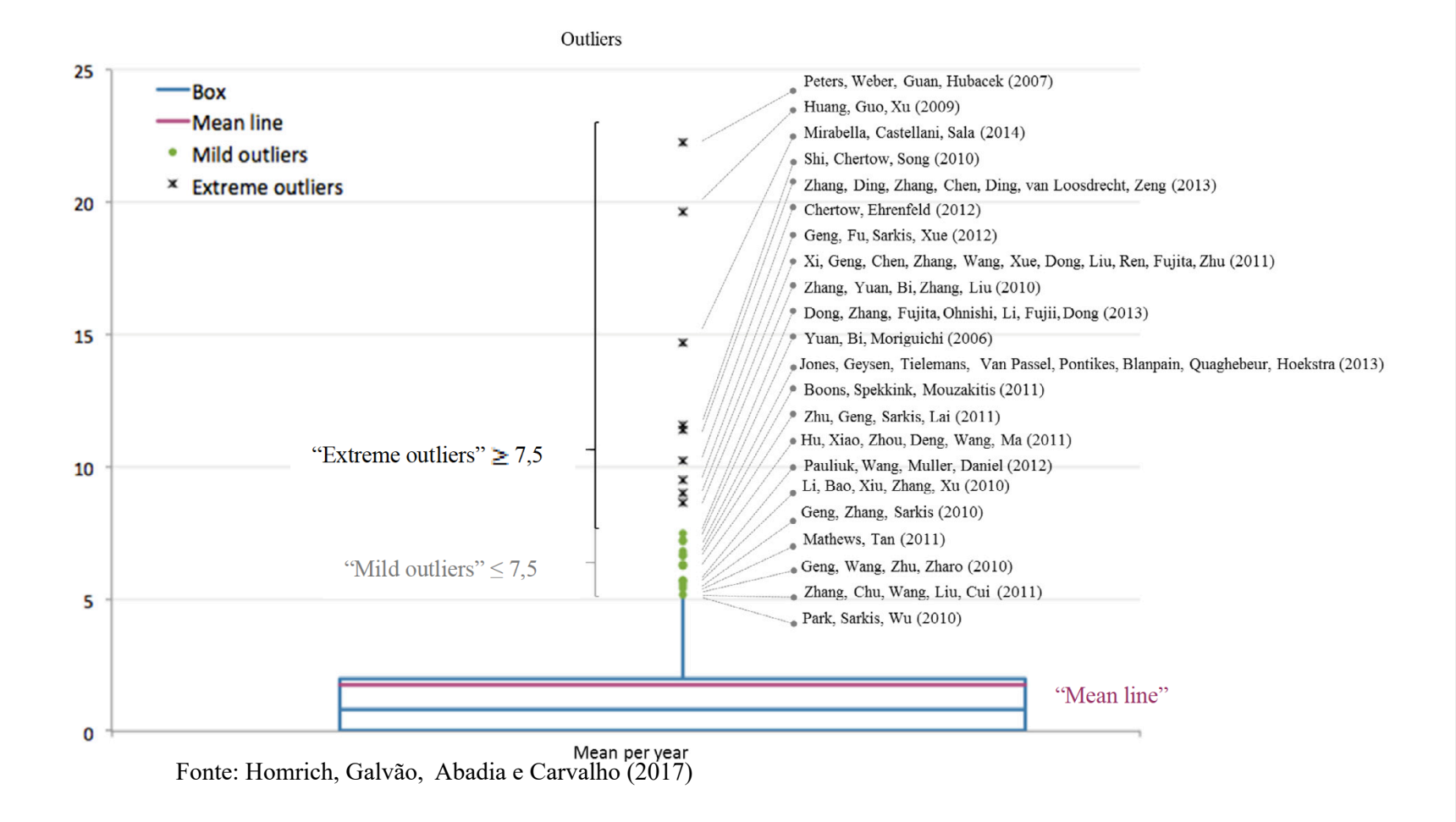

Escola Politécnica da Universidade de São Paulo

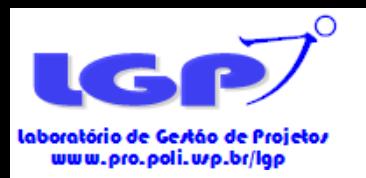

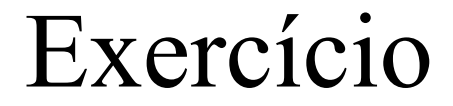

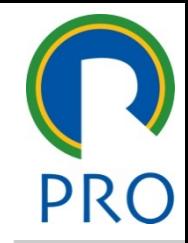

- Veja quais são os Outliers da sua base.
- Tempo: 10 minutos

Escola Politécnica da Universidade de São Paulo Departamento de Engenharia de Produção

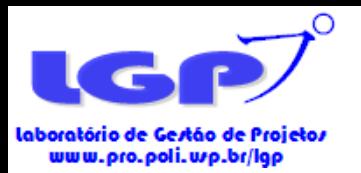

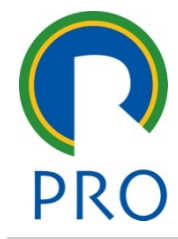

Escola Politécnica da Universidade de São Paulo Departamento de Engenharia de Produção

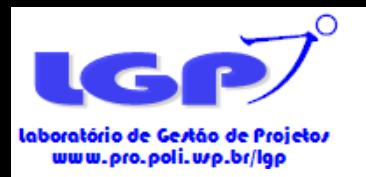

Hot Topics

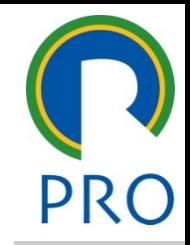

• Obter os tópicos promissores para pesquisar futuras

• PRIMEIRO PASSO: copiar colunas Títulos, Author keywords, Keywords Plus e resumos.

• É necessário ter as palavras mais frequentes no software TexStat 3.0 (use o Software de preferência).

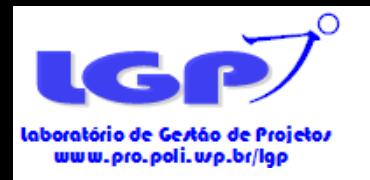

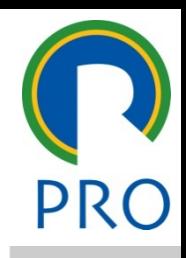

• Como usar o TextStat para extrair a frequência de palavras:

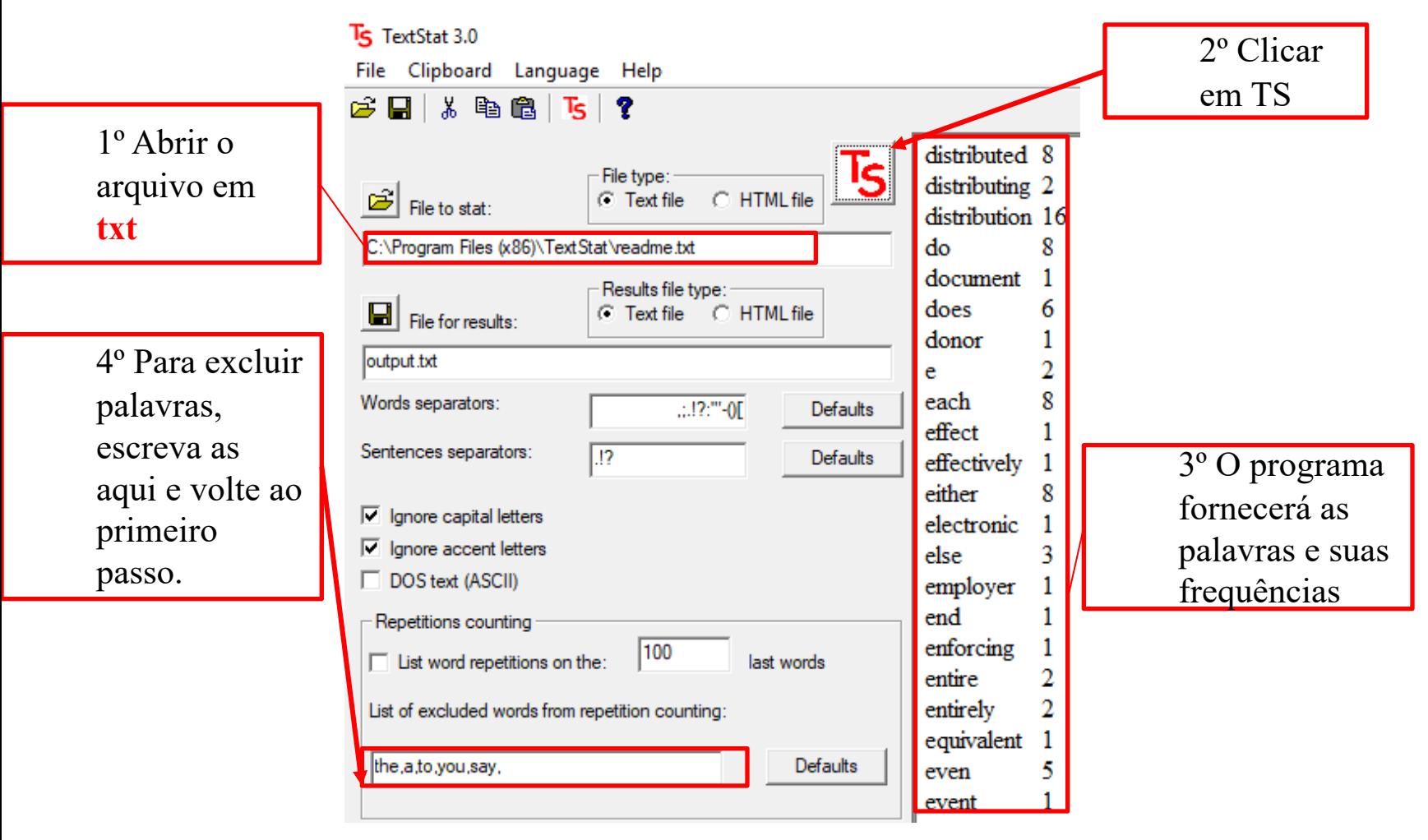

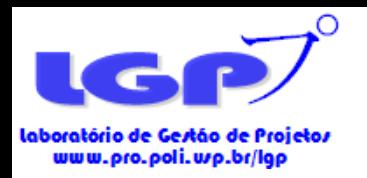

Hot Topics

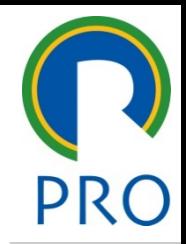

- SEGUNDO PASSO: Buscar o índice hb (Hirsch, 2005) das palavras mais frequentes. É preciso excluir palavras que não fazem sentido, por exemplo: and, same, others, etc.
- Exemplo: sua pesquisa é sobre Circular Economy e uma das palavras mais frequentes é Environmental.

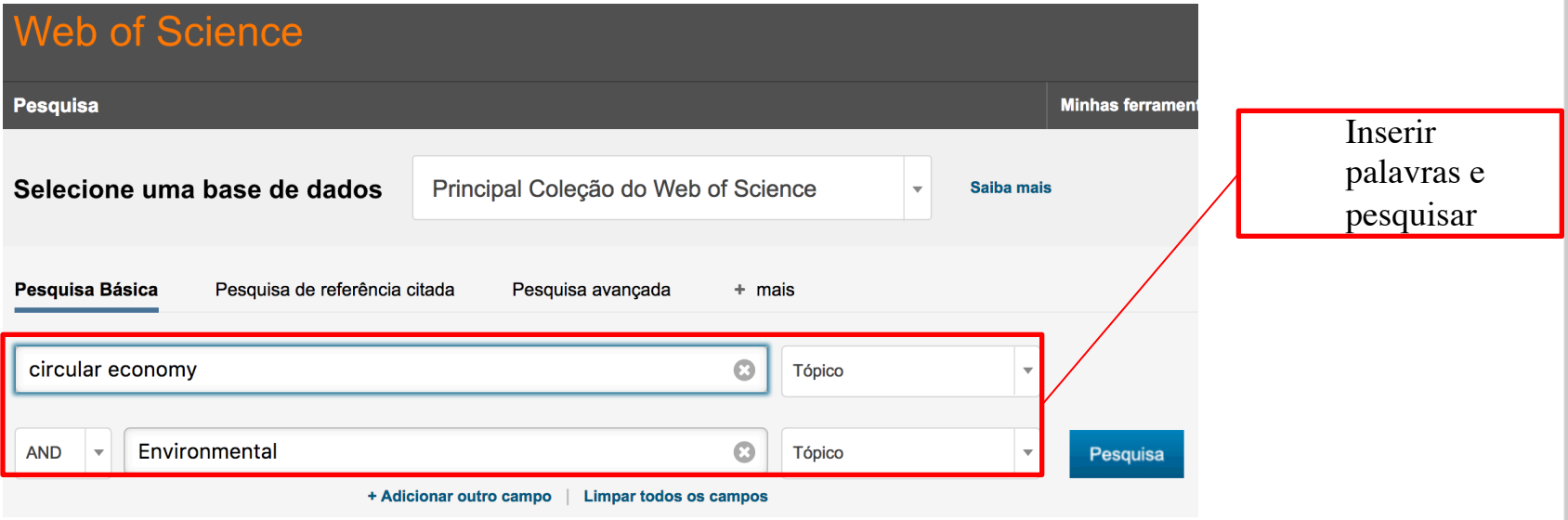

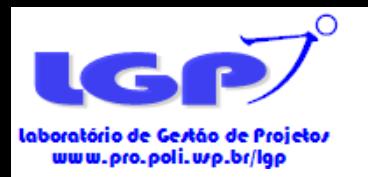

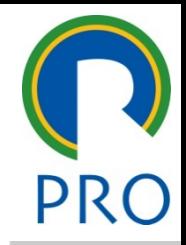

• Continuação do SEGUNDO PASSO:

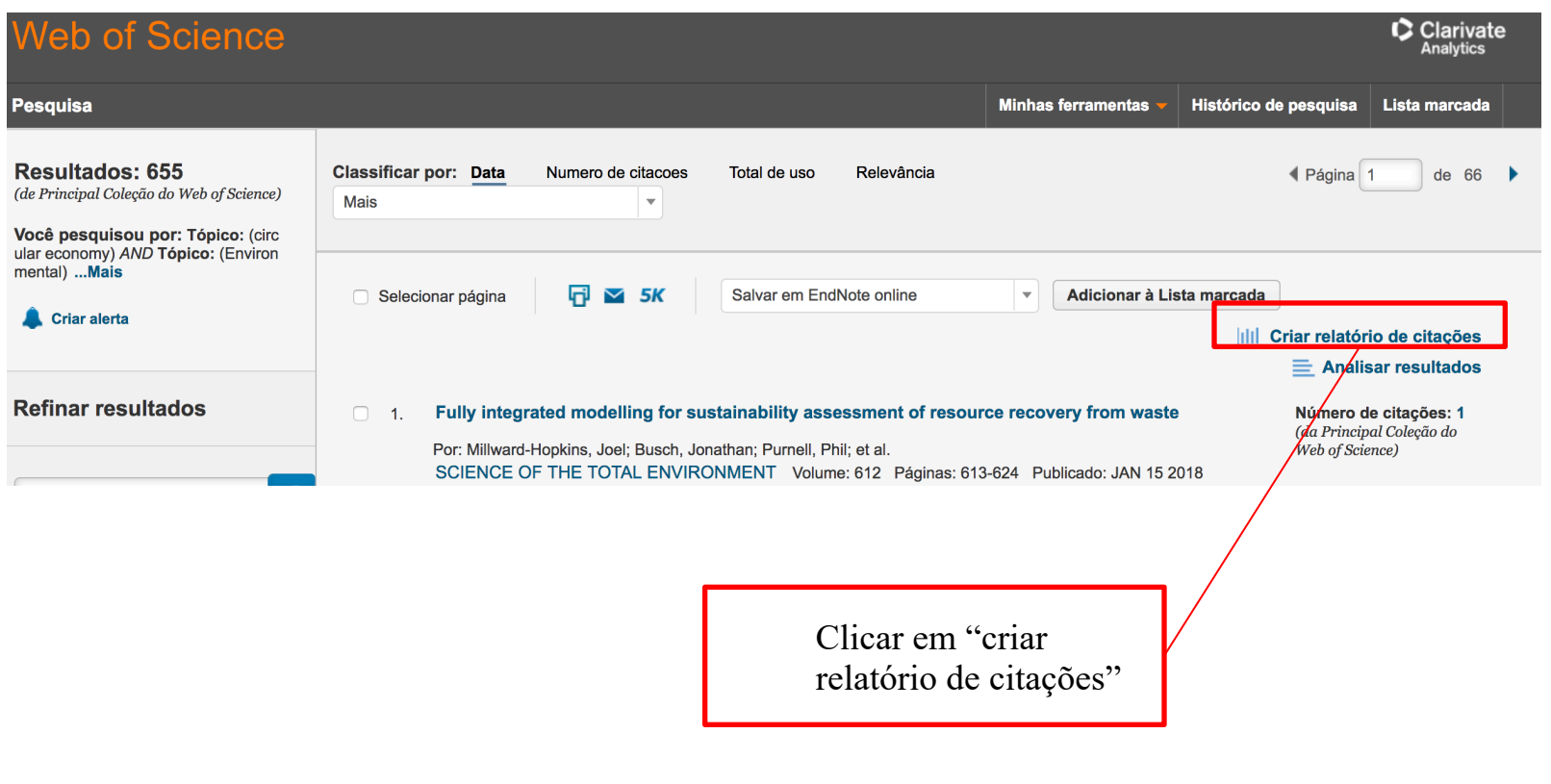

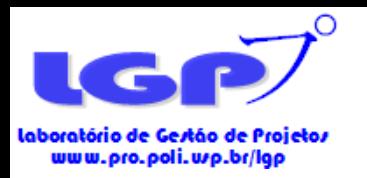

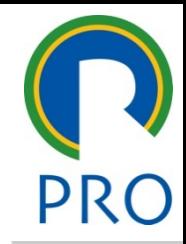

• Continuação do SEGUNDO PASSO:

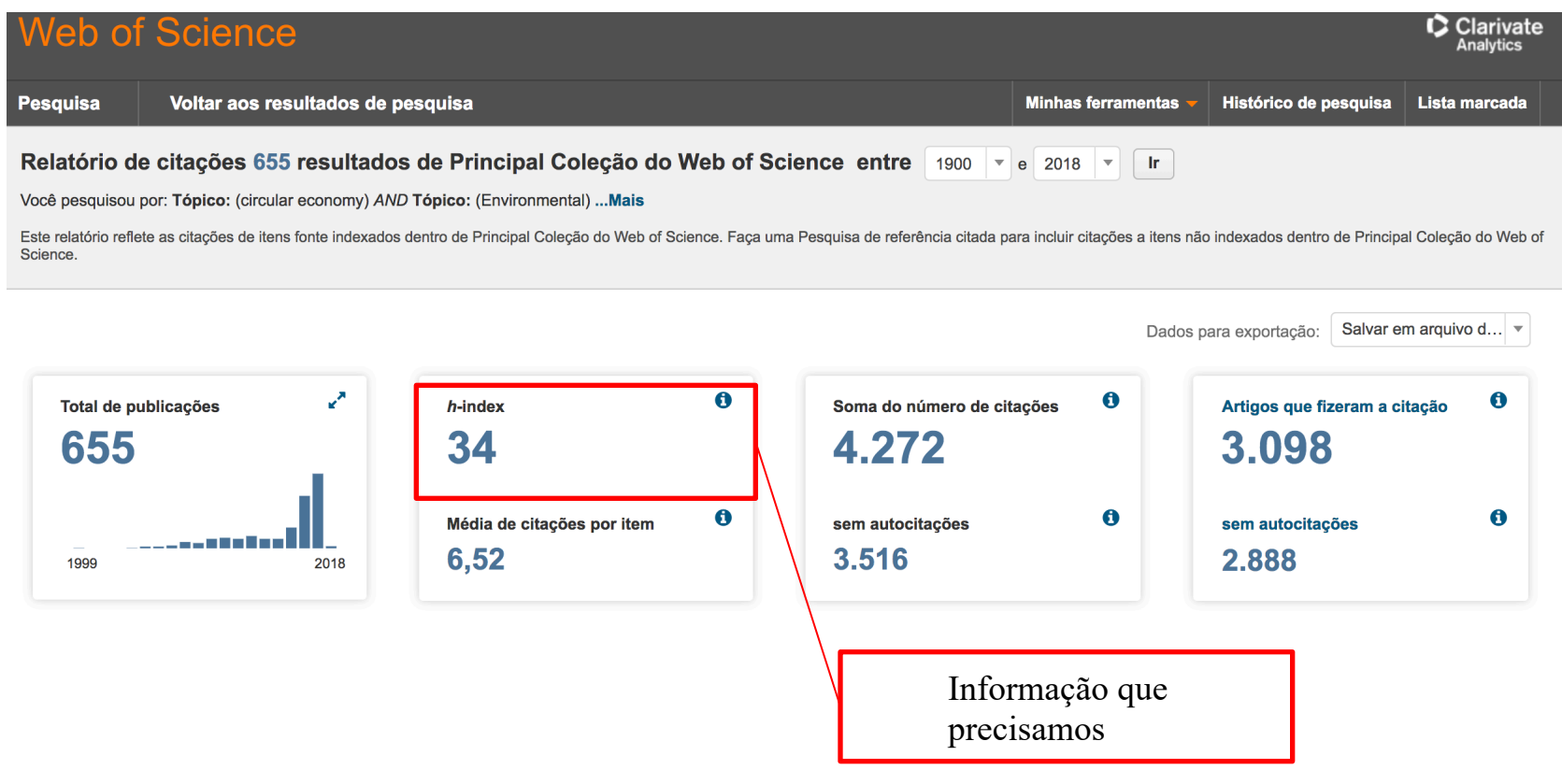

Escola Politécnica da Universidade de São Paulo

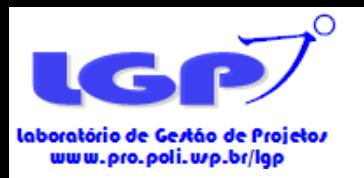

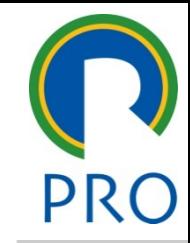

- Os critérios para a interpretação do índice M são apresentados por (BANKS, 2006):
	- Ø **Menor que 0,5:** possivelmente pouco interessante para a academia;
	- Ø **Entre 0,5 e 2,0:** Hot Topics;
	- Ø **Maior que 2,0:** possivelmente um tema saturado.

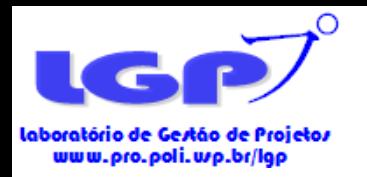

Hot Topics

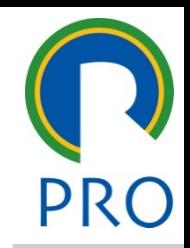

- TERCEIRO PASSO: calcular o index M.
- Trata se de uma relação matemática linear entre **hb** e o número de anos **n** (n =? anos), decorrido desde a primeira publicação incluindo o tópico ou o composto, seguindo da equação **HB ~ M \* n**.

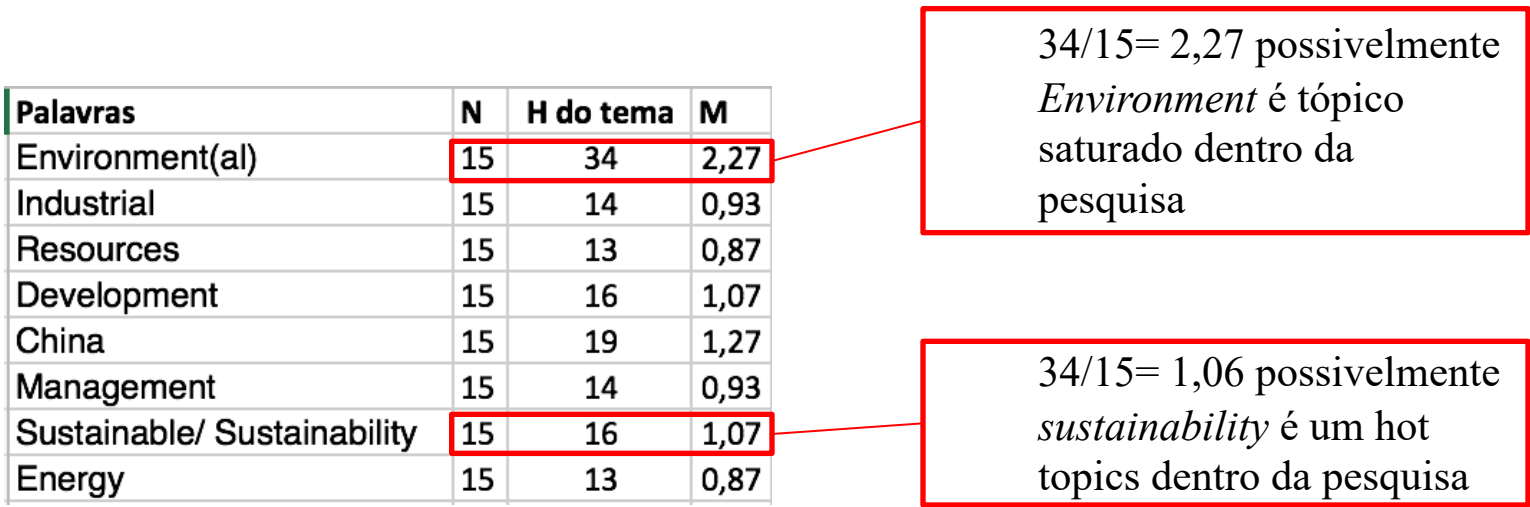

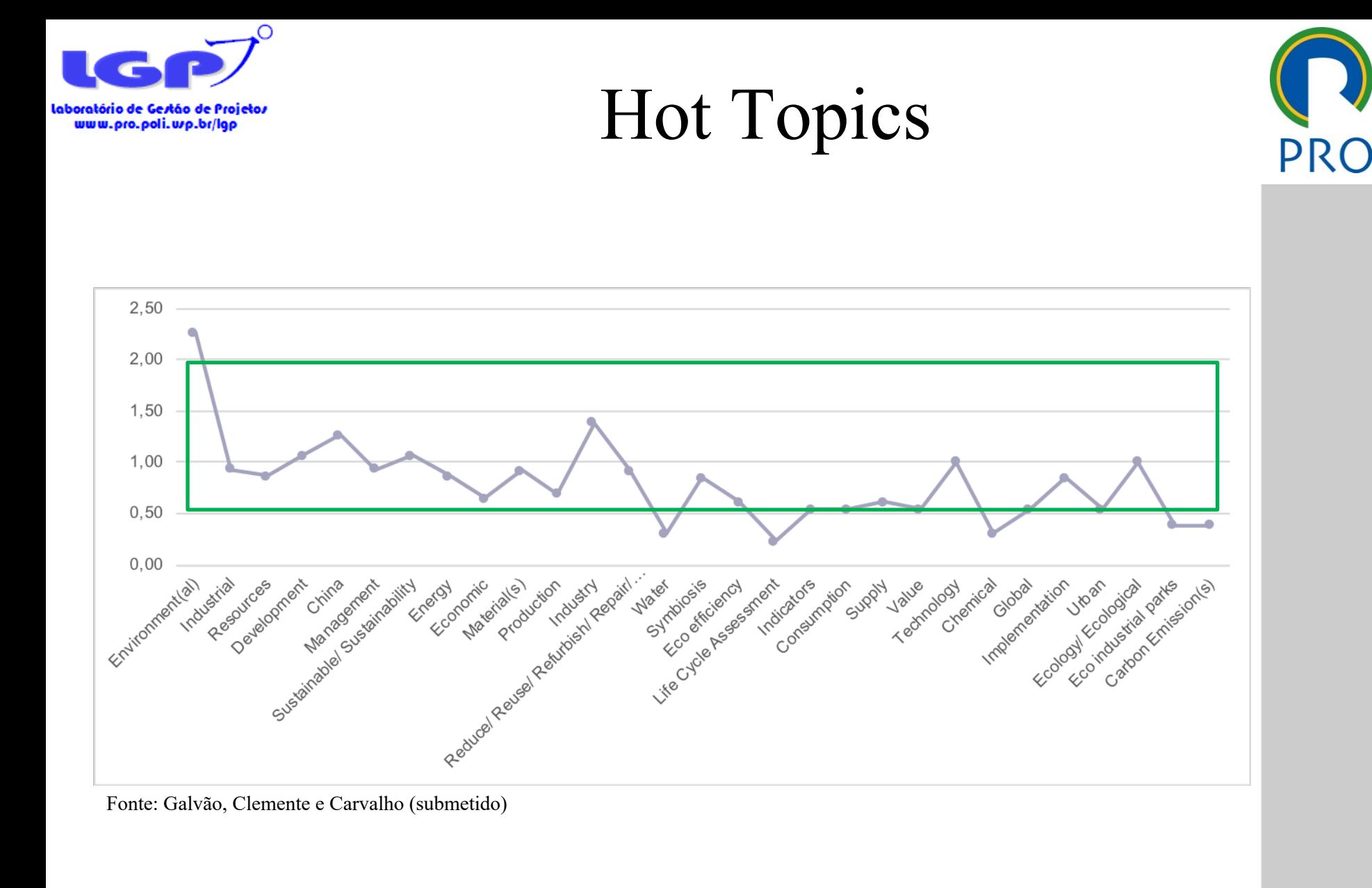

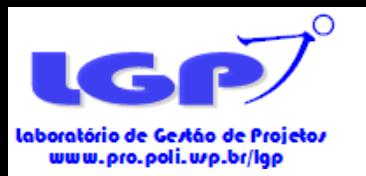

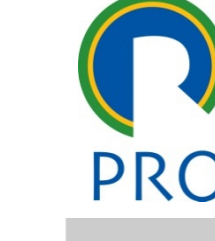

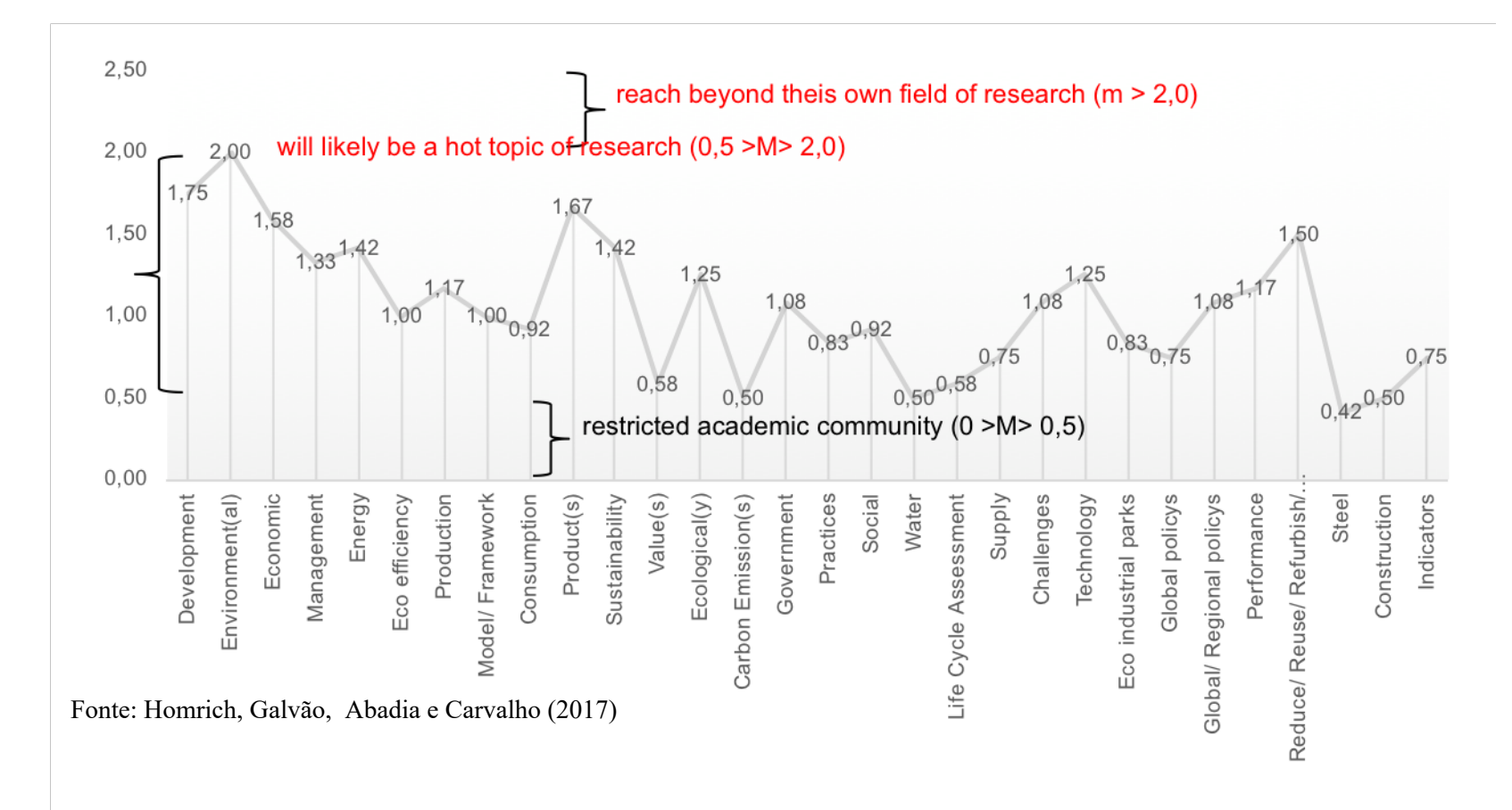

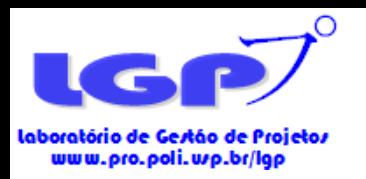

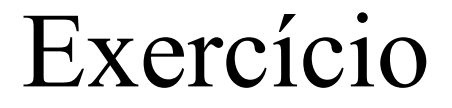

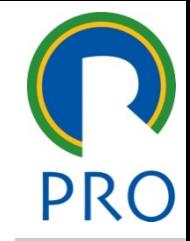

- Veja quais são os Hot Topics da sua base.
- Tempo: 10 minutos

Escola Politécnica da Universidade de São Paulo Departamento de Engenharia de Produção

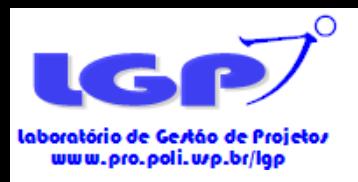

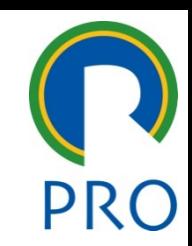

- Base de dados usadas
- Evolução das publicações
- Principais fontes
- Idiomas das publicações;
- Publicações mais citadas
- Áreas temáticas

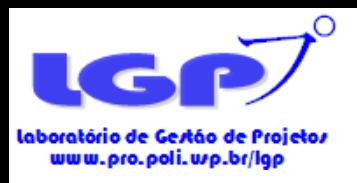

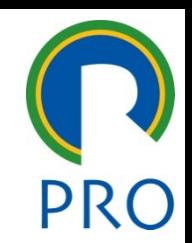

- Base de dados usadas
	- ISI Web of Science Core Collection e Scopus
- Os dados foram obtidos das bases de dados científicas, ISI Web of Knowledge, Web of Science Core Collection e Scopus (inserir mês e ano);
- Que filtro foi aplicado? Ex: "artigos", "revisões", "*articles in press*", "*editorial material*", , por exemplo, a exclusão de artigos da área da saúde;
- Justificativa da escolha destes artigos: devido a robustez do processo de revisão por pares a que são submetidos (TAKEY; CARVALHO, 2016).

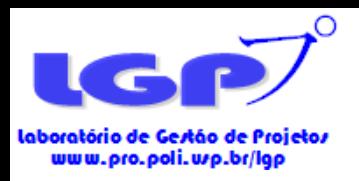

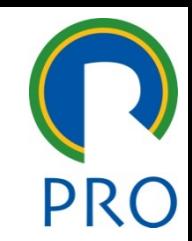

• Gráfico sobre a evolução das publicações:

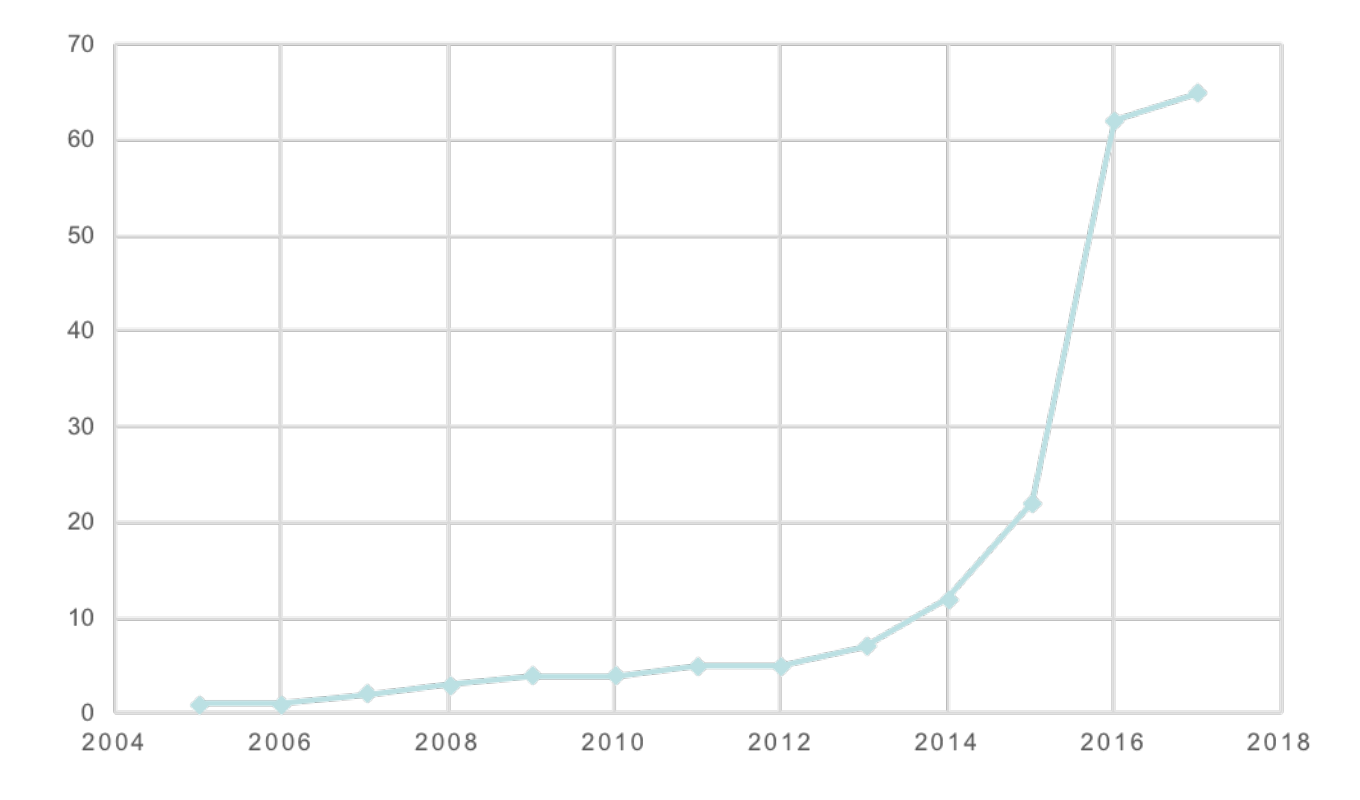

Fonte: Galvão, Clemente e Carvalho (submetido)

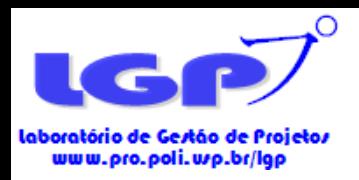

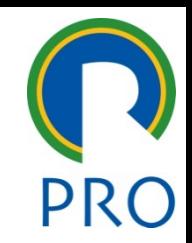

• Gráfico de evolução das publicações:

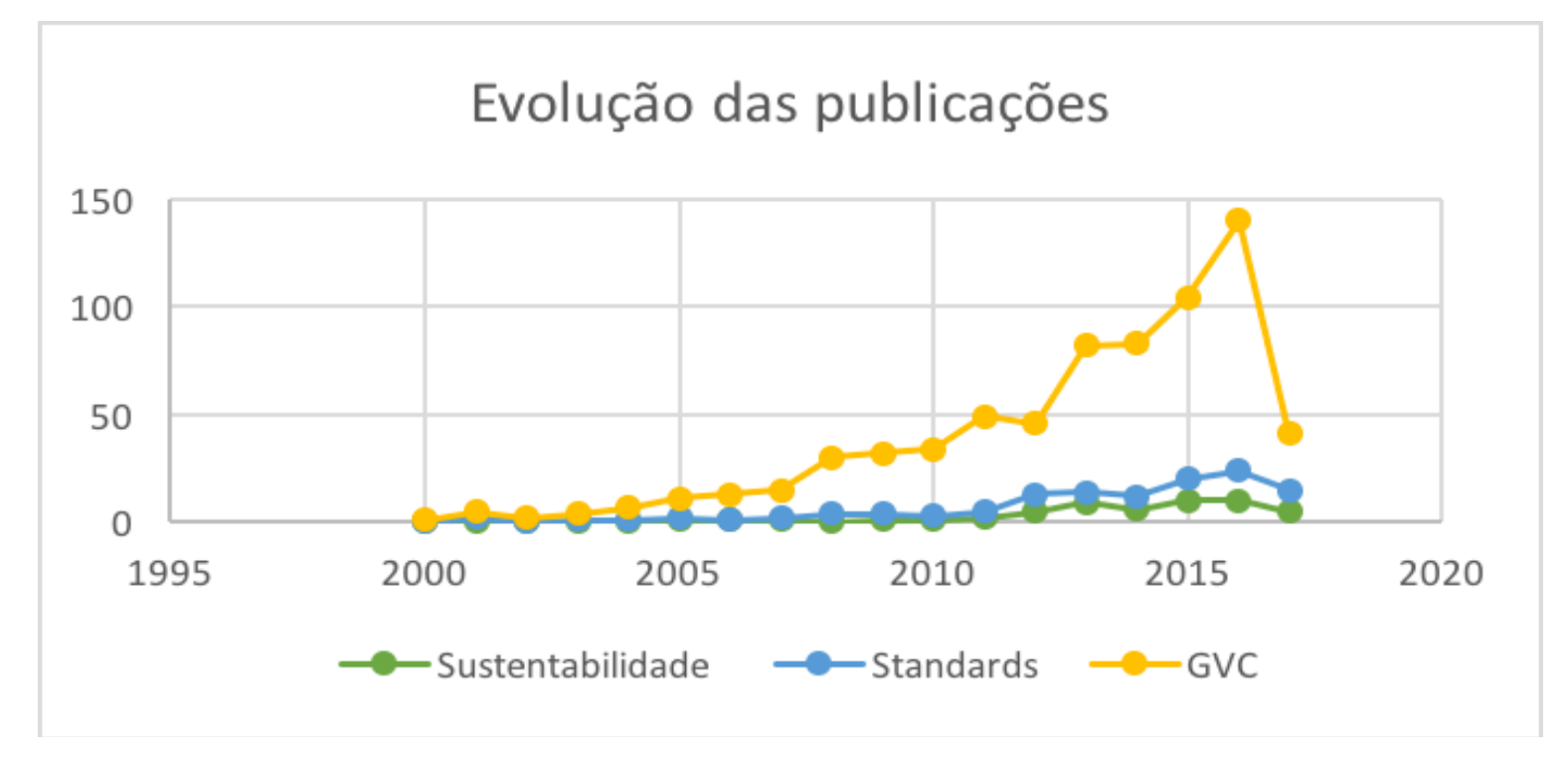

Fonte: Galvão, Clemente et al. (2017)

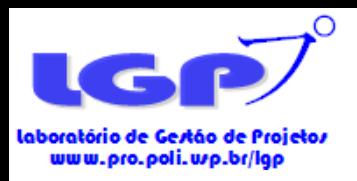

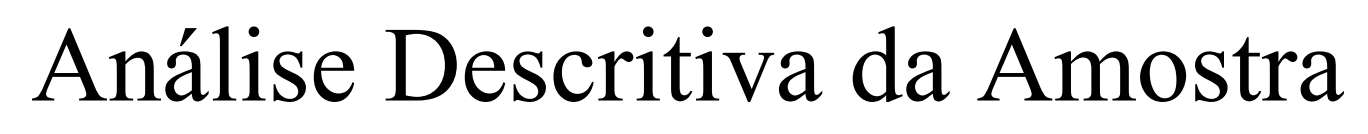

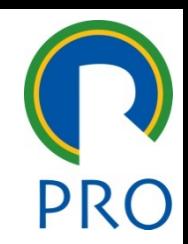

• Exemplo de principais fontes de publicações:

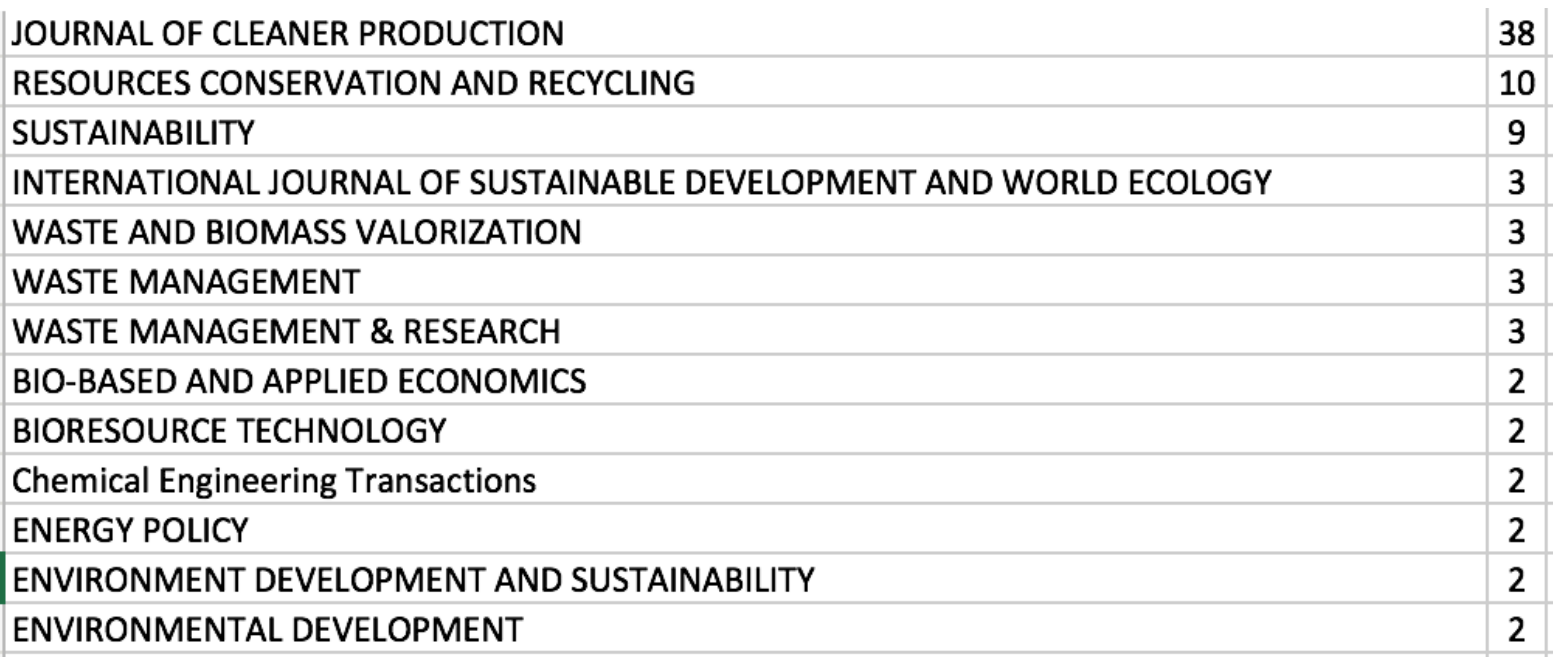

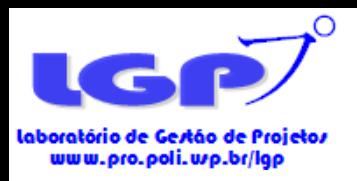

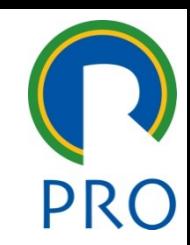

• Idiomas das publicações:

- A maior parte das amostras tem *papers* em inglês, exceto se o base de dados for nacional;
- Embora, em alguns países as publicações também são escritas em inglês.

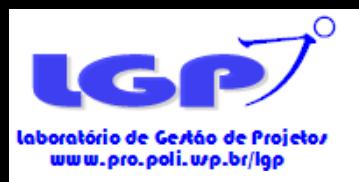

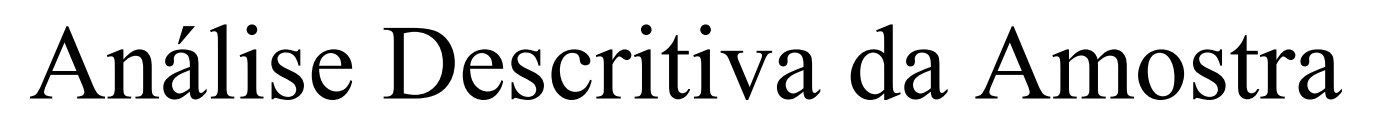

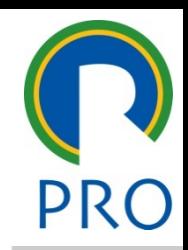

• Áreas com maior quantidade de publicações:

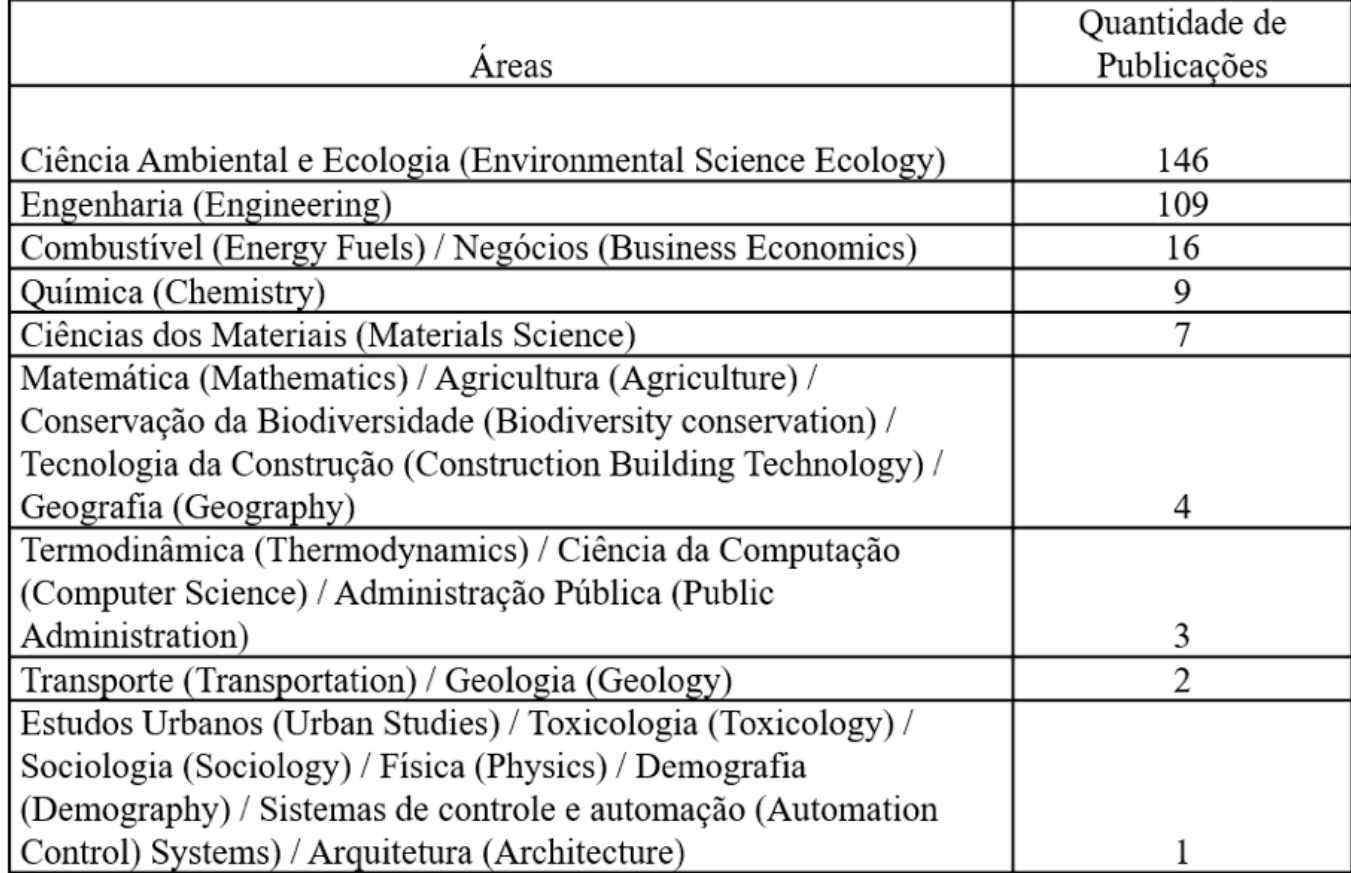

Fonte: Abadia, Galvão e Monteiro 2017

Escola Politécnica da Universidade de São Paulo

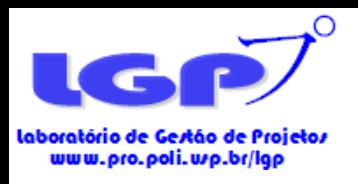

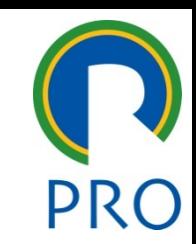

- Metodologia dos artigos da amostra
	- Não basta somente levantar a metodologia dos *papers*, todos os dados apresentados no artigo devem ser analisados e discutidos.

Exemplo: Por que a maior parte dos artigos que tratam sobre desenvolvimento de produtos (dentro da amostra) são estudos de casos?

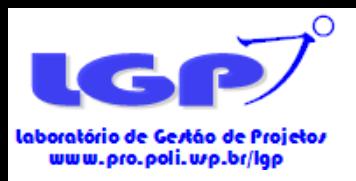

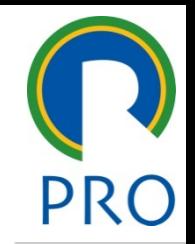

• Sugestão: levantar quantos estudos tem sobre seu tema com a mesma metodologia, justificar o que falta nestes artigos e em quais pontos seu artigo esta cobrindo/contribuindo.

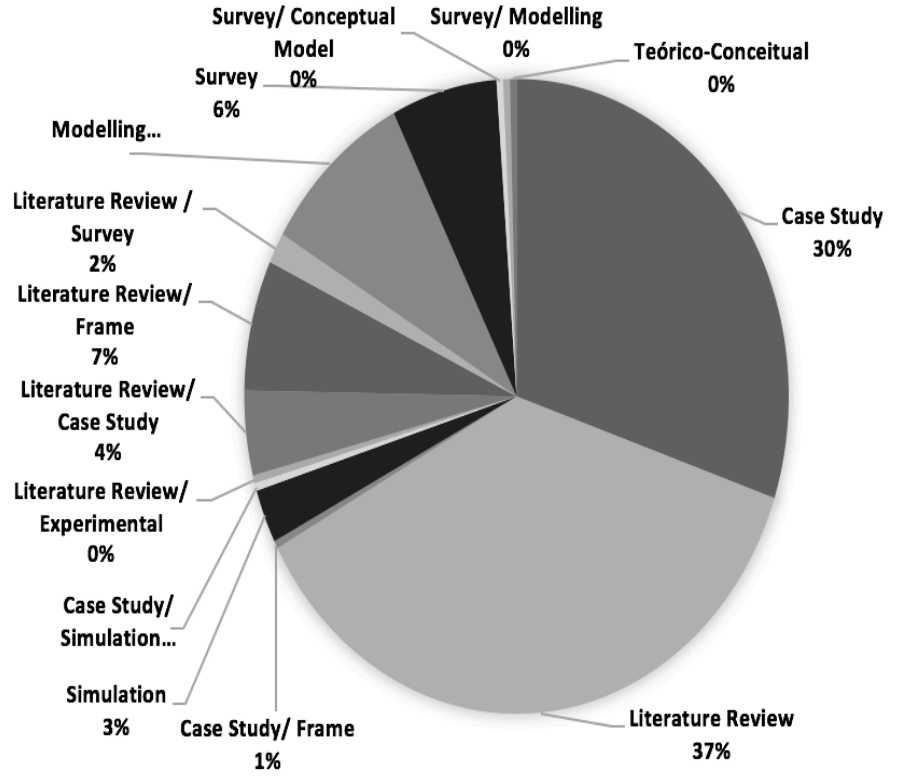

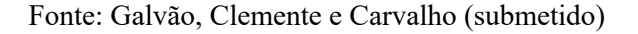

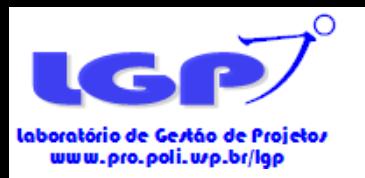

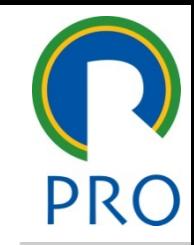

- Rede de Co-ocorrência de Palavras-chave:
- Cluster que podem ser inputs, outputs, variáveis estratégicas, variáveis operacionais.
- A força dos laços que conectam os nós ilustra a intensidade das relações das palavras-chave mencionadas na amostra (CARVALHO et al., 2013).

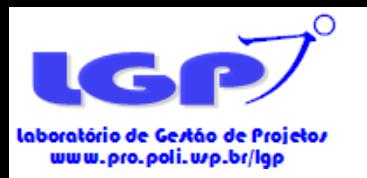

• Rede de Co-ocorrência de Palavras-chave

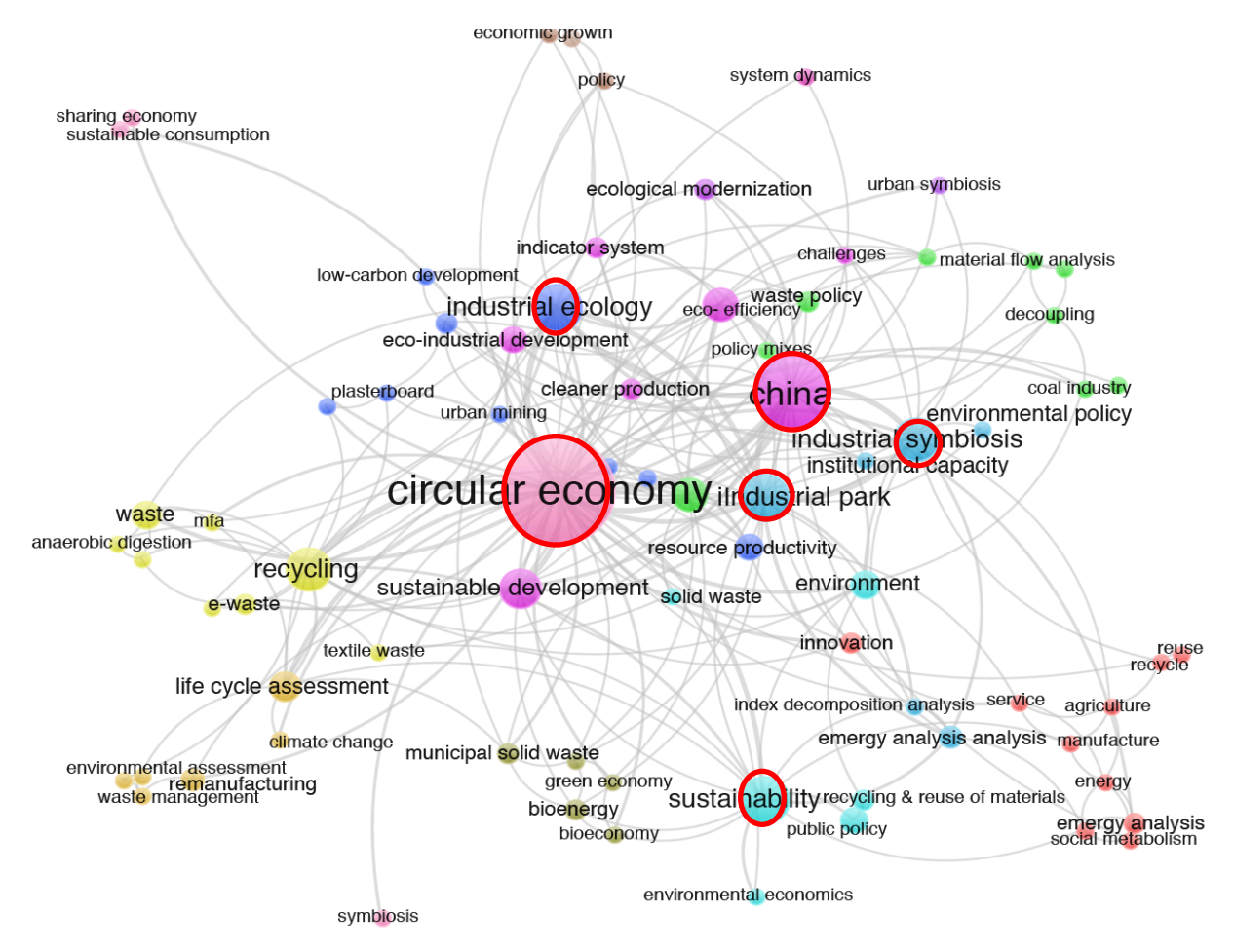

Fonte: Galvão, Clemente e Carvalho (submetido)

Escola Politécnica da Universidade de São Paulo

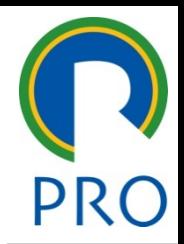

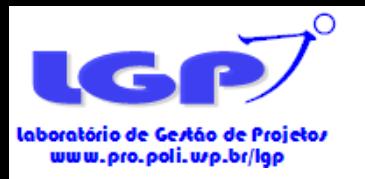

- Rede de Co-Citação:
	- Pode-se ler todos os artigos e fazer uma análise de conteúdo;
	- Pode-se ler os artigos de forma mais superficial e analisar de qual tema cada cluster esta tratando.

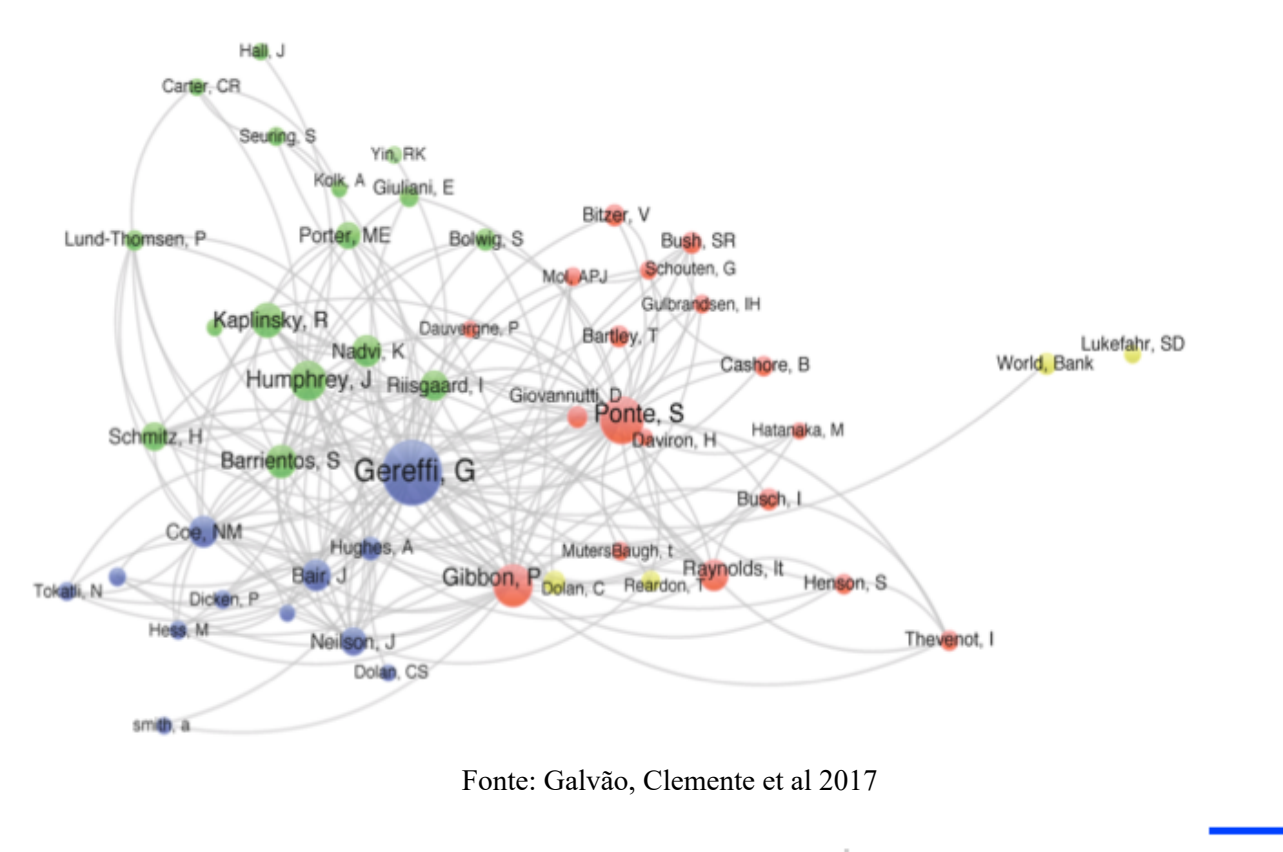

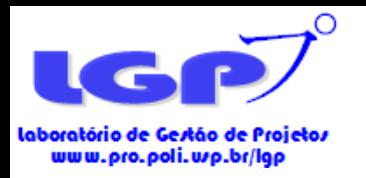

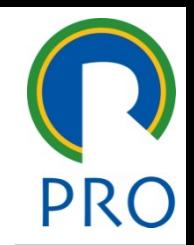

- Exemplo de análise para a Rede de Co-Citação:
- "Na amostra, há também papers que tratam sobre estratégias sustentáveis (CRUZ; BOEHE, 2008; FREIDBERG, 2013; MACCARTHY; JAYARATHNE, 2011; MARCHI; DI MARIA; MICELLI, 2013; RAS; VERMEULEN, 2009) e eco-innovation: (CRAWFORD et al., 2008; HALL et al., 2011; MARCHI; DI MARIA; MICELLI, 2013). A sustentabilidade é tratada como uma vantagem competitiva (MARCHI; DI MARIA; MICELLI, 2013; NEIDIK; GEREFFI, 2006) e por este motivo há estudos e preocupações sobre sua regulamentação (GEIBLER, 2013; MANNING et al., 2012; RAYNOLDS; MURRAY; HELLER, 2007)".

Fonte: Galvão, Clemente et al. (2017)

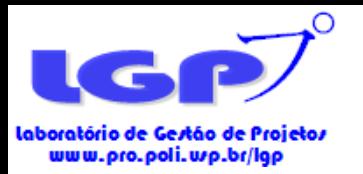

.............

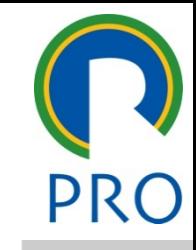

• Exemplo de análise superficial da Rede de Co-citação:

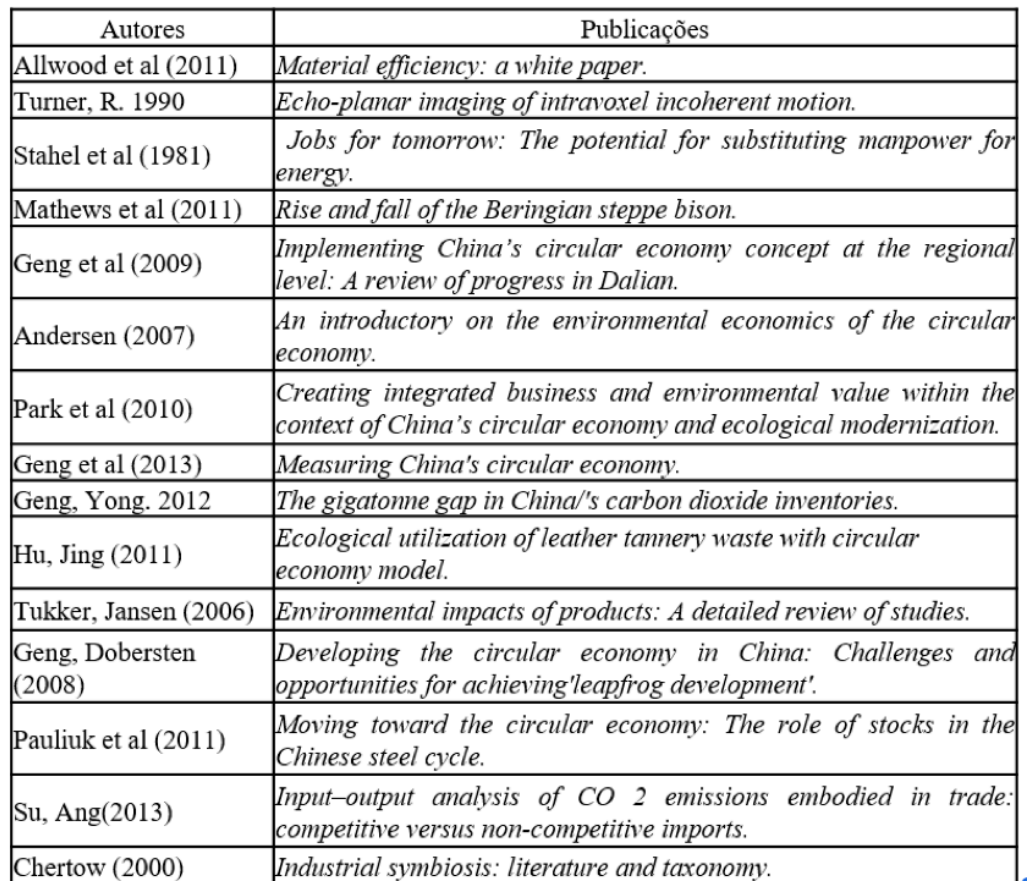

Fonte: Abadia, Galvão e Carvalho (2017)
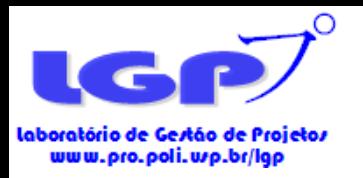

## Análise das Redes

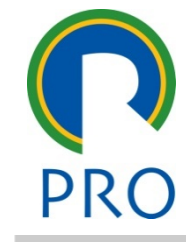

- Rede de Co-autoria de Países:
	- Pode-se ler os artigos e entender o que os países pesquisam, quais interesses têm em comum e sobre quais temas geralmente colaboram.

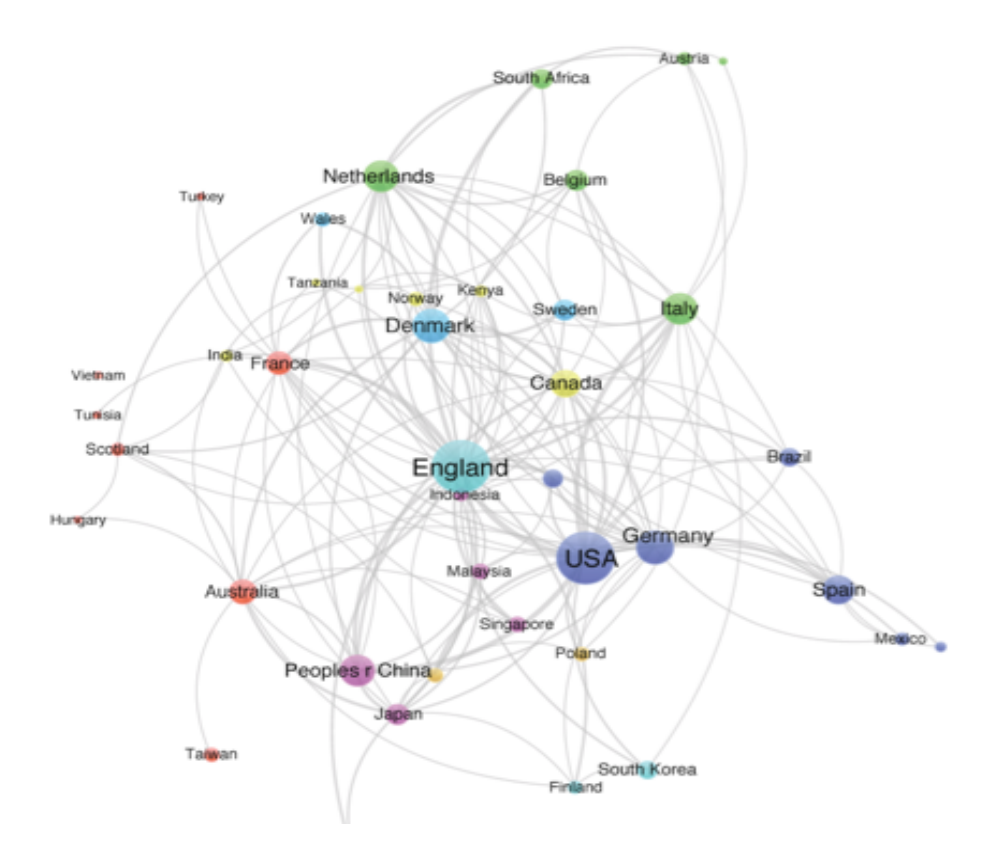

Fonte: Galvão, Clemente et al. (2017)

Escola Politécnica da Universidade de São Paulo

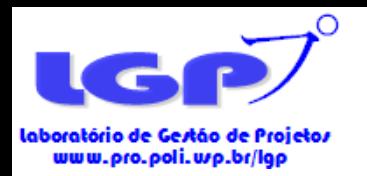

#### Referências

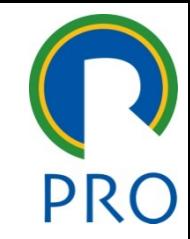

- ABADIA, L.G., GALVÃO, G., & CARVALHO, M. M. Economia Circular: Um Estudo Bibliométrico. **ENEGEP**, 2016.
- ARAÚJO, C. A. Bibliometria : Evolução Histórica e Questões Atuais. **Em Questão**, v. 12, n. 1, p. 11–32, 2006.
- BANKS, M.G. An extension of the Hirsch index: indexing scientific topics and compounds. **Scientometrics**, v. 69, n. 1, p. 161-168, 2006.
- BORGATTI, S.P., EVERETT, M.G., FREEMAN, L.C. Ucinet for Windows: Software for Social Network Analysis, 2002.
- CARVALHO, M. M.; FLEURY, A.; LOPES, A. P. An overview of the literature on technology roadmapping (TRM): Contributions and trends. **Technological Forecasting and Social Change**, v. 80, n. 7, p. 1418–1437, 2013.
- CHEN, C. CiteSpace II: Detecting and visualizing emerging trends and transient patterns in scientific literature. **Journal of the American Society for Information Science and Technology**, v. 57, n. 3, p. 359– 377, 2006.
- VAN ECK, N.J., & WALTMAN, L. Software survey: VOSviewer, a computer program for bibliometric mapping. **Scientometrics**, v. *84, n.* 2, p. 523-538, 2010.
- HOMRICH, A.S.'GALVÃO, G., ABADIA, L. G., & CARVALHO, M. M. The Circular Economy Umbrella: Trends and Gaps on Integrating Pathways. **Journal of Cleaner Production**, 2017.
- GALVÃO, G., CLEMENTE, D.H., HOMRICH, A. S., ABADIA, L.G., & CARVALHO, M. M. Economia Circular: Um Estudo Bibliométrico. ENEGEP, 2017.
- HIRSCH, J.E. An index to quantify an individual's scientific research output. **Proceedings of the National Academy of Sciences of the United States of America**, v. 102, n. 46, p. 16569-16572, 2005.
- HOOD, W. W; WILSON, C. S. The Literature of bibliometrics, scientometrics and informetrics. **Scientometrics**, v. 52, n. 2, p. 291 – 314, 2001.

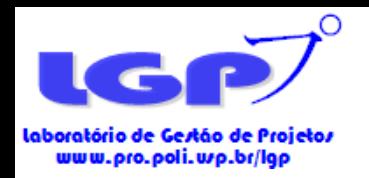

### Referências

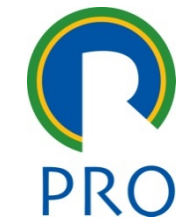

- IKPAAHINDI, L. An overview of bibliometrics its measurements laws and their applications. **Libri,** v. 35, n. 2, p. 163 177, 1985.
- MACIAS-CHAPULA, C. A. O papel da informetria e da cienciometria e sua perspectiva nacional e. **Ciência da Informação**, v. 27, n. 2, p. 134–140, 1998.
- MAYRING, P. Qualitative Content Analysis: Theoretical Foundation, Basic Procedures and Software Solution. Sage, 2014.
- Minitab, I., 2014. MINITAB Release 17: Statistical Software for Windows. Minitab Inc, USA.
- NEELY, A., 2005. The evolution of performance measurement research: developments in the last decade and a research agenda for the next. **International Journal of Operations and Production Management,** v. 25, n. 12, p. 1264 – 1277, 2005.
- OLIVEIRA, F. T. DE; GRÁCIO, M. C. C. Visibilidade dos pesquisadores no periódico Scientometrics a partir da perspectiva brasileira : um estudo de cocitação. **Em Questão2**, v. 18, n. 3, p. 99–113, 2012.
- PRITCHARD, A. Statistical bibliography or bibliometrics? **Journal of Documentation**, n. 25, p. 348-9, 1969.
- SEURING, S., MÜLLER, M., 2008. From a literature review to a conceptual framework for sustainable supply chain management. **Journal of Cleaner Production**. V. 16, n. 15, p. 1699-1710, 2008.
- SILVA MACEDO, M. A., NOVA CASA, S. P. D. C., & DE ALMEIDA, K. Mapeamento e análise bibliométrica da utilização da Análise Envoltória de Dados (DEA) em estudos em contabilidade e administração. **Contabilidade, Gestão e Governança**, v. 12, n. 3, p. 87-101, 2009.
- SILVA, M. R., HAYASHI, C. R. M., & HAYASHI, M. C. P. I. Análise bibliométrica e cientométrica: desafios para especialistas que atuam no campo. **InCID: Revista de Ciência da Informação e Documentação**, v. 2, n. 1, p. 110-129, 2011)
- TAGUE-SUTCLIFFE, J. An introduction to informetrics. **Information Processing & Management**, v. 28, n. 1, p. 1-3, 1992.
- TRANFIELD, D., DENYER, D., SMART, P. Towards a Methodology for Developing Evidence-informed Management Knowledge by Means of Systematic Review, **British Journal of Management,** v. 14, p. 207- 222, 2003.

Escola Politécnica da Universidade de São Paulo

#### Departamento de Engenharia de Produção

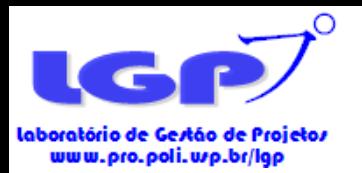

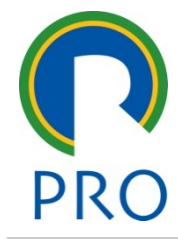

# Obrigado!

Diego Clemente [diego.clemente@usp.br](mailto:diego.clemente@usp.br)

Graziela Galvão [graziela.galvao@usp.br](mailto:graziela.galvao@usp.br)

Escola Politécnica da Universidade de São Paulo Departamento de Engenharia de Produção